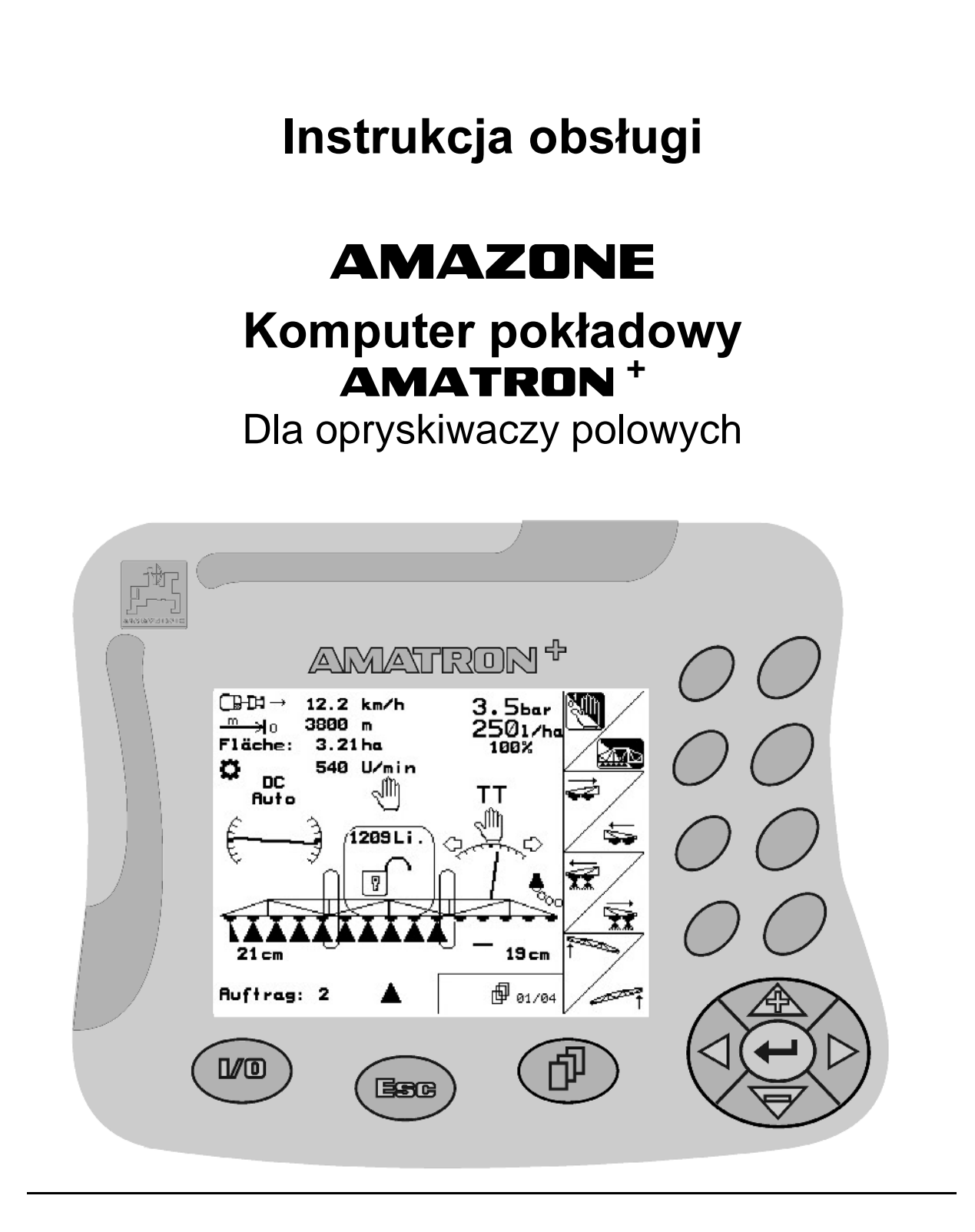

CE

MG 1146 SB 237.3 (PL) 10.04 Printed in Germany

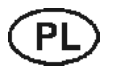

**Przed uruchomieniem**  przeczytać instrukcję obsługi a następnie przestrzegać zasad bezpieczeństwa!

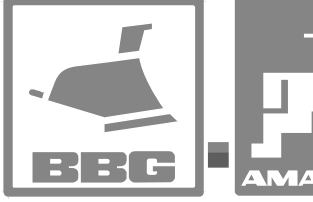

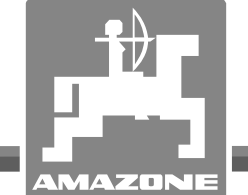

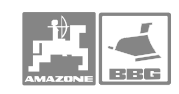

# NIE MOŻNA

Czytać instrukcji obsługi nieuważnie i pobieżnie a potem się tym kierować; nie wystarczy od innych słyszeć, że maszyna jest dobra i na tym polegać przy zakupie oraz wierzyć, że teraz wszystko stanie się samo. Użytkownik doprowadzi wtedy do szkód nie tylko dla siebie samego, lecz także do powstania usterki, której przyczynę zrzuci na maszynę zamiast na siebie. Aby być pewnym sukçesu, należy wniknąć w sedno rzeczy względnie zapoznać się z przeznaczeniem kążdego z zespołów maszyny i posługiwaniem się nim. Dopiero wtedy można być zadowolonym z siebie i z maszyny. Celem niniejszej instrukcji jest tego osiągnięcie.

Leipzig-Plagwitz 1872. Rud. Lark.

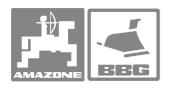

Szanowny Kliencie,

Komputer pokładowy **AMATRON<sup>+</sup>** jest jednym z doskonałych jakościowo produktów z palety AMAZONEN-WERKE, H. Dreyer GmbH & Co. KG.

Aby móc w pełni wykorzystać zalety Państwa nowo nabytego komputera pokładowego w połączeniu z opryskiwaczem polowym AMAZONE należy przed uruchomieniem maszyny starannie przeczytać niniejszą instrukcję obsługi a następnie dokładnie jej przestrzegać.

Prosimy upewnić się, że wszyscy, którzy pracują Państwa maszyną zapoznali się z instrukcją obsługi jeszcze przed uruchomieniem maszyny.

Instrukcja niniejsza dotyczy komputera pokładowego AMATRON<sup>+</sup>.

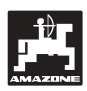

 AMAZONEN-WERKE H.DREYER GmbH & Co. KG

Copyright © 2004 H. DREYER GmbH & Co. KG Postfach 51 D-49202 Hasbergen-Gaste Germany Wszystkie prawa zastrzeżone

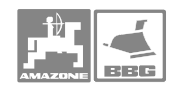

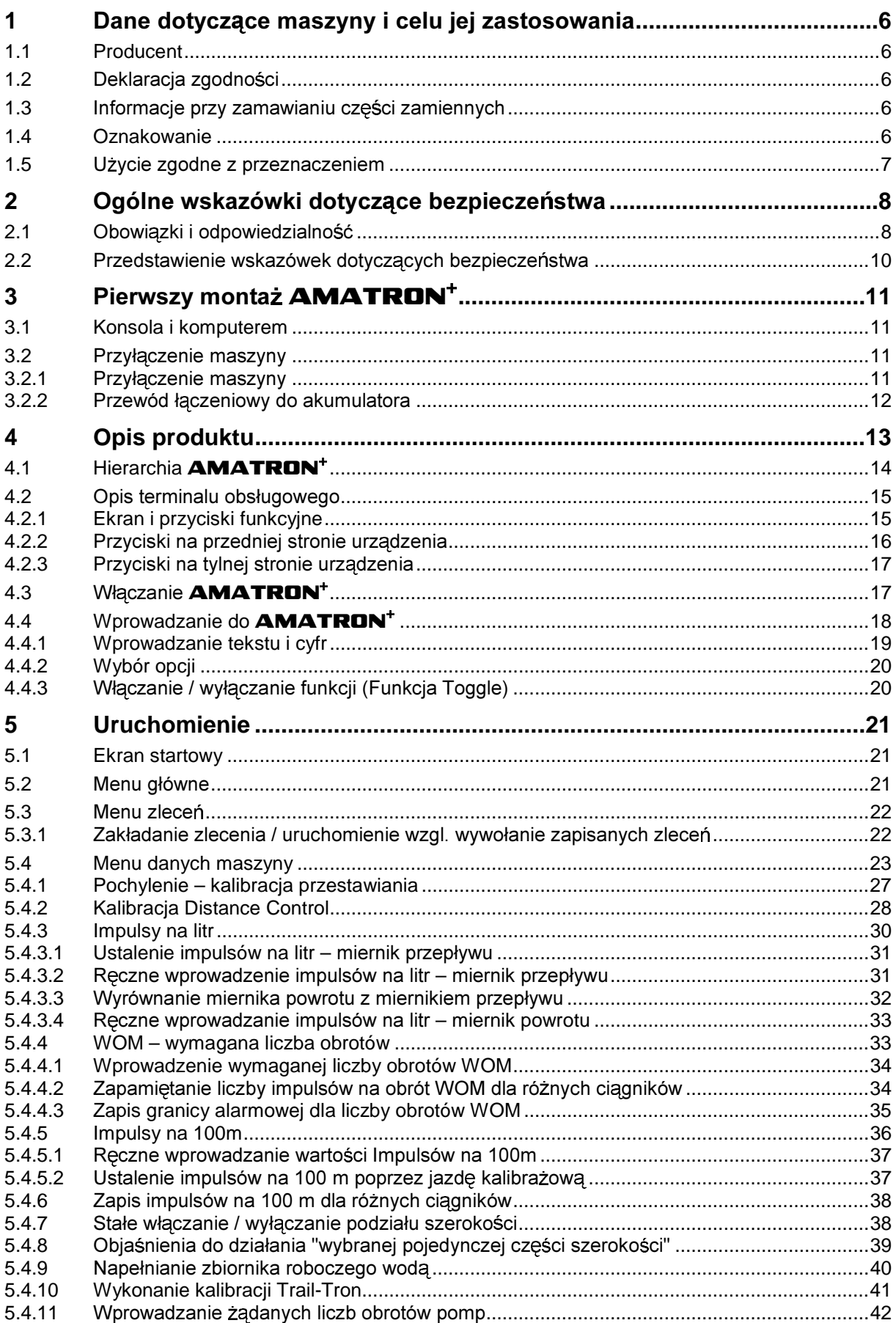

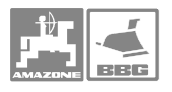

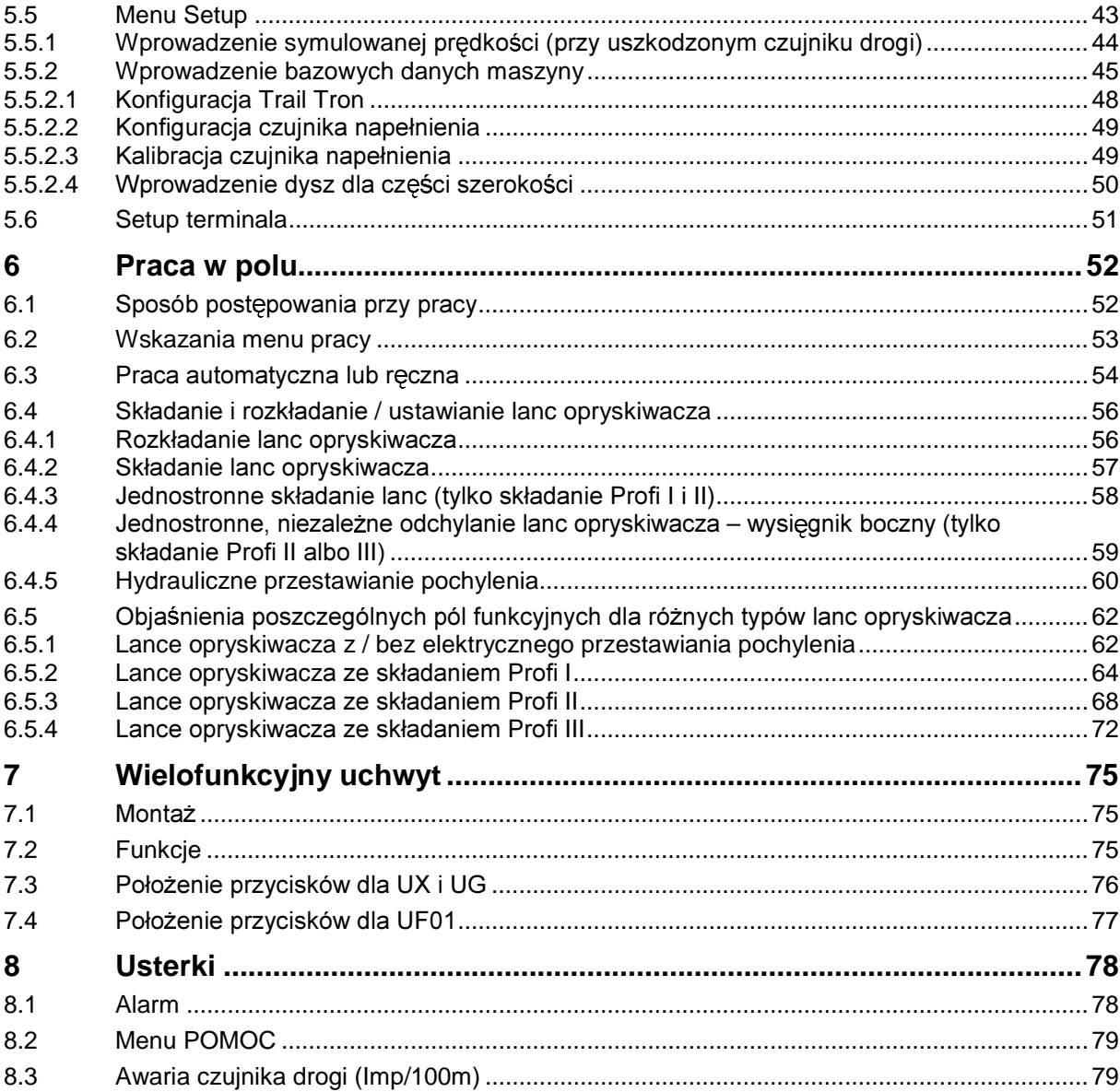

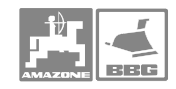

# 1 Dane dotyczące maszyny i celu jej zastosowania

Dane dotyczące maszyny i celu jej zastosowania w maszynach zawieszanych **Amazone.** 

# **1.1 Producent**

# **AMAZONEN-WERKE**

H. DREYER GmbH & Co. KG Postfach 51, D-49202 Hasbergen-Gaste

# **1.2**

Komputer spełnia wymagania dyrektywy EMV- 89/336/EWG.

# 1.3 Informacje przy zamawianiu części zamiennych

Przy zamawianiu części zamiennych podawać numer fabryczny komputera pokładowego

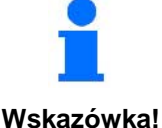

Wymagania bezpieczeństwa technicznego spełnione będą wtedy, jeśli do napraw używane będą tylko oryginalne części zamienne **AMAZONE.** Stosowanie innych części wyłącza odpowiedzialność za powstałe szkody!

# **1.4 Oznakowanie**

Tabliczka znamionowa na urządzeniu

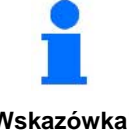

Całe oznakowanie posiada wartość dokumentu i nie może ono być zmieniane ani doprowadzane do stanu nieczytelnego!

**Wskazówka!** 

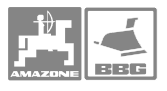

#### $1.5$ Użycie zgodne z przeznaczeniem

Komputer ten przeznaczony jest do zwykłej pracy w rolnictwie jako narzędzie wskaźnikowe, nadzorujące i sterujące w kombinacji z **AMAZONE UF01, UX i UG nova.** 

Każde inne zastosowanie jest niezgodne z przeznaczeniem. Za wynikłe w rezultacie tego szkody producent nie odpowiada. Ryzyko ponosi wyłącznie użytkownik.

Do zgodnego z przeznaczeniem użycia maszyny należy też zachowanie zalecanych przez jej producenta warunków pracy, konserwacji i napraw oraz stosowanie wyłącznie oryginalnych części zamiennych.

Maszyny mogą być obsługiwane, konserwowane i naprawiane tylko przez wyszkolony i zaznajomiony z zagrożeniami personel.

Należy przestrzegać obowiązujących przepisów o zapobieganiu wypadkom oraz bezpieczeństwa technicznego, medycyny pracy i zasad ruchu drogowego.

Mimo wielkich starań przy produkcji naszych maszyn nie można, nawet przy prawidłowym postępowaniu wykluczyć odchyleń wysiewu. Moga one być powodowane np. przez:

- Zapchania (np. Obcymi ciałami, fragmentami worków, złogami brudu itp.).
- Zużycie części ścieralnych.
- Uszkodzenie czynnikami zewnętrznymi.
- Złe liczby obrotów i prędkości jazdy.
- Złe ustawienie maszyny (niewłaściwe jej zamontowanie).

Zawsze przed rozpoczęciem i podczas pracy sprawdzić prawidłowość działania maszyny i dokładność wysiewu.

Pretensje za szkody nie powstałe samoczynnie na maszynie nie będą uwzględniane. Obejmuje to również odpowiedzialność za straty powstałe w następstwie błędów wysiewu.

Dokonywanie samowolnych zmian w maszynie mogą prowadzić w nastepstwie do szkód, a wszelka odpowiedzialność dostawcy z tego tytułu iest wykluczona.

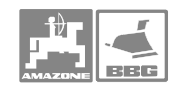

# 2 Ogólne wskazówki dotyczące bezpieczeństwa

Rozdział ten zawiera wskazówki ważne dla bezpiecznego posługiwania się maszyną.

# 2.1 Obowiązki i odpowiedzialność

Jak najdokładniej przestrzegać zasad bezpieczeństwa z tej instrukcji i postępować zgodnie z **nimi** 

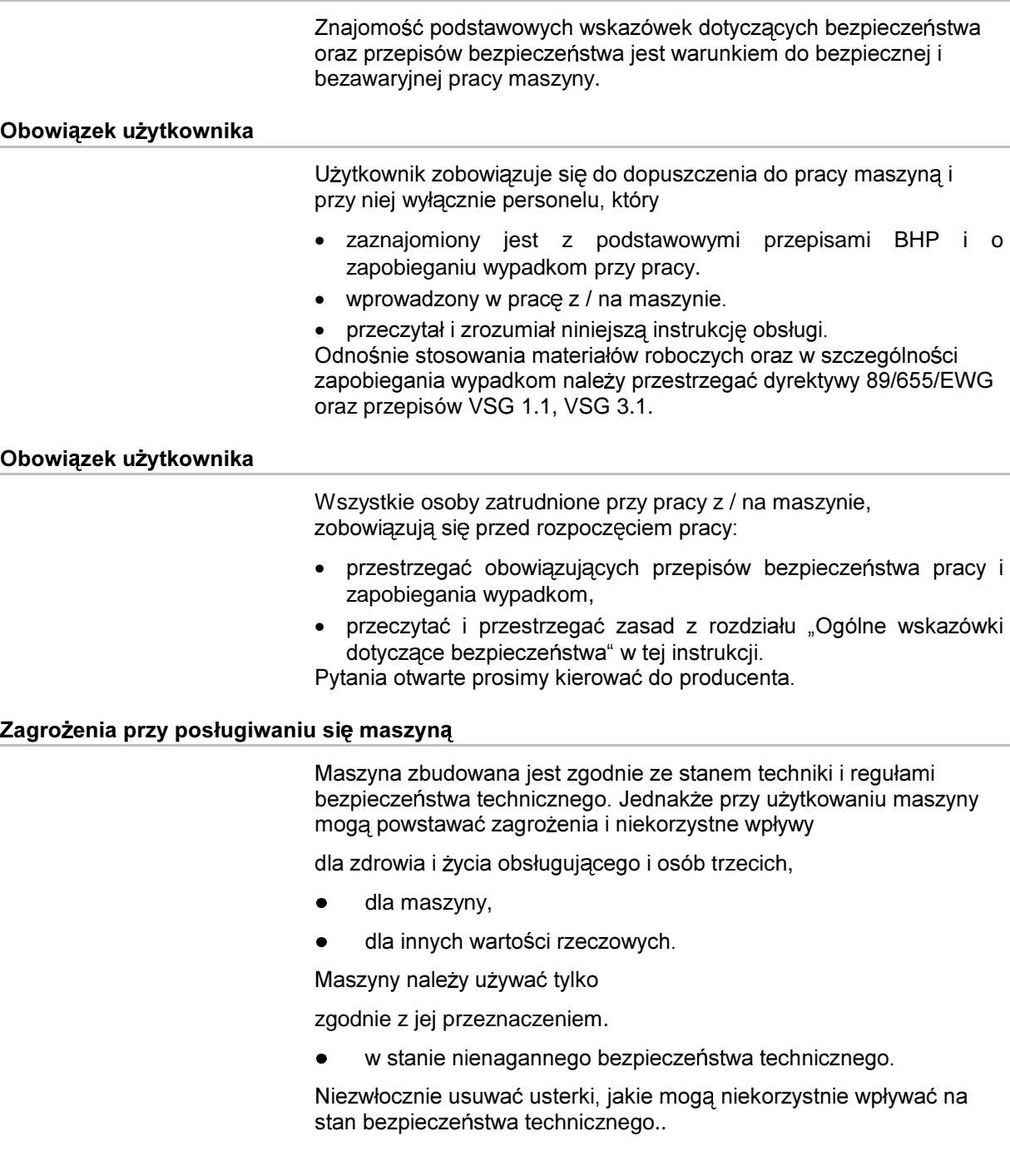

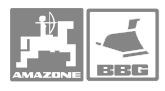

#### Gwarancja i odpowiedzialność

Obowiązujące są nasze "Ogólne warunki sprzedaży i dostaw". Są one do dyspozycji użytkownika najpóźniej od chwili zawarcia umowy. Świadczenia gwarancyjne i pretensje z tytułu odpowiedzialności za szkody osób i straty rzeczowe są wykluczone, jeżeli szkody powstały z jednego lub więcej wymienionych poniżej powodów:

używanie maszyny niezgodnego z jej przeznaczeniem.

- nieumieietne montowanie, uruchomienie, praca i konserwacia maszyny.
- praca maszyną z uszkodzonymi urządzeniami zabezpieczającymi z niewłaściwie założonymi lub nieprawidłowo działającymi urządzeniami zabezpieczającymi i osłonami.
- nieprzestrzeganie wskazówek instrukcji obsługi dotyczących uruchomienia, pracy i konserwacji.
- dokonywanie samowolnych zmian w budowie maszyny.
- wadliwa obserwacja tych części maszyny, które ulegają zeszlifowaniu.
- nieumiejetne wykonanie naprawy.
- przypadki katastrof na skutek działania ciał obcych lub siły wyższei.

## Przepisy bezpieczeństwa dla dodatkowych instalacji urządzeń / komponentów elektrycznych i elektronicznych

Maszyna wyposażona jest w komponenty i części elektroniczne, na które może mieć wpływ emisja elektromagnetyczna innych zespołów. Wpływ taki może prowadzić do stworzenia zagrożenia dla ludzi, jeśli nie będą przestrzegane ponizsze wskazówki dotyczące bezpieczeństwa. Przy dodatkowym instalowaniu urządzeń i / lub komponentów elektrycznych i elektronicznych na maszynie z przyłączeniem ich do instalacji pokładowej użytkownik musi na własną odpowiedzialność sprawdzić, czy instalacja taka nie spowoduje usterek elektroniki pojazdu lub innych komponentów.. Należy przede wszystkim uważać, aby instalowane zespoły elektryczne i elektroniczne odpowiadały wymaganiom dyrektywy EMV 89/336/EWG i były oznakowane znakiem CE. Dla montowanych dodatkowo systemów komunikacyjnych (np. telefonów komórkowych, radiostacji) spełnione muszą być dodatkowo następujące warunki: Montować wyłącznie urządzenia zgodne z obowiązującymi w kraju przepisami (homologowane w Polsce). Urządzenia instalować na stałe. Przestrzegać podanego przez producenta maszyny dopuszczalnego poboru prądu przez montowane dodatkowo okablowanie i urządzenia.

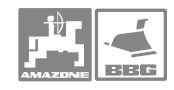

# Wskazówki dotyczące bezpieczeństwa podczas napraw

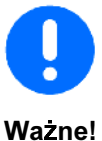

Przy wykonywaniu elektrycznych prac spawalniczych na ciągniku i dołączonej maszynie odłączyć przewody od alternatora i akumulatora.

#### $2.2$ Przedstawienie wskazówek dotyczących bezpieczeństwa

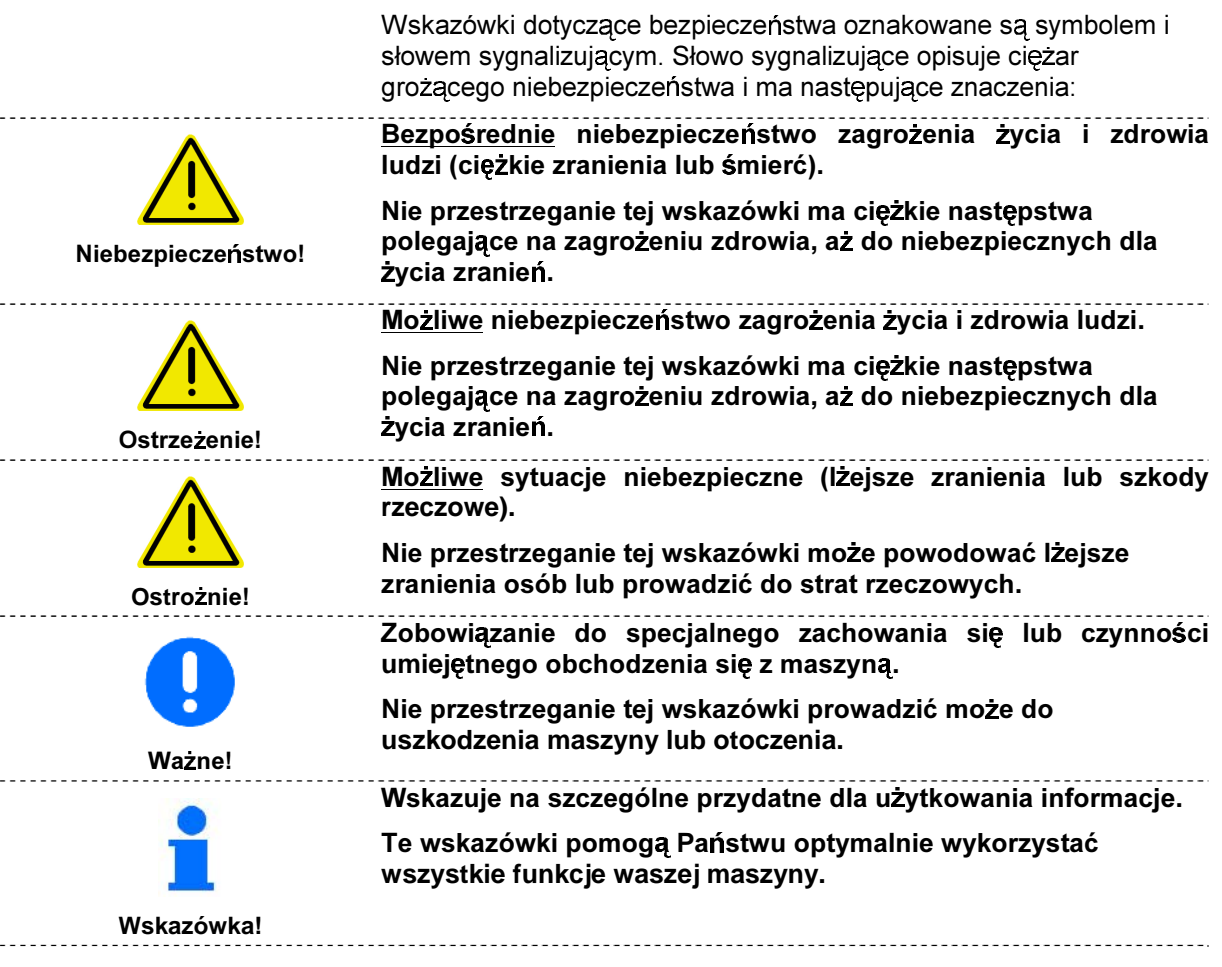

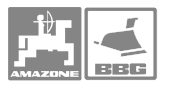

# 3 Pierwszy montaż **AMATRON<sup>+</sup>**

# **3.1 Konsola i komputerem**

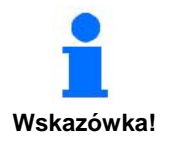

Podstawowe wyposażenie ciągnika (Rys. 1/1) (konsola z rozdzielaczem) musi być zamontowana w kabinie w polu widzenia kierowcy, z prawej strony tak, aby nie drgała i aby posiadała przewodzące przyłącze. Odległość od radiostacji względnie anteny radiostacji musi wynosić minimum 1 m.

Uchwyt z komputerem (Rys. 1/2) założony będzie na rurę konsoli.

Optymalny kąt obserwacji ekranu ustawia si przez obrót komputera.

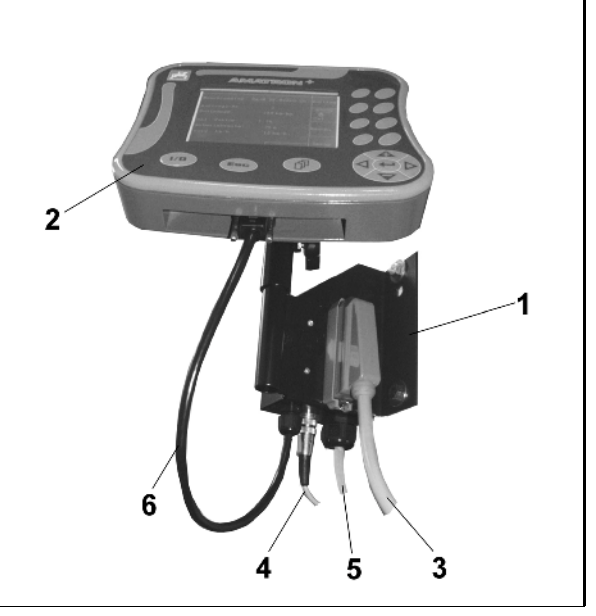

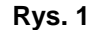

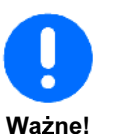

Uważać, aby obudowa komputera posiadała przez konsolę przewodzące połączenie z nadwoziem. Przy montażu należy w miejscach mocowania usunąć farbę, aby uniknąć gromadzenia sie ładunków elektrostatycznych.

# **3.2**

## **3.2.1**

Zamontowany na ciągniku opryskiwacz dołączyć poprzez wtyczkę maszyny (Rys. 1/3).

Tylko UF 01: Kabel sygnału (Rys. 1/4) od gniazda diagnozowania lub od czujnika X przyłączyć do podstawowego wyposażenia ciagnika.

Przewód akumulatora (Rys. 1/5)  akumulatora ciągnika. Wskazówki, co do zasilania w prąd.

Wtyczkę przewodu łączącego (Rys. 1/6) włożyć w środkowe 9-biegunowe gniazdo podrzędne D (Rys. 2/1).

Gniazdo szeregowe (Rys. 2/2 ) umożliwia dołączenie terminala GPS.

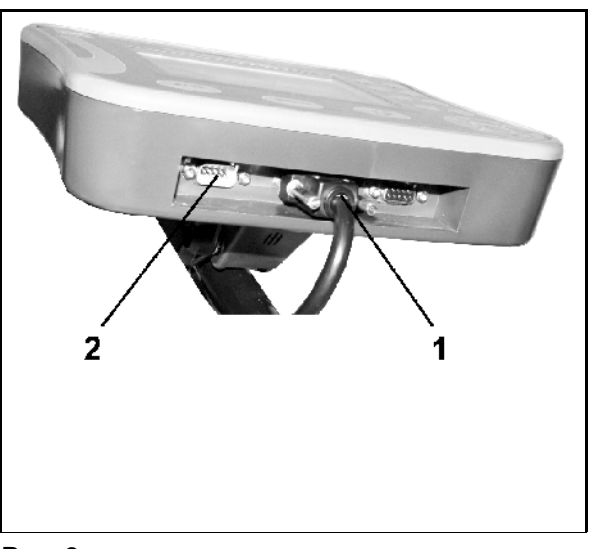

**Rys. 2** 

#### $3.2.2$ Przewód łączeniowy do akumulatora

Wymagane napięcie akumulatora wynosi 12 V i musi być pobierane bezpośrednio z akumulatora względnie z 12 Volt rozrusznika.

- Ułożyć i zamocować od kabiny ciągnika do akumulatora ciągnika przewód łączący z akumulatorem. Przewód ten nie może się załamywać na ostrych krawędziach.
- Przewód łączący z akumulatorem skrócić do koniecznej długości.
- Zdjąć z końca przewodu płaszcz (Rys. 3/1) na długości ok. 250 do 300 mm.
- Odizolować oddzielnie końcówki przewodu na  $\mathcal{L}^{\text{max}}$ dł. 5 mm..
- Żyłę niebieską (masa) włożyć w luźne ucho łączące (Rys. 4/1).
- Zacisnąć szczypcami.
- Żyłę brazowa (+ 12 Volt) wprowadzić w wolny koniec złącza wtykowego (Rys. 4/2).
- Zacisnąć szczypcami.
- Złącze wtykowe (Rys. 4/2) włożyć w źródło ciepła (zapalniczka lub strumień gorącego powietrza lutownicy) tak, aż wydostanie się klej.

Przyłączyć przewody do akumulatora ciagnika:

- Brązową żyłe przewodu do +.
- Niebieską żyłę przewodu do -.

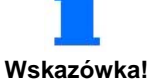

Przed przyłączeniem AMATRON<sup>+</sup> do ciągnika z kilkoma akumulatorami należy w instrukcji obsługi ciągnika lub u producenta ciagnika sprawdzić, do którego a akumulatorów należy przyłaczyć komputer!

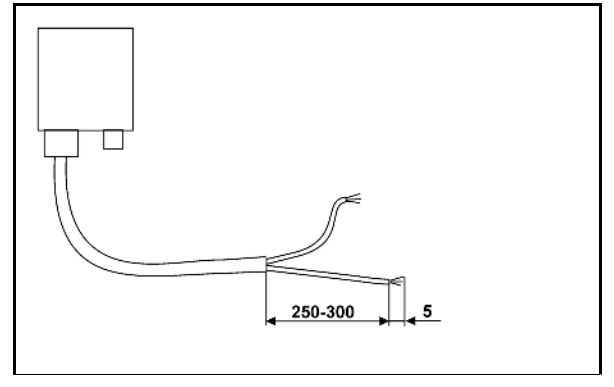

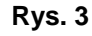

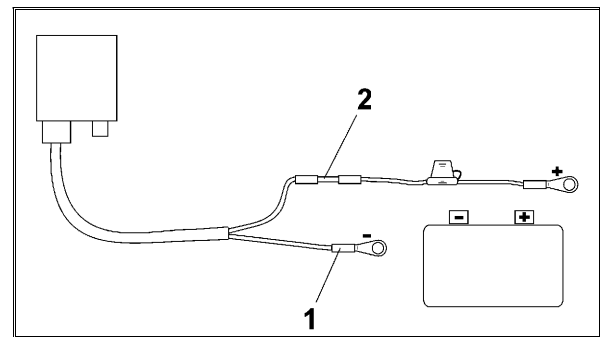

Rys. 4

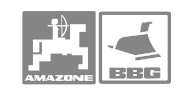

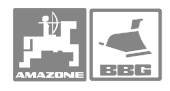

# **4 Opis produktu**

# Opis terminala **AMATRON**<sup>+</sup>:

Przez teminal obsługowy **AMATRON**<sup>+</sup> następuje

- wprowadzanie danych specyficznych dla maszyny.
- wprowadzanie danych dotyczących zlecenia.
- sterowanie opryskiwaczem dla zmiany wydatku cieczy roboczej podczas pracy.
- obsługa wszystkich funkcji lanc opryskiwacza.
- obsługa funkcji specjalnych.
- nadzór opryskiwacza podczas pracy.

**AMATRON**<sup>+</sup> steruje komputerem pokładowym maszyny. Komputer pokładowy otrzymuje przy tym wszystkie niezbędne informacje i przejmuje regulację dozowania w odniesieniu do powierzchni [l/ha] w zależności od wprowadzonej dawki oprysku (wartość ządana) i chwilowej prędkości jazdy [km/h].

# Der **AMATRON**<sup>+</sup> ustala:

- chwilową prędkość jazdy [km/h].
- chwilowy wydatek cieczy w [l/ha] wzgl. [l/min].
- pozostały do przejechania odcinek do całkowitego opróżnienia zbiornika cieczy roboczej w [m].
- rzeczywistą pojemność zbiornika cieczy roboczej [I].
- ciśnienie oprysku.
- Liczbę obrotów WOM (tylko z gniazdem diagnozowania i NE 629).

# Der AMATRON<sup>+</sup> zapisuje w pamięci dla uruchomionego **zlecenia:**

- dzienne i całkowite zużycie cieczy roboczej w [I].
- opryskaną powierzchnię dzienną i całkowitą [ha].
- dzienny i całkowity czas oprysku [h].
- przeciętną wydajność pracy [ha/h].

**AMATRON**<sup>+</sup> składa się z menu głównego i 4 menu niższego poziomu zlecenie, dane maszyny, setup i praca,.

- **Menu zlecenie**
- → W **menu zlecenie** zakłada się zlecenia i zapisuje dane ustalone dla zleceń w ilości do 20.
- **Menu danych maszyny**
- $\rightarrow$  W **menu danych maszyny** wprowadza się poprzez wybór lub kalibrację, ustawienia specyficzne dla maszyny,.
- **Menu setup**
- $\rightarrow W$ menu setup wprowadzanie i wydawanie danych diagnostycznych oraz wprowadzenie bazowych danych maszyny. Prace te zastrzezone są wyłącznie dla serwisu.
- **Menu praca**
- $\rightarrow$  W **menu praca** pokazywane są podczas pracy wszystkie niezbędne dane. Z menu praca dokonywana jest także obsługa opryskiwacza podczas pracy.

Terminal:

Niniejsza instrukcja jest aktualna dla stanu oprogramowania**:**

Maszyna:

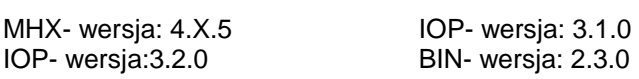

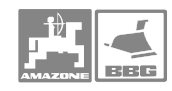

# **4.1 Hierarchia**

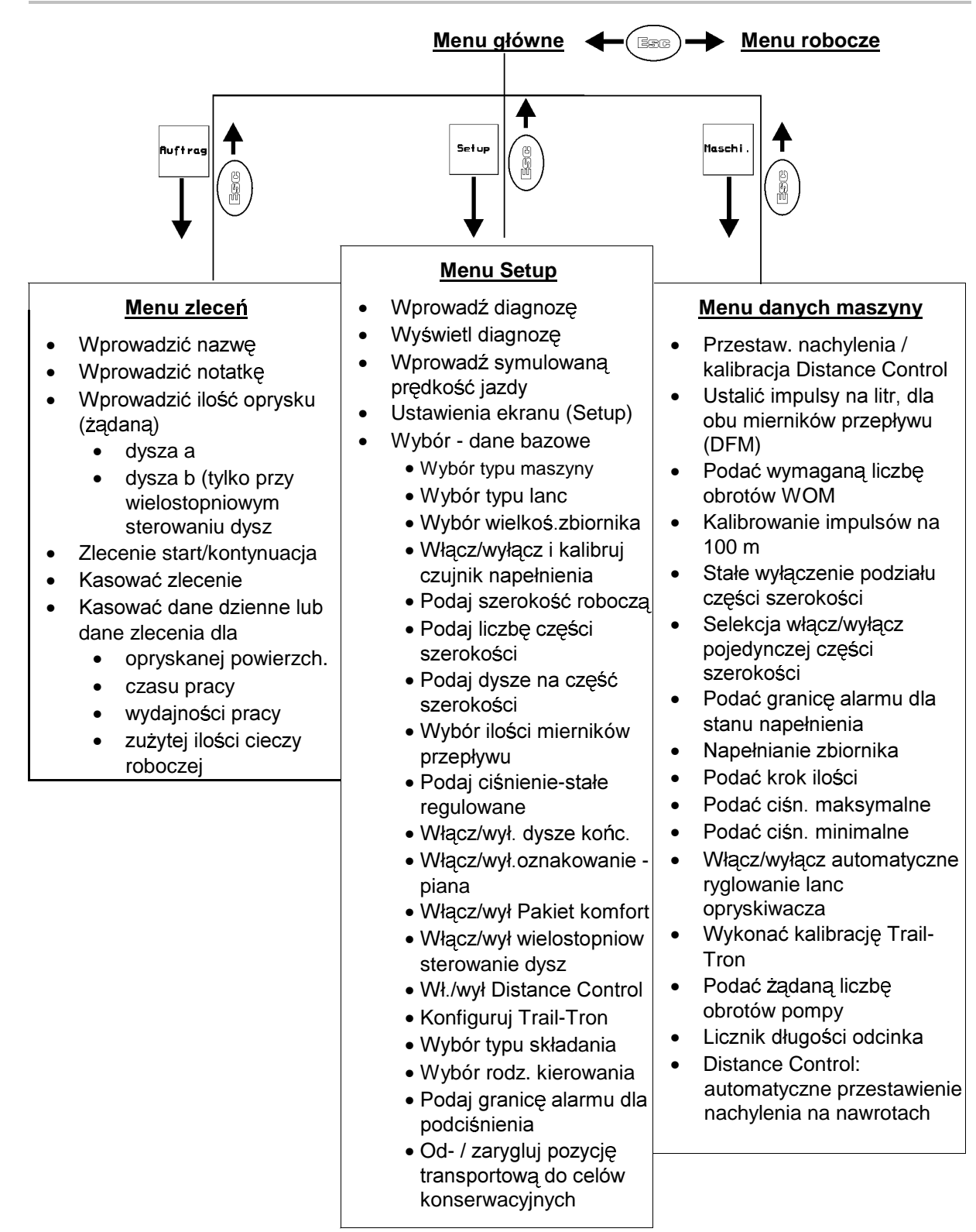

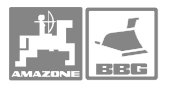

#### $4.2$ Opis terminalu obsługowego

#### $4.2.1$ Ekran i przyciski funkcyjne

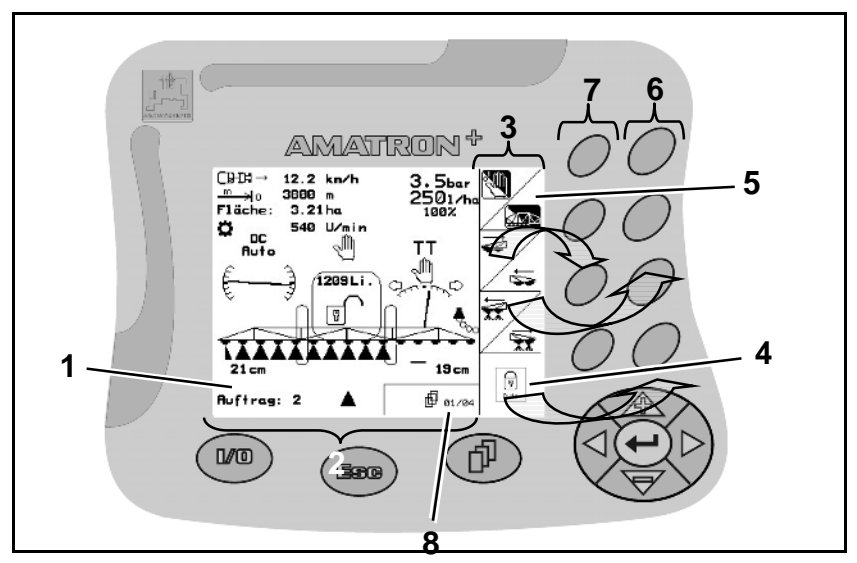

## **Rvs. 5**

- Rys.  $5/...$
- (1) Ekran. Ekran składa się z ekranu roboczego (2) i pól funkcyjnych  $(3).$
- (2) Ekran roboczy. Ekran roboczy pokazuje wybraną w danym momencie funkcję opryskiwacza, oraz chwilową prędkość jazdy [km/h], długość przejechanego odcinka [m], opryskana powierzchnię [ha] i chwilową liczbę obrotów WOM [U/min].
- (3) Funkcje, które uwidocznione są po prawej krawędzi ekranu (pole kwadratowe (4) lub podzielone przekątną pole kwadratowe (5) sterowane są przez oba rzędy przycisków po prawej stronie ekran.

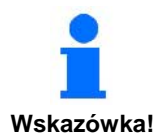

## Pokazywane pola funkcyjne zależą od typu maszyny oraz jej każdorazowego wyposażenia.

- (4) Gdy pojawia się na ekranie kwadratowe, nie podzielone pole, to przyporządkowany do niego jest prawy przycisk (6).
- (5) Gdy pola podzielone sa przekatna.
- to lewy przycisk przyporządkowany jest do pola górnego lewego  $(7).$
- a prawy przycisk przyporządkowany jest do pola dolnego prawego  $(6).$
- (6) Prawy rząd przycisków funkcyjnych.
- (7) Lewy rząd przycisków funkcyjnych.
- (8) Przeglądanie symboli. Gdy na ekranie pojawi się symbol przeglądania, można wywołać, pozostałe strony menu.

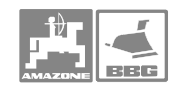

# **4.2.2**

Włączenie (I) / wyłączenie (0) (Rys. 6). Uber diese Taste schalten Sie den AMATRON<sup>+</sup> ein- und aus.

Przy włączonym **AMATRON**<sup>+</sup> na ekranie pojawia się.

.<br>Przy wyłączonym AMATRON<sup>+</sup> ekran gaśnie.

Przycisk ten ma kilka funkcji:

- Powrót do poprzedniego menu.
- Przełączanie między menu głównym i menu roboczym.

przytrzymać przycisk minimum 1 sek., aby zmienić na menu Praca.

• Przerywanie wprowadzania.

Przeglądanie pozostałego menu (mozliwe tylko wtedy, gdy na ekranie pojawi si

symbol, np.  $\bigoplus$  01/02 (strona 1 z 2) (Rys. 8/8).

# **Rys. 9/...**

- (1) Kursor na ekranie w prawo.
- (2) Kursor na ekranie w lewo.
- (3) Zwiększanie ilości oprysku o krok ustawiony wcześniej (np. o 10%). Kursor na ekranie do góry.
- (4) Redukcja ilości oprysku o krok ustawiony wcześniej (np. o 10%). Kursor na ekranie w dół.
- (5) Wprowadzenie wybranych cyfr i liter. Potwierdzenie alarmów krytycznych. 100%-ilość w menu roboczym.

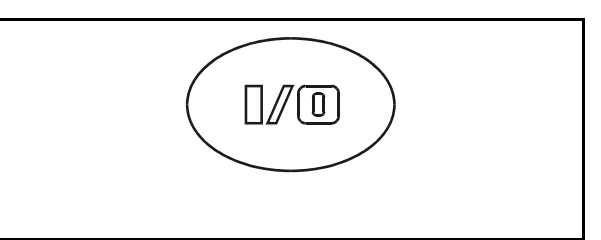

**Rys. 6** 

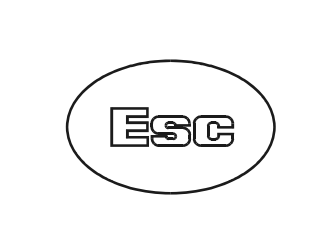

**Rys. 7** 

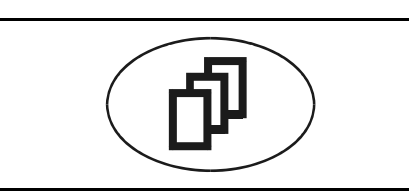

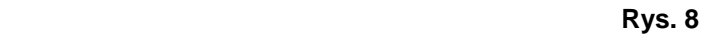

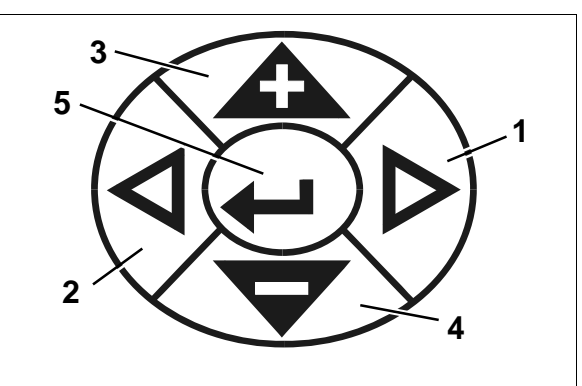

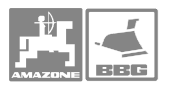

# **4.2.3**

Na tylnej stronie urządzenia znajduje się przycisk Shift (Rys. 10/1).

**Wskazów ka! Przycisk ten aktywny jest tylko w menu Praca i w menu Zlecenie!** 

W menu Praca odpowiednio zmienią się pola funkcji oraz przyporządkowanie przycisków funkcyjnych (Rys. 11).( możliwe tylko wtedy, gdy

na ekranie pojawił się [Shift]).

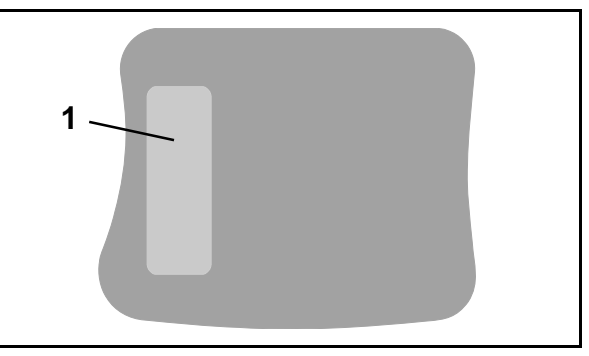

**Rys. 10** 

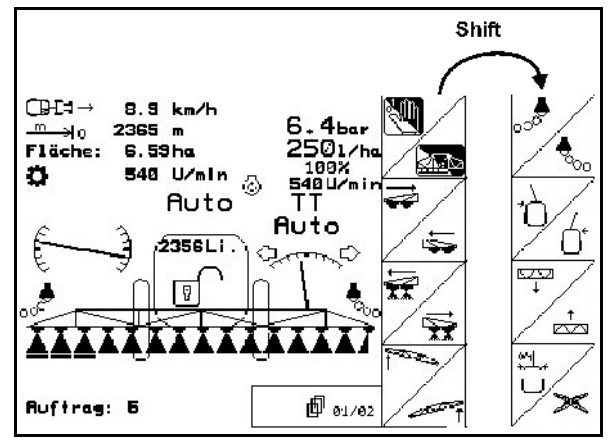

**Rys. 11** 

# 4.3 Włączanie **AMATRON<sup>+</sup>**

1. Nacisnąć przycisk  $\mathbb{I}/\mathbb{O}$ 

> Po włączeniu **AMATRON**<sup>+</sup> 0%-przy dołączonym komputerze pokładowym, na terminalu pojawi się menu startowe (Rys. 12) i pokazana będzie wersja oprogramowania -Nr.

> Po ok. 2 sek. AMATRON<sup>+</sup> automatycznie przejdzie do menu głównego.

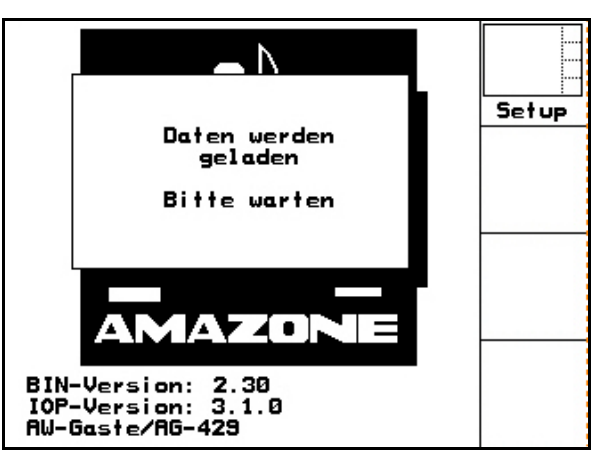

**Rys. 12** 

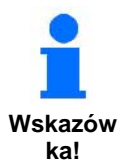

**Wskazów (Rys. 13). Wczytanie nowych AMATRON**<sup>+</sup> wczytuje dane z komputera maszyny, pojawia si **pokazany obok ekran startowy**  danych następuje przy

- **Zainstalowaniu nowego**  komputera pokładowego,
- · Użyciu nowego terminala **AMATRON<sup>+</sup>**,
- **Po RESECIE terminalu AMATRON<sup>+</sup>** .

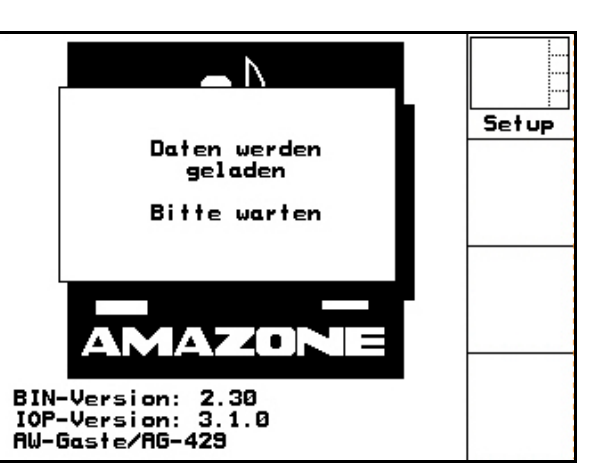

**Rys. 13** 

# **4.4 Wprowadzanie do**

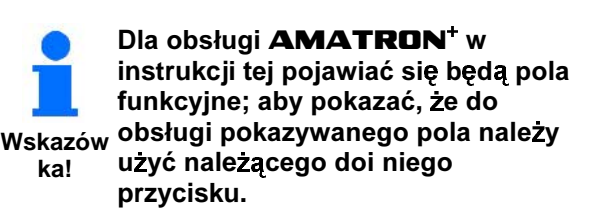

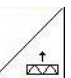

Przykład: Pole funkcyjne

Opis w instrukcji obsługi:

Podać lance opryskiwacza.

Czynność:

 $\overrightarrow{c}_{\overrightarrow{c}}$ 

1. Obsługujący używa przycisku przyporządkowanego do pola funkcyjnego (Rys. 14/1), aby podać lance opryskiwacza.

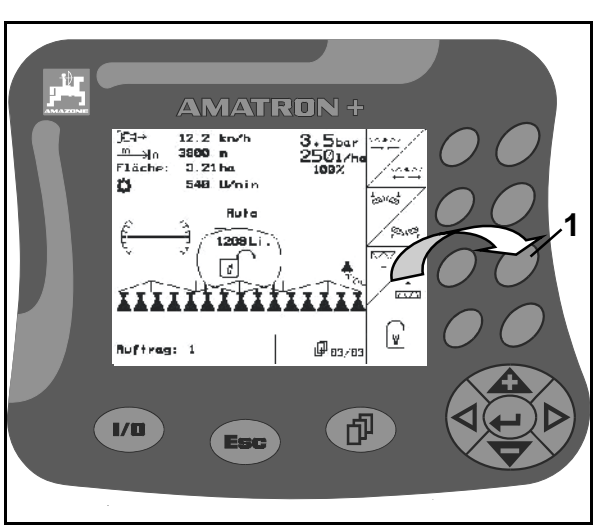

**Rys. 14** 

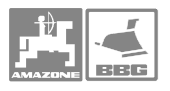

# **4.4.1 Wprowadzanie tekstu i cyfr**

Wprowadzanie tekstu (Rys. 15/1) pojawia się na ekranie (Rys. 15/2) zawsze wtedy, gdy jest to konieczne dla **AMATRON<sup>+</sup>**.

W dolnej części ekranu pojawia się pole wyboru (Rys. 15/3) z literami, cyframi i strzałkami z linii (Rys. 15/4) wprowadzania, przedstawiającymi (tekst lub cyfry)..

1. W polu wyboru wybrać ządane litery albo dane cyfry (Rys. 15/3) za pomoc

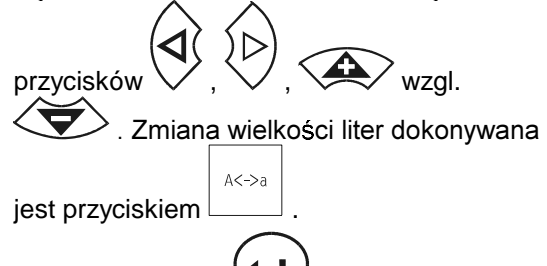

- 2. Nacisnąć przycisk (Rys. 15/5), i wybrane litery lub cyfry przejęte zostaną do linii wprowadzania (Rys. 15/4).
- → Kursor przeskoczy o jedno miejsce dalej.
- 3. Kroki 1 i 2 powtarzać tak długo, aż tekst w linii wprowadzania będzie gotów.

(de Przyciskiem kasuje się kompletną lini wprowadzania.

Strzałki ← → w polu wyboru (Rys. 15/3) umozliwiają poruszanie się w linii tekstu (Rys. 15/4).

Strzałka < uw polu wyboru (Rys. 15/3) kasuje ostatnie wprowadzenie.

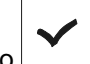

4. Pola funkcyjnego używać po to, aby przekazać do **AMATRON**<sup>+</sup> przygotowan linię wprowadzania.

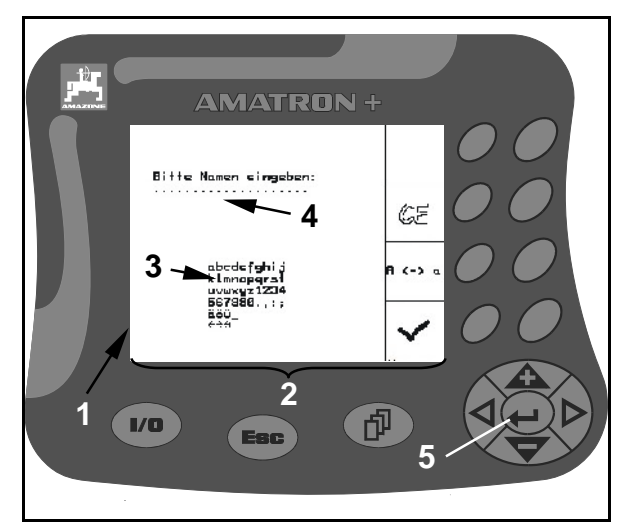

**Rys. 15** 

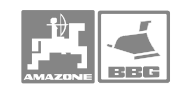

# Opis produktu

#### 4.4.2 Wybór opcji

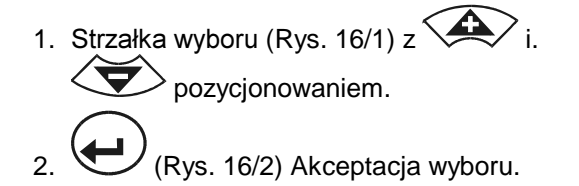

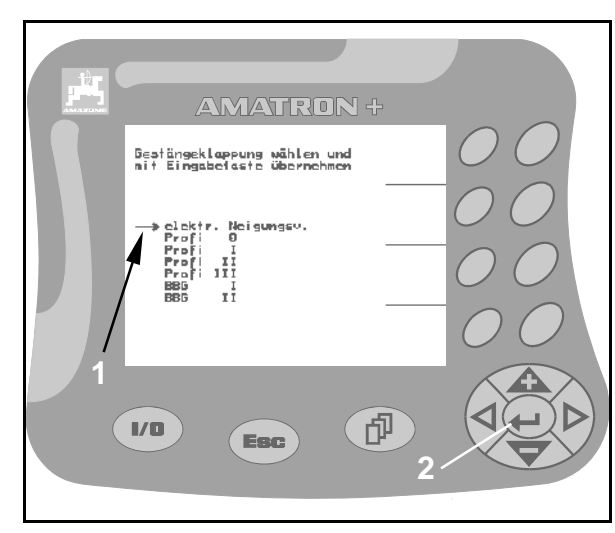

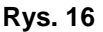

#### $4.4.3$ Włączanie / wyłączanie funkcji (Funkcja Toggle)

Włączanie / wyłączanie funkcji:

- 1. Przycisnąć raz przycisk funkcji (Rys. 17/1).
- -> Na ekranie pojawi się "ein" i funkcja jest włączona.
- 2. Jeszcze raz nacisnąć przycisk funkcji (Rys.  $17/1$ ).
- → Ina ekranie pojawi się "aus" i funkcja jest wyłączona.

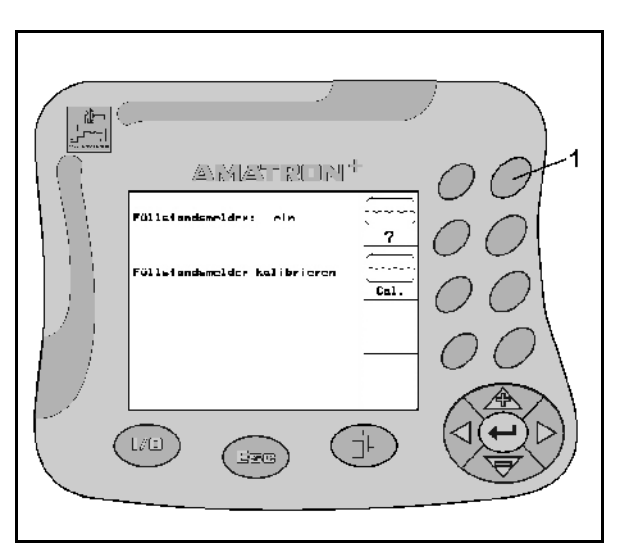

**Rys. 17** 

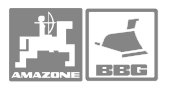

Setup

# **5 Uruchomienie**

# **5.1 Ekran startowy**

Po włączeniu **AMATRON<sup>+</sup>** fl /1) przy dołączonym komputerze pokładowym, na terminalu pojawi się menu startowe i pokazana będzie wersja oprogramowania –Nr...

Po ok. 2 sek. AMATRON<sup>+</sup> automatycznie przejdzie do menu głównego.

Jeśli po włączeniu AMATRON<sup>+</sup> ładowane będą dane z komputera pokładowego maszyny np. przy

- Zainstalowaniu nowego komputera pokładowego,
- Użyciu nowego terminala **AMATRON**<sup>+</sup>,
- Po RESECIE terminalu **AMATRON**<sup>+</sup>-Ekran startowy wyglądał będzie

# 5.2 Menu główne

Menu główne pokazuje

- Wybrany typ maszyny.
- Numer uruchomionego zlecenia.
- Wprowadzoną, zadana wielkość ilości oprysku [l/ha].
- Impulsy na litr dla 1 miernika przepływu.
- Wielkość zbiornika cieczy roboczej w litrach.
- Wprowadzoną szerokość roboczą dla lanc opryskiwacza [m].

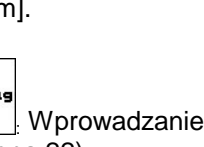

Menu zleceń : Wprowadzanie danych dla zlecenia (patrz strona 22).

laschi Menu danych maszyny Wprowadzanie specyficznych danych maszyny lub danych indywidualnych (patrz strona 23).

 $S_{\mathcal{P}}$  then Menu Setup Wprowadzanie i odczytywanie danych dla serwisu przy

konserwacji lub usterkach (patrz strona 43).

Pole funkcyjne "Hilfe" (Pomoc) wywołuje si

symbolem wybierać między

. W oknie pomocy można

- Pomocą w zakresie obsługi
- Pomocą do meldunków o usterkach

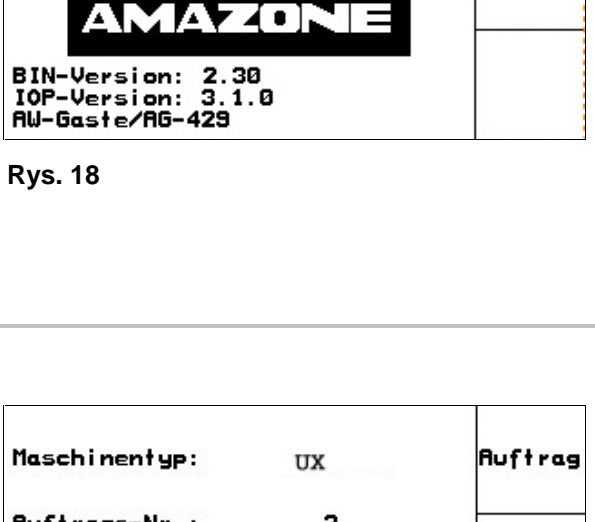

Daten werden geladen Bitte warten

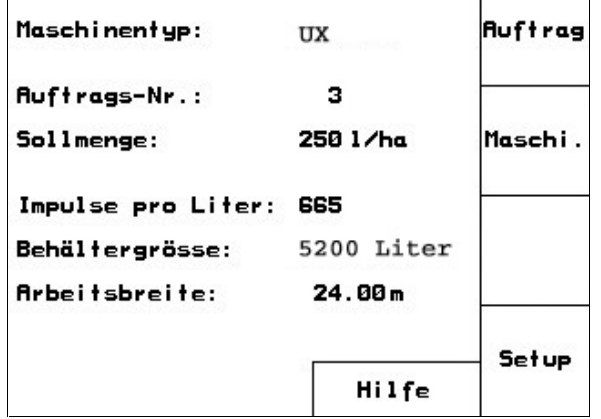

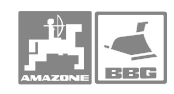

# 5.3 Menu zleceń

W menu zlece

- Można zakładać  $\blacksquare$ uruchamiać wzalednie kontvnuować poszczególne zlecenia.
- Zapisane dane dotyczące zlecenia można wywołać. może być zapisanych maksymalnie 20 zleceń (nr. zlecenia. 1 do 20).

Wywołać menu zlecenia, pojawią się dane ostatnio uruchomionego zamówienia.

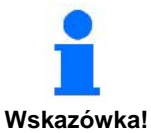

Przy uruchomieniu względnie kontynuacji zlecenia, aktualne zlecenie zostanie automatycznie zakończone i zapisane.

# 5.3.1 Zakładanie zlecenia / uruchomienie wzgl. wywołanie zapisanych zleceń

- 1. Wywołać jakiekolwiek zlecenie lub ządany nr zlecenia symbolem ( $\oplus$
- 2. Dane zlecenia kasować polem funkcyjnym

, jeśli chce się założyć nowe zlecenie. Kroki 2 do 5 należy pominąć, jeśli chce si kontynuować wybrane zlecenie.

- 3. Wywołać pole funkcyjne V i wprowadzić nazwe.
- 4. Wywołać pole funkcyjne Notiz i wprowadzić notatke.
- $1/ha$ i wprowadzić 5. Wywołać pole funkcyjne daną ilość oprysku.

starten

- 6. Wywołać pole funkcyjne V i wystartować względnie kontynuować zlecenie.
- $\rightarrow$  Dla tego zlecenia będą teraz ustalone i zapamietane:
	- Opryskana powierzchnia [ha]
	- Całkowity czas oprysku [h]
	- Przeciętna wydajność pracy [ha/h]
	- Zużyta całkowita ilość cieczy roboczej [l]
	- Opryskana powierzchnia dzienna (ha/Tag) w [ha]
	- Zużyta dzienna ilość cieczy roboczej (Menge/Tag) w [l]
	- Dzienny czas oprysku (Stunden/Tag) w [h]

Ruftrags-Nr.: 1 gestartet Name Name: Betriebsanleitung Notiz  $Notiz:$ **Anazonen Werke** Sollmenge: 2501/ha  $1/ha$ 36.52ha fertige ha: starten  $3.6 h$ <br>10.05 $ha/h$ Stunden: Durchschnitt: 9130 ausgeb. Menge: Li. löschen ha/Tag:<br>Menge/Tag:  $3.21<sub>ha</sub>$ 802 Li. ์ อ. ว h Stunden/Tag:  $Tase<sub>5</sub>$ daten<br>1öschen 中 1/28

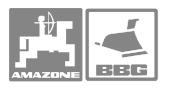

Tases-<br>daten<br>löschen

- 7. Wywołać pole funkcyjne i można wykasować dane dzienne dla
	- Opryskanej powierzchni (ha/Tag)
	- Zużytej w ciągu dnia ilości cieczy roboczej (Menge/Tag)
	- Dziennego czasu oprysku (Stunden/Tag)

# **5.4 Menu danych maszyny**

Dane dotyczące maszyny są wprowadzone do **AMATRON**<sup>+</sup> ju fabrycznie.

W menu danych maszyny należy

• Przed pierwszym uruchomieniem sprawdzić i ewentualnie skorygować dane specyficzne dla maszyny (dopasować ustawienia /wykonać kalibrację).

• Przez pole funkcyjne wywołać ekran

Przez pole funkcyjne  $\left| \frac{c_{a1}}{c_{a1}} \right|$ 

• Przez pole funkcyjne

strona 34).

 $\Phi_{\text{01/04}}$ 

(DFM 1 i DFM 2) (patrz strona 31).

- "Kalibracja nachylenia" - kalibrowanie (opcja) (patrz strona 27)

"Ustalenie / wprowadzenie impulsów na litr"

"Wprowadzanie liczby obrotów WOM" (patrz

"Kalibracja Distance Control" (opcja) (patrz strona 28).

ৰ্খ্য

 $\widehat{\mathbf{a}}$  ?

wywołać ekran

wywołać ekran

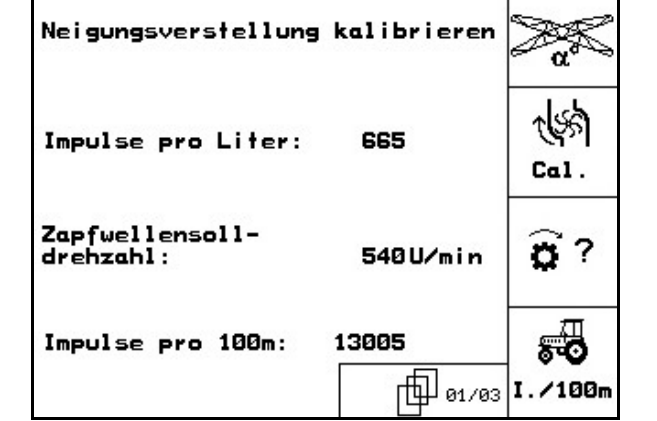

- 53 • Przez pole funkcyjne Lizium wywołać ekran "Wprowadzanie lub automatyczna kalibracja
- wartości impulsów na 100m" (patrz strona 37).

# **Uruchomienie**

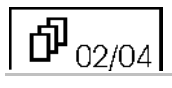

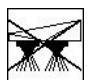

**Przez pole funkcyjne b** mozna na stałe wyłączyć część szerokości roboczej. Pokazana cyfra (Rys. 22) informuje o ilości stale wyłączonych części szerokości (Cyfra 0 = nie wyłączona żadna szerokość). (patrz strona 38).

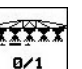

- Przez pole funkcyjne  $\Box$  nastepuie włączenie / wyłączenie funkcji "Wybór pojedynczej części szerokości roboczej". (patrz strona 39).
- $\rightarrow$  Ina ekranie pojawi się albo słowo "ein" (Rys. 22/2) (funkcja włączona) albo "aus" (funkcja wyłączona).
- Przez pole funkcyjne **Filarm** wywołać wprowadzenie granicy napełnienia dla włączenia alarmu. Podać alarmową granic stanu napełnienia.
- → Podczas oprysku włącza się sygnał alarmu, jeśli w zbiorniku pozostaje ilość cieczy podana jako granica alarmowa (tutaj 200 litrów).

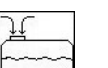

• Przez pole funkcyjne <u>bodovi</u> wywołać funkcj "Napełnianie zbiornika" (patrz strona 40).

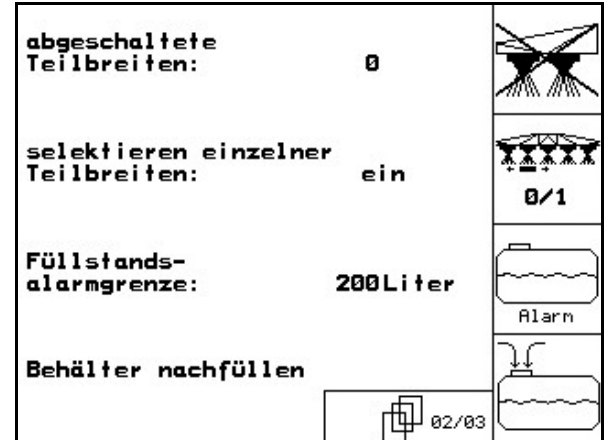

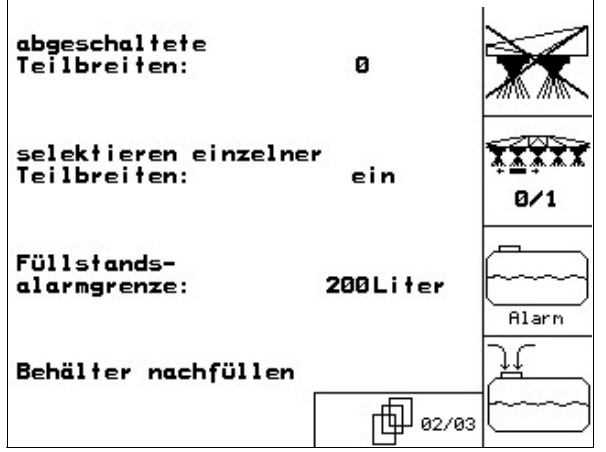

**Rys. 23** 

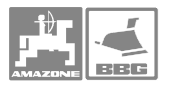

# $\overline{\Phi}_{03/04}$

Menge<br>in %

• Przez pole funkcyjne wywołać wprowadzanie wielkości kroku ilości. Wprowadzić ządaną wielkość kroku ilości (tu 10 %).

 $\rightarrow$  Jeśli podczas oprysku naciśnie się przycisk

 $\langle \bigoplus \rangle$  iib  $\langle \bigoplus \rangle$ na po każdym naciśnięciu przycisku zmieni się ilość oprysku o wprowadzoną wielkość kroku (tu zawsze o 10 %).

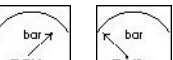

- Przez pola funkcyjne max. i min. wywołać wprowadzanie maksymalnego i minimalnego dopuszczalnego ciśnienia oprysku dla dysz zamontowanych na lancach. Wprowadzić maksymalne i minimalne dopuszczalne wartości ciśnienia dla zamontowanych dysz.
- $\rightarrow$  Przy przekroczeniu podczas oprysku dopuszczalnego ciśnienia w górę lub w dół, załącza się sygnał alarmowy.
- Automatyczne włączanie wyłączanie  $\mathbf{i}$ ryglowania lanc odbywa się przez pole ଳ

funkcyjne .

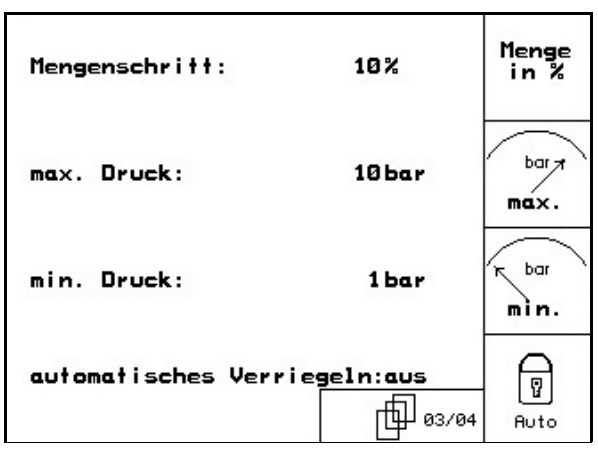

**Rys. 24** 

 $\overline{\mathcal{E}}$ 

# **Uruchomienie**

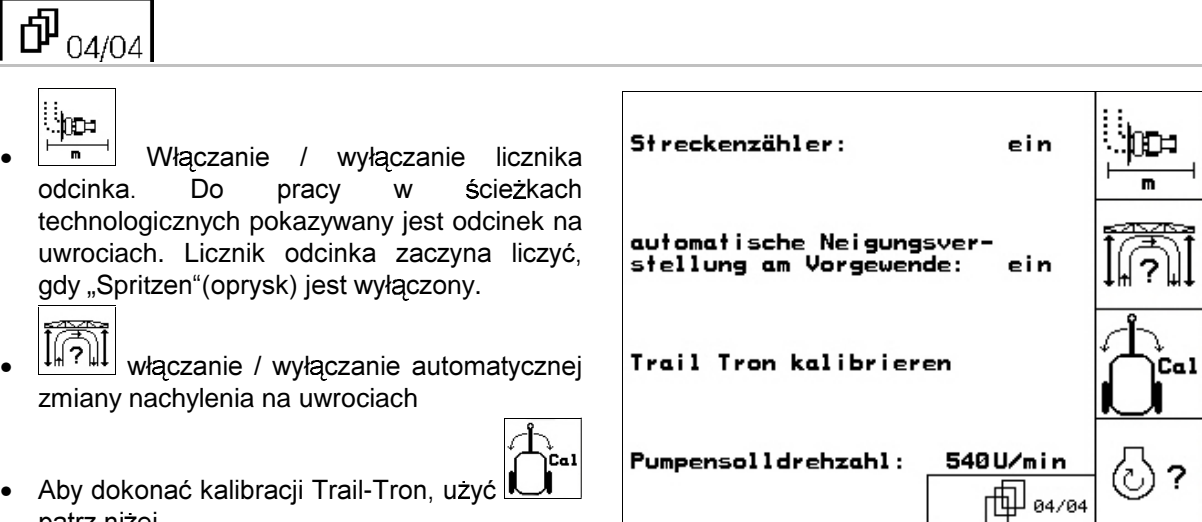

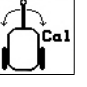

- Aby dokonać kalibracji Trail-Tron, użyć patrz niżej.
- ⓒ? • Tylko UX: Poprzez pole funkcyjne liczby wywołać wprowadzanie ządanej obrotów pompy.

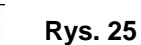

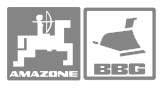

# **5.4.1 Pochylenie – kalibracja przestawiania**

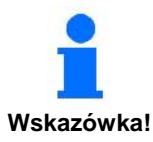

Warunkiem bezusterkowego działania układu elektrycznego lub hydraulicznego przestawiania pochylenia jest prawidłowo **wykonana kalibracja przestawiania pochylenia (Kalibracja pochylenia).** 

## Dokonać kalibracji pochylenia

- Przy pierwszym uruchomieniu.
- Przy różnicach między pokazywanym na ekranie poziomym ustawieniu lanc z ich rzeczywistym ustawieniem.
- Raz w sezonie.
- 1. Ustawić pozycję środkową. W tym celu

uruchomić pole funkcyjne lub  $\overline{z}$ lance równolegle do podłoża.

- 2. Ustawić pozycję środkową. W tym celu użyć  $\overline{\sim}$ pola funkcyjnego  $\frac{8^{\circ}}{2^{\circ}}$
- $\rightarrow$  Pozycja środkowa jest ustalona.
- 3. Ustawić prawą granicę. W <u>tym ce</u>lu

uruchomić pole funkcyjne  $\sqrt{2}$ tak długo, a prawy uchwyt odstępu lekko dotykać będzie ziemi.

.

4. Potwierdzić prawą granicę. W tym celu

uruchomić pole funkcyjne

- $\rightarrow$  Prawa granica jest ustalona.
- 5. Ustawić lewą granicę. W tym celu uruchomić

przycisk <u>Ze 1</u> tak długo, aż lewy uchwyt odstępu lekko dotykać będzie ziemi.

6. Potwierdzić lewą granicę. W tym celu

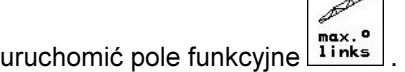

 $\rightarrow$  Lewa granica jest ustalona.

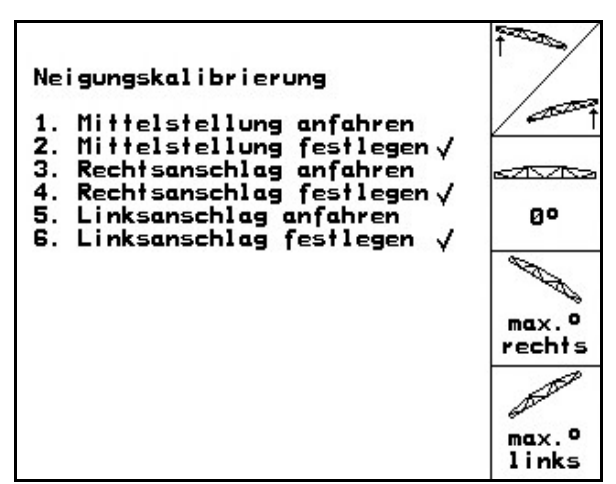

**Rys. 26** 

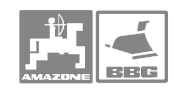

#### **5.4.2 Kalibracja Distance Control**  Warunkiem prawidłowego funkcjonowania Distance Control jest prawidłowo wykonana kalibracja. Dokonać kalibracji • przy pierwszym uruchomieniu. **Wskazówka!**  • raz w sezonie. Przed kalibracją Distance Control należy zwrócić uwagę, aby podłoże było równe i nie nachylone, żeby pod czujnikami ultradźwięków nie było przegłębień a powierzchnia podłoża nie była zbyt gładka (np. asfalt lub beton). **Wskazówka!**  schi 1. Uzyć pola funkcyjnego  $\beta$  .  $\beta$  ,  $\beta$  ,  $\beta$ i przejść do menu maszyny. 2. Uruchomić pole funkcyjne  $\sim$   $\sim$ aby przejść do menu kalibracji Distance Control. Sama kalibracja przebiega w 3 krokach. Distance Contol kakibrieren: • **Kalibracja pozioma**  -Taste "w<mark>aagerechte Kalibrier-</mark> - IGSTE "waagerechte Kalibrier-<br>Ung drücken<br>-Taste "manuelle Kalibrierung"<br>drücken und Gestänge langsam<br>an der linken Seite von Hand 1. Uruchomić pole funkcyjne aby wystartować kalibrację poziomą. nach unten drücken (bis ca.40cr<br>über dem Boden), Signalton<br>abwarten und Gestänge loslasser Gestänge von Hand wieder in bestange von nana wieder in<br>uaagerechte Stellung bringen<br>und Taste "automatische Kali-<br>brierung" drücken 2. poprzez  $i \angle \rightarrow$  $\frac{1}{2}$  Auto  $\frac{1}{2}$ ustawić lance poziomo. Pokazywana będzie aktualna wysokość obu czujników (Rys. 28). n. !!ACHTUNG!! vom Gestänge zurücktreten A **Rys. 27**

 $\rightarrow$  na ekranie pojawi się "Balken jetzt waagerecht" (belka jest poziomo),nacisnąć

aby przejąć pozycję poziomą.

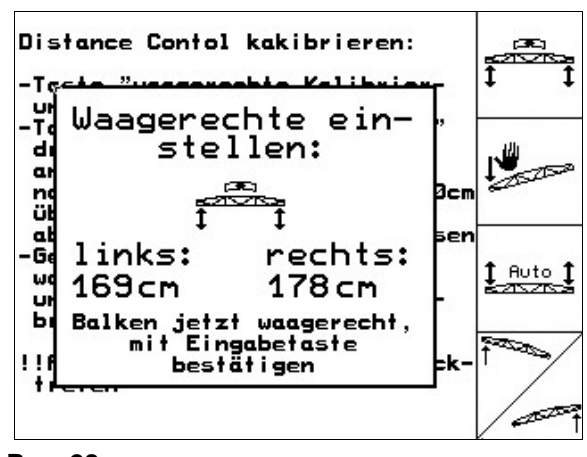

**Rys. 28** 

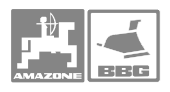

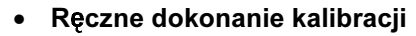

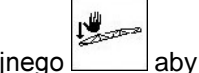

- 1. Uzyć pola funkcyjnego wystartować kalibrację ręczną.
- 2. Lewy wysięgnik lancy nacisnąć ręką w dół tak, az koniec znajdzie się ok. 40cm nad ziemią. Pozycję taką zachować przez ok. 5 sekund.
	- $\rightarrow$  **AMATRON**<sup>+</sup> poinformuje sygnałem dźwiękowym, że rozpoznał pozycję.
- 3. Zwolnić lancę i poczekać, aż na ekranie pojawi się "Balken jetzt waagerecht"(Belka jest poziomo).
- 4. Jeśli lanca nie wróci automatycznie do pozycji rodkowej (na przykład na skutek tarć w układzie jej zawieszenia), należy przestawić ją do pozycji środkowej ręką.
- 5. Pozycję środkową potwierdzić przyciskiem

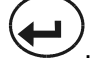

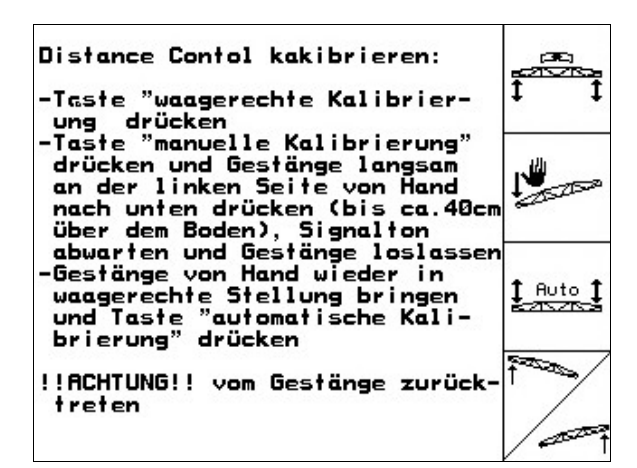

# **Rys. 29**

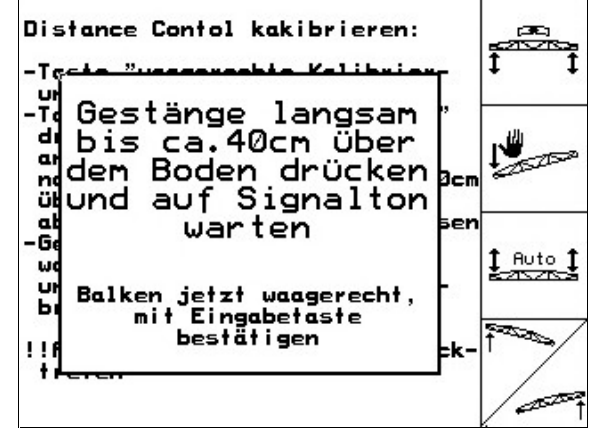

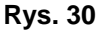

• **Kalibracja automatyczna** 

1. Użyć pola funkcyjnego (Rys. 29), aby uruchomić kalibrację automatyczną.

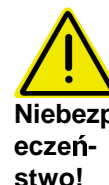

**Niebezpi zranienia przez samoczynnie Przy automatycznej kalibracji nikt**  nie może przebywać w zasiegu ruchu lanc. Niebezpieczeństwo **porusza** 

- Lanca zostanie najpierw automatycznie podniesiona z lewej i prawej strony a następnie ustawiona zostanie pozycja pozioma.
- $\rightarrow$  Gdy automatyczna kalibracja zakończy się, to ekran wyglądać będzie następująco (Rys. 31).

 $, \infty$ Opuścić menu. Jeśli lance nie będą ustawione dokładnie poziomo, to nie stanowi to błędu.

**Wskazówka!**

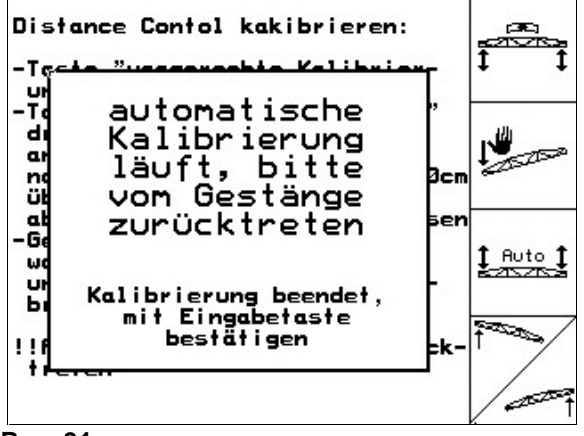

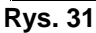

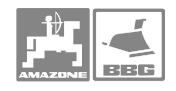

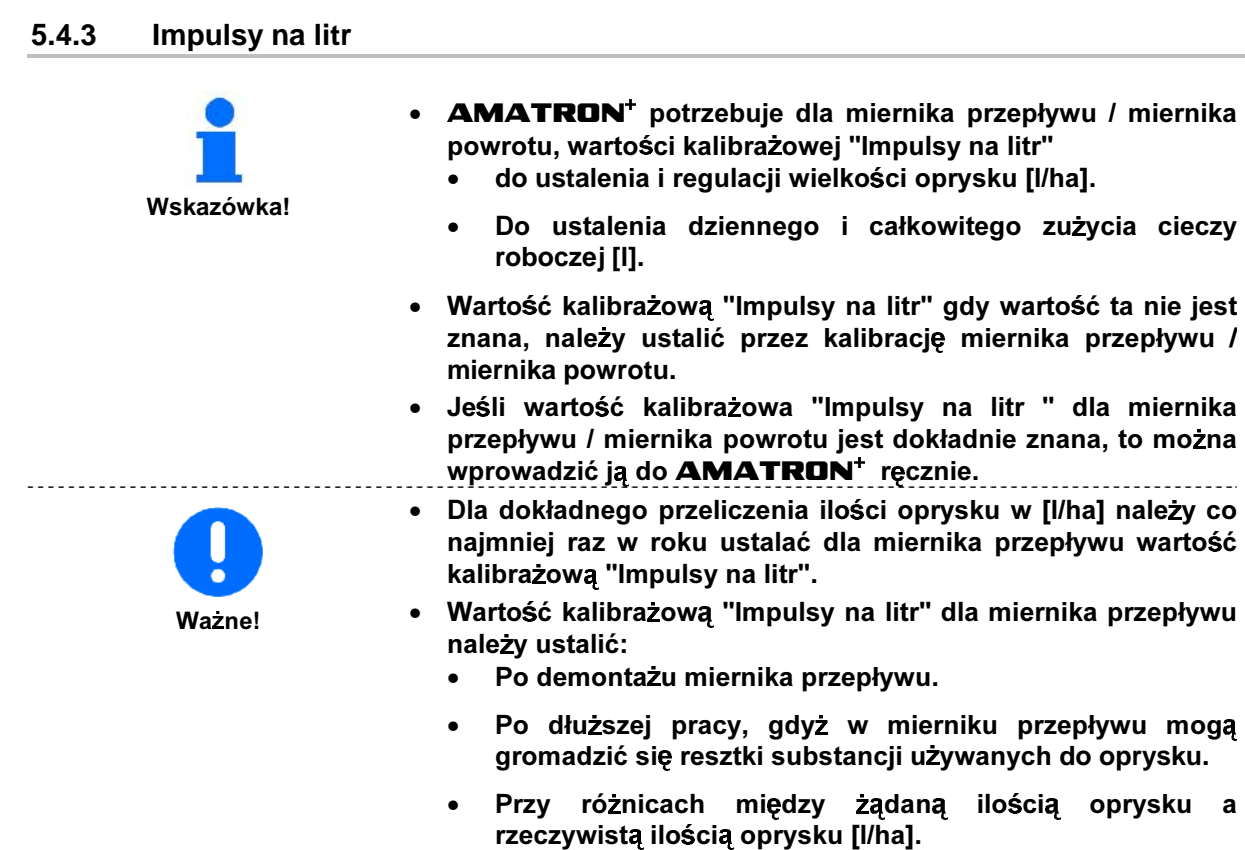

- Dla dokładnego przeliczenia wydatku cieczy roboczej w [I] należy co najmniej raz w roku wyrównać miernik przepływu z **miernikiem powrotu.**
- Miernik powrotu z miernikiem przepływu wyrównać:
	- Po ustaleniu wartości kalibrażowej "Impulsy na litr" dla miernika przepływu.
	- Po demontażu miernika powrotu.

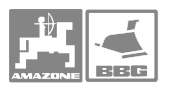

# **5.4.3.1 Ustalenie impulsów na litr –**

- 1. Zbiornik opryskiwacza napełnić czystą wod (ok. 1000 l) az do umieszczonych po obu stronach zbiornika oznaczeń napełnienia.
- 2. Włączyć WOM i napędzać pompę z obrotami roboczymi (np. 450 U/min).

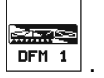

- 3. Uruchomić pole funkcyjne
- → Kalibracja zostanie włączona.
- 4. Włączyć lance i wylać przez nie co najmniej 500 l wody (wg wskaźnika napełnienia).
- → Wyświetlacz na bieżąco pokaże ustalon wartość "Impulsy" dla wypryskanej ilości wody.
- 5. Wyłączyć lance i WOM.
- 6. Ustalić dokładnie wypryskaną ilość wody przez jej uzupełnienie do poprzedniego stanu, oznaczeń po obu stronach zbiornika.
	- Z pomocą naczynia pomiarowego,
	- Przez zważenie lub
	- Wodomierzem.
- 7. Wprowadzić wartość dla ustalonej ilości wody, np. 550 l.
- 8. Nacisnąć  $\sum$ i kalibracja jest zakończona.
- $\rightarrow$  **AMATRON<sup>+</sup>** automatycznie przelicza wartość "impulsy na litr", pokazuje wartość kalibrazową i zapamiętuje ją.

### 5.4.3.2 Reczne wprowadzenie impulsów na litr – miernik przepływu

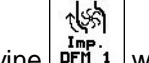

- 1. Przez pole funkcyjne Lnrii 1 wywołać "Wprowadzanie impulsów na litr".
- 2. Wprowadzić wartość kalibrażową "Impulsy na litr".

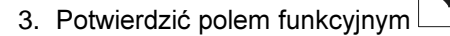

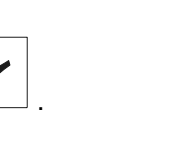

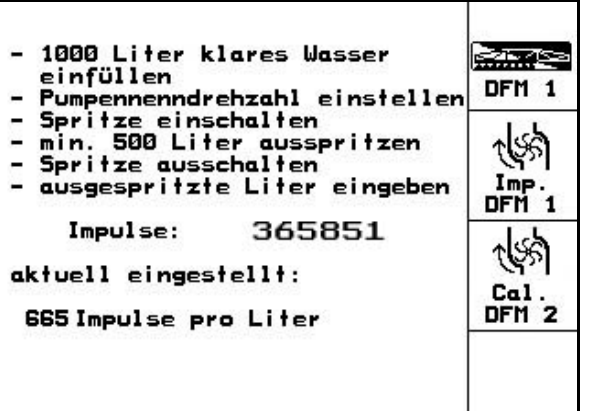

**Rys. 32** 

1000 Liter klares Wasser <u>en me</u> einfüllen DFM 1 Pumpennenndrehzahl einstellen Spritze ausschalten<br>ausgespritzte Liter eingeben Imp<br>DFM Impulse: 365851 aktuell eingestellt: Cal DFM<sub>2</sub> 665 Impulse pro Liter

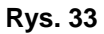

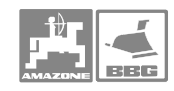

145

婚

प्रीक्ष

# Uruchomienie

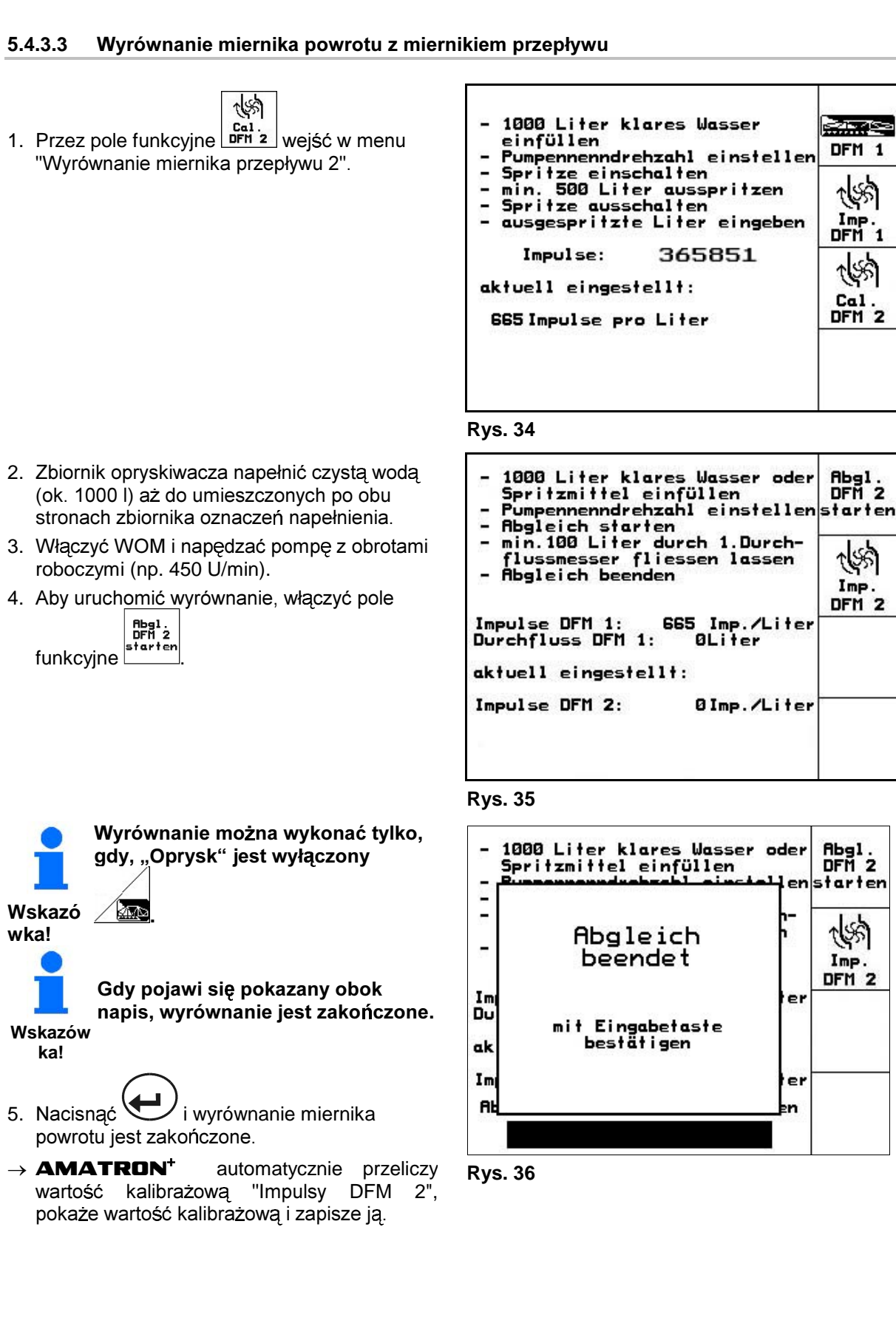

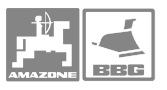

## 5.4.3.4 Ręczne wprowadzanie impulsów na litr – miernik powrotu

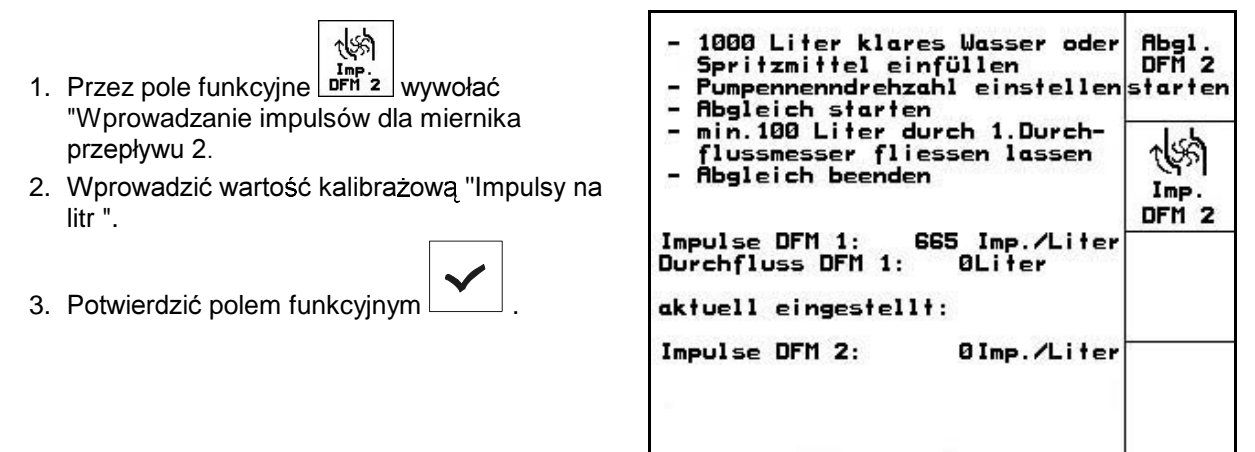

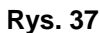

# **5.4.4 WOM – wymagana liczba obrotów**

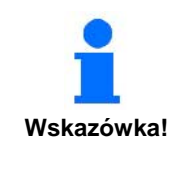

- · Dla 3 ciągników mogą zostać zapamiętane
	- **Wymagane liczby obrotów WOM.**
	- **Impulsy na jeden obrót WOM.**
- Przy wyborze zapamiętanego ciągnika, równocześnie przejęte zostana odpowiednie wartości dla żądanych liczb obrotów **WOM oraz impulsów na 100 m.**
- **AMATRON**<sup>+</sup> ON<sup>+</sup> nadzoruje żądaną liczbę obrotów WOM. Podczas oprysku przy przekroczeniu ustalonej granicy w gór lub w dół, załącza sygnał alarmowy.

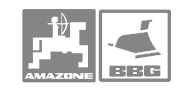

## **Uruchomienie**

# **5.4.4.1 Wprowadzenie wymaganej liczby obrotów WOM**

- $\widehat{\mathbf{a}}$ 1. Polem funkcyjnym wywołać "Wprowadzanie ządanej liczby obrotów WOM".
- 2. Wprowadzić ządaną liczbę obrotów WOM np. 540 U/min.
	- Wprowadzić wartość "0", jeżeli
	- Nie ma czujnika liczby obrotów WOM.
	- Nie jest ządany nadzór liczby obrotów.

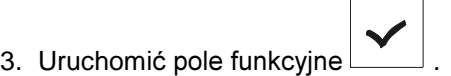

4. Wprowadzić granicę alarmu dla nadzoru liczb obrotów. (patrz strona 35). **Rys. 38** 

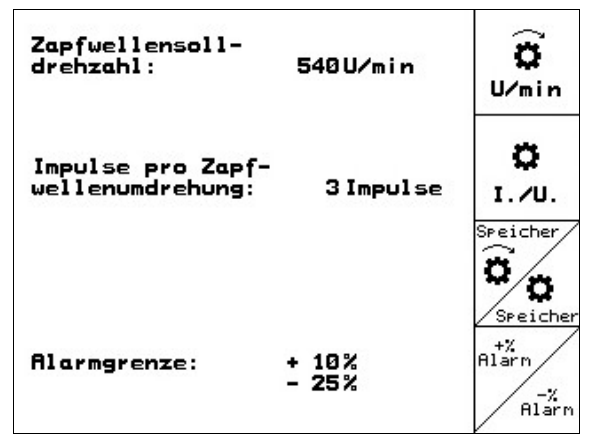

# 5.4.4.2 Zapamiętanie liczby impulsów na obrót WOM dla różnych ciągników

1. Poprzez pole funkcyjne <u>Zsesicher</u> wywołać wprowadzenie "Proszę wybrać ciągnik".

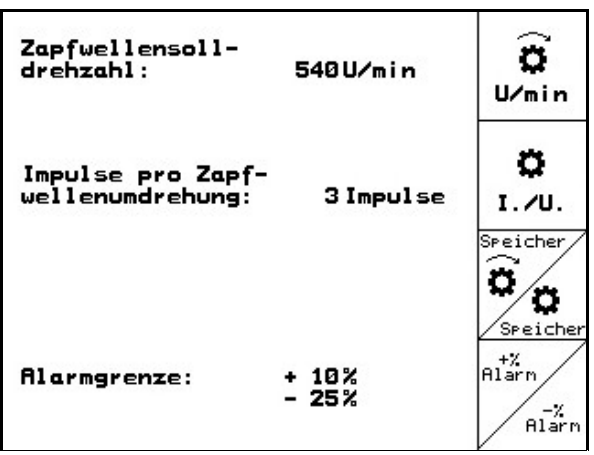

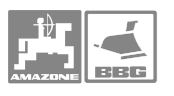

.<br>Schlepper<br>Sindern

neve Inf

2 Inp. /Undr.

6 Inp. /Undr.

10 Inp. / Undr.

2. Wyboru ządanego ciągnika dokonać strzałk (Rys. 40/1) za pomocą przycisków  $\mathsf{lib}^{\mathcal{L}}$ 3. Przez pole funkcyjne wywołać "Wprowadzenie impulsów na obrót WOM". 4. Wprowadzić impulsy na obrót WOM dla wybranego ciągnika, np. 2 imp./obrót. 5. Potwierdzić polem funkcyjnym . chlerrer<br>Indern **Przez pole funkcyjne**  zmienić nazwę wybranego ciągnika. **Wskazów ka!** 

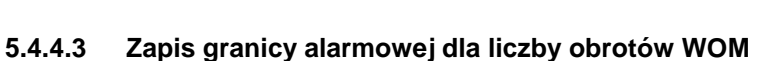

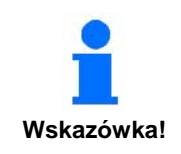

Podczas oprysku włącza się dźwiękowy sygnał alarmowy, jeśli **aktualna granica alarmowa dla liczby obrotów WOM zostanie**  przekroczona w górę lub w dół.

Bitte Schlepper wählen:

þ,

**→Schlepper1** 

Schlepper2

Schlepper3 :

**Rys. 40** 

**1** 

1. Przez pole funkcyjne wywołać "Wprowadzenie maksymalnego odchylenia dla górnej granicy liczby obrotów WOM ".

al∡<br>Alar

- 2. Wprowadzić maksymalnie dopuszczaln granicę odchylenia od żądanej liczby obrotów np. + 10% (najwyższa dopuszczalna liczba obrotów WOM: 540 U/min + 10% = 594 U/min).
- 3. Potwierdzić polem funkcyjnym
- 4. Powtórzyć kroki 1 do 3 dla pola funkcyjnego

l ,np. - 25% (Najniższa dopuszczalna liczba obrotów WOM: 540 U/min - 25% = 405 U/min).

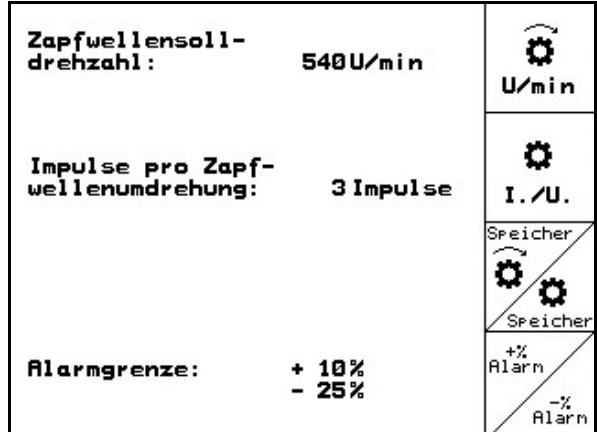

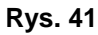

.

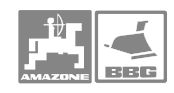

# **5.4.5 Impulsy na 100m**

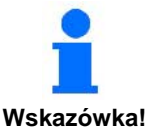

- AMATRON<sup>+</sup> potrzebuje wartości impulsów na 100 m do **ustalenia** 
	- rzeczywistej prędkości jazdy [km/h].
	- długości przejechanego odcinka [m] dla aktualnego **zlecenia.**
	- **opryskanej powierzchni.**
- Wartość kalibrażową "Impulsy na 100m" można wprowadzić do AMATRON<sup>+</sup> ręcznie, jeśli jest ona dokładnie znana.
- Wartość kalibrażową "Impulsy na 100m" ustalić na podstawie jazdy kalibrazowej, jeśli wartość ta nie jest znana.
- **AMATRON**<sup>+</sup> może zapamiętać wartości kalibrażowe "Impulsy na 100m" dla 3 różnych ciągników. (patrz strona 38). **AMATRON**<sup>+</sup> ON<sup>+</sup> przejmie potem wartość kalibrażową dla wybranego ciągnika.
- Dla dokładnego przeliczenia rzeczywistej prędkości jazdy w [km/h], długości przejechanego odcinka [m] wzgl. Opryskanej powierzchni w [ha] należy ustalić wartość kalibrażowa **"Impulsy na 100m" od czujnika drogi.**
- Dokładnego ustalenia wartości kalibrażowej "Impulsy na 100m" dokonuje się zasadniczo przez jazdę kalibrażową:
	- **Przed pierwszym uruchomieniem.**
	- · Przy dołączeniu innego ciągnika, względnie po zmianie wielkości jego opon.
	- Przy różnicach występujących między rzeczywistą i ustaloną prędkością jazdy / długością przejechanego **odcinka.**
	- Przy różnicach między ustaloną a rzeczywistą wielkością **powierzchni opryskanego pola.**
	- Przy różnych stosunkach glebowych.
- Wartość kalibrażową "Impulsy na 100m" należy ustalać w warunkach rzeczywiście panujących na polu. Gdy oprysk obywa się z włączonym napędem wszystkich kół, to przy ustalaniu wartości kalibrażowej, napęd ten również musi być właczony.

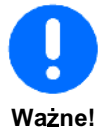
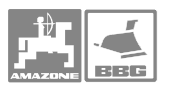

### 5.4.5.1 Ręczne wprowadzanie wartości Impulsów na 100m

- nan. Eingab 1. Przez pole funkcyjne wywołać "prosz wprowadzić impulsy na 100 m ".
- 2. Ręcznie wprowadzić wartość kalibrażow "Impulsy na 100m".
- 3. Potwierdzić polem funkcyjnym

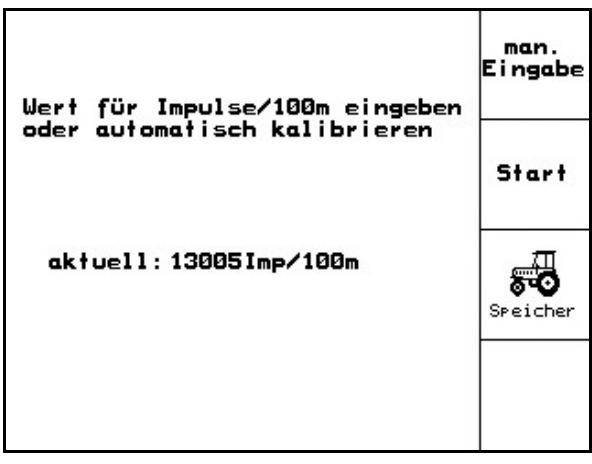

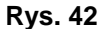

### 5.4.5.2 Ustalenie impulsów na 100 m poprzez jazdę kalibrażow

.

- 1. Na polu odmierzyć odcinek długości dokładnie 100 m.
- 2. Oznaczyć punk początkowy i końcowy (Rys. 43).

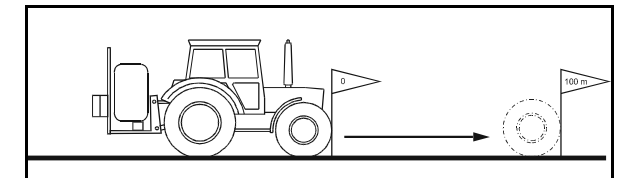

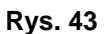

3. Wywołać pole funkcyjne i wystartować jazdę kalibrażową.

 $Start$ 

- 4. Przejechać dokładnie wymierzony odcinek od początku do końca.
- $\rightarrow$  Ekran na bieząco pokazuje biegnące impulsy.
- 5. Zatrzymać się dokładnie w punkcie końcowym.

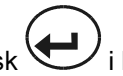

- 6. Nacisnąć przycisk i kalibracja jest zakończona.
- > **AMATRON**<sup>+</sup> przejmuje liczbę ustalonych impulsów i automatycznie wylicza wartość kalibrażową "Impulsy na 100m" (tu 13005 Imp/100m). **Rys. 44**

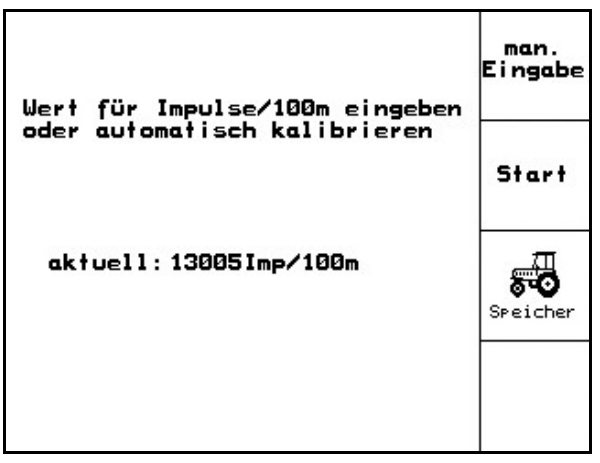

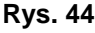

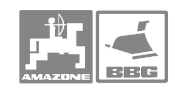

#### 5.4.6 Zapis impulsów na 100 m dla różnych ciągników

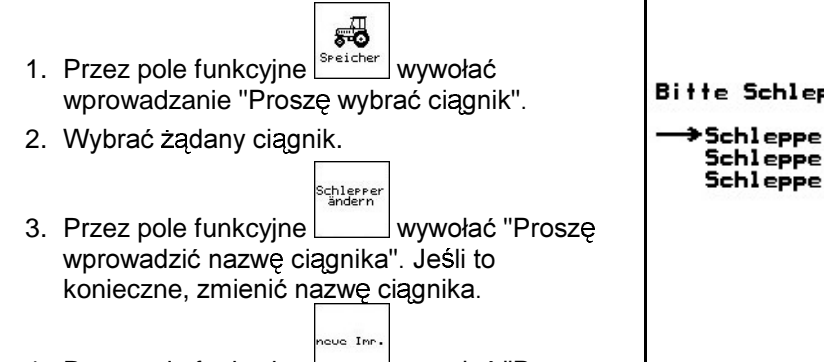

- 4. Przez pole funkcyjne wywołać "Prosze wprowadzić impulsy na 100 m dla tego ciagnika".
- 5. Wprowadzić ręcznie wartość kalibrażową "Impulsy na 100m".
- 6. Potwierdzić polem funkcyjnym

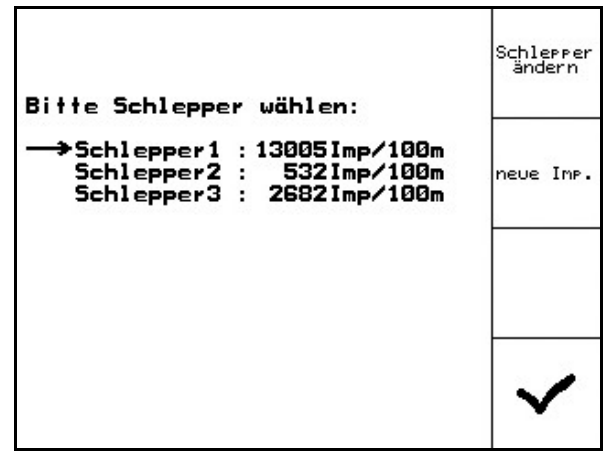

**Rys. 45** 

- 5.4.7 Stałe włączanie / wyłączanie podziału szerokości
- 1. Wybrać żądaną część szerokości, którą chce się włączyć lub wyłączyć.
- 2. Nacisnąć przycisk
- $\rightarrow$  Obok wybranej części szerokości pojawi się słowo "ein" (część szerokości włączona) lub "aus" (część szerokości wyłączona).
- 3. Powtórzyć kroki 1 i 2, jeśli chce się włączyć / wyłączyć dalsze części szerokości.

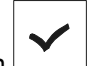

- 4. Potwierdzić polem funkcyjnym
- → Przy oprysku, części szerokości oznaczone "aus" są stale wyłączone.

Jeśli chce się znowu pracować z włączonymi częściami szerokości, które sa aktualnie wyłaczone, to Wskazówka! należy je znowu właczyć!

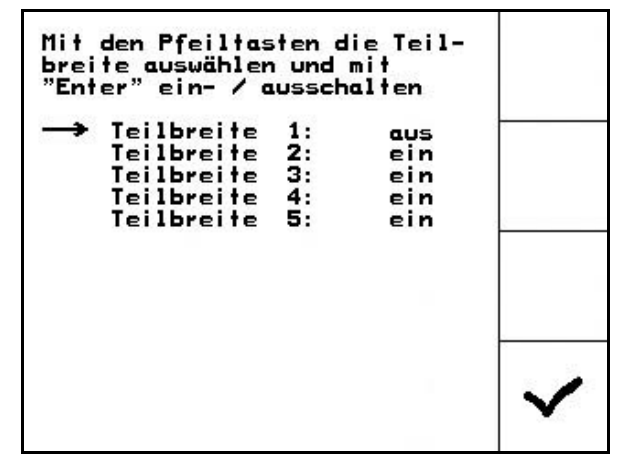

**Rys. 46** 

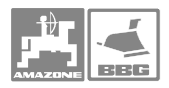

#### **5.4.8**  aśnienia do działania "wybranej pojedynczej części szerokości"

Gdy funkcja "Wybrać pojedynczą część szerokości" jest włączona, to w menu Praca dodatkowo pojawia się pozioma kreska (Rys. 47/1) poniżej części szerokości. Część szerokości oznakowana tą kreską (tu wyłączona) i daje się dowolnie włączyć lub wyłączyć

przyciskiem W, np. przy oprysku gniazd chwastów. Przyciskiem można włączyć lub wyłączyć dowolną część szerokości, gdy poziomą kreskę (Rys. 47/1) odpowiednio

 $\triangleright$ ◁ przesunie się przyciskami  $i \vee$ .

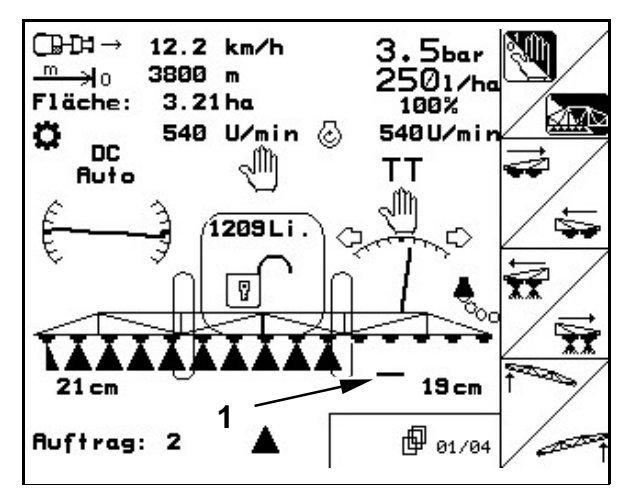

**Rys. 47** 

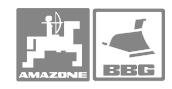

#### 5.4.9 Napełnianie zbiornika roboczego wodą

### Z czujnikiem stanu napełnienia

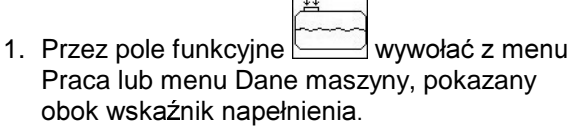

- 2. Ustalić dokładną ilość napełnienia wodą.
- 3. Wprowadzić graniczną wielkość meldunku dla maksymalnie uzupełnianej ilości wody (tu 1801 litrów).
- -> Przy uzupełnianiu zbiornika opryskiwacza wodą załączy się sygnał alarmowy, gdy osiagnieta zostanie wprowadzona granica. Nadzorowanie uzupełnianej ilości pozwala uniknąć niepotrzebnych resztek cieczy roboczej, gdy granica alarmu bedzie dokładnie dopasowana do koniecznej ilości uzupełnienia.
- 4. Zbiornik opryskiwacza napełniać wodą przez otwór do napełniania.
- $\rightarrow$  Podczas napełniania ustalona zostanie uzupełniana ilość wody i pokazana obok słowa "nachgefüllt:" (uzupełnianie) (tu 355 Liter).
- 5. Napełnianie zakończyć najpóźniej w momencie włączenia się alarmu.

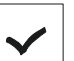

- 6. Polem funkcyjnym l , potwierdzić przejęcie przez AMATRON<sup>+</sup> wartość dla aktualnego stanu napełnienia zbiornika (tu 1352 Liter).
- $\rightarrow$  Z aktualnym stanem napełnienia **AMATRON**<sup>+</sup> przeliczy długość odcinka, który można będzie opryskać z nowo napełnionym zbiornikiem.

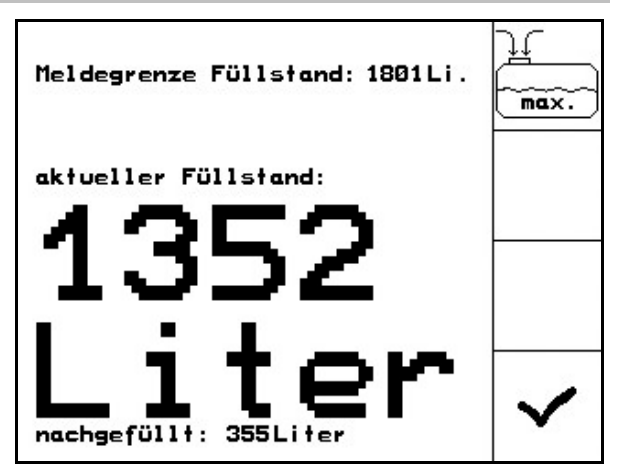

**Rvs. 48** 

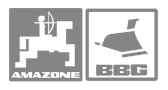

### Bez czujnika stanu napełnienia

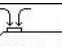

- 1. Przez pole funkcyjne wywołać z menu Praca lub menu Dane maszyny, pokazany obok wskaźnik napełnienia.
- 2. Ustalić dokładną ilość napełnienia wodą.
- 3. Napełnić zbiornik wodą przez otwór do napełniania.
- 4. Odczytać aktualny stan napełnienia na wskaźniku napełnienia.
- 5. Geben Sie den Wert für den aktuellen Füllstand ein.

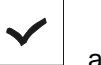

- 6. uruchomić pole funkcyjne , aby wartość aktualnego stanu napełnienia zbiornika została przejęta przez **AMATRON**<sup>+</sup>.
- $\rightarrow$  Z tym. aktualnym stanem napełnienia AMATRON<sup>+</sup> przeliczy pozostały odcinek, jaki da się przejechać po nowym napełnieniu zbiornika.

# **5.4.10 Wykonanie kalibracji Trail-Tron**

1. Ustawić pozycję środkową. Uruchomić pole

funkcyjne  $\angle$  lub  $\angle$ ciągnioną o kierującą / dyszel, ustawić tak aby koła opryskiwacza biegły dokładnie po śladach kół ciągnika.

2. Potwierdzić pozycję środkową. Uruchomić w

tym celu pole funkcyjne

3. Ustawić końcową pozycję prawą. W tym celu

uruchomić pole funkcyjne  $\angle$  U na tak długo, aż siłownik hydrauliczny osi kierującej / dyszla przesunie się do oporu.

4. Potwierdzić pozycję końcową prawą.

Uruchomić w tym celu pole funkcyjne

5. Ustawić końcową pozycję <u>lewą. W</u> tym celu

uruchomić pole funkcyjne  $\sqrt{2}$ na tak długo, aż siłownik hydrauliczny osi kierującej / dyszla przesunie się do oporu.

6. Potwierdzić końcową pozycję lewą.

Uruchomić w tym celu pole funkcyjne

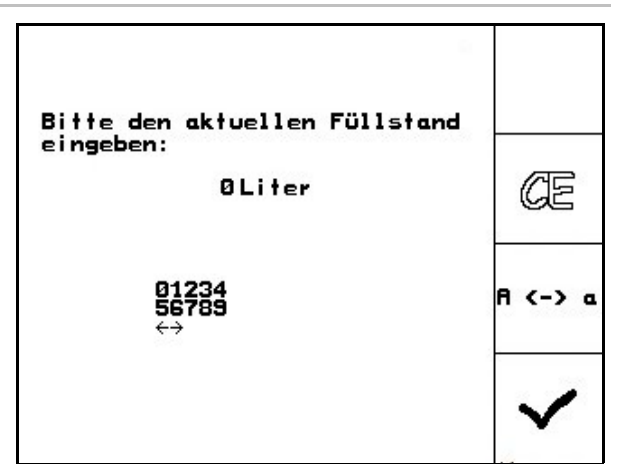

**Rys. 49** 

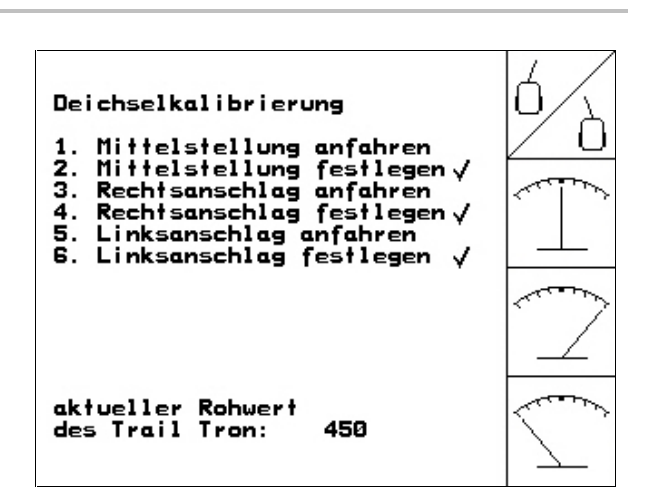

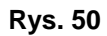

.

.

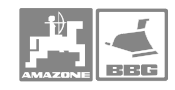

### 5.4.11 Wprowadzanie żądanych liczb obrotów pomp

### **Tylko dla :**

- ⊙ 1. Przez pole funkcyjne wywołać "Prosz wprowadzić żądaną liczbę obrotów pompy".
- 2. Wprowadzić ządaną liczbę obrotów pompy, np. 540 U/min. Jeśli nadzór ządanej liczby obrotów pompy jest wyłączony, to wprowadzić wartość "0".

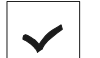

3. uruchomić pole funkcyjne , aby **AMATRON**<sup>+</sup> mógł przejąć wprowadzoną, daną liczbę obrotów pompy.

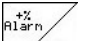

- 4. Przez pole funkcyjne l wywołać "Prosz maksymalne odchylenie" dla załączenia alarmu zbyt wysokich obrotów pompy.
- 5. Wprowadzić maksymalnie dopuszczalne odchylenie od żądanej liczby obrotów pompy, np. + 10% (maksymalnie dopuszczalna liczba obrotów pompy: 540 U/min+ 10% = 594 U/min).
- 6. Uruchomić pole funkcyjne  $\Box$ , AMATRON<sup>+</sup> mógł przejąć maksymalnie dopuszczalne odchylenie dla alarmu zbyt wysokiej liczby obrotów pompy.
- 7. Powtórzyć kroki 4 do 6 dla przycisku

funkcyjnego .

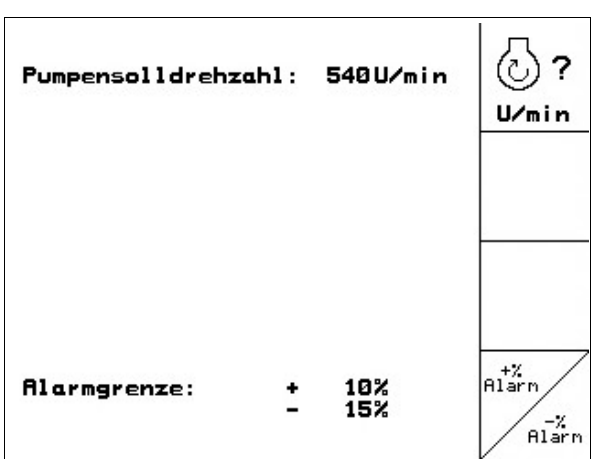

**Rys. 51** 

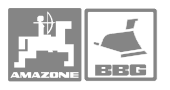

 $\rightarrow 00110$ 

# **5.5 Menu Setup**

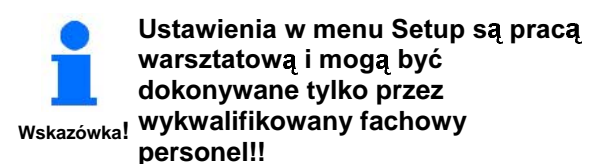

W menu setup doko

- wprowadzania  $\mathbf{i}$ wyświetlania danych diagnostycznych dla serwisu w przypadku konserwacji lub usterek.
- zmienia się ustawienia dla ekranu.
- wybiera się i wprowadza bazowe dane maszyny lub włącza się i wyłącza wyposażenie specjalne (tylko dla serwisu).

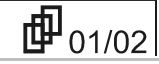

Strona 1 menu Setup

- Całkowita opryskana powierzchnia w [ha].
- Całkowita zużyta ilość cieczy roboczej [litry].

 $\rightarrow 00110$ 

- Całkowity czas oprysku w polu [h].
- Pola funkcyjne  $\sqrt{1 + \tan^2 2}$ służą do wprowadzania i odbioru danych diagnostycznych i są zastrzeżone tylko dla serwisu.

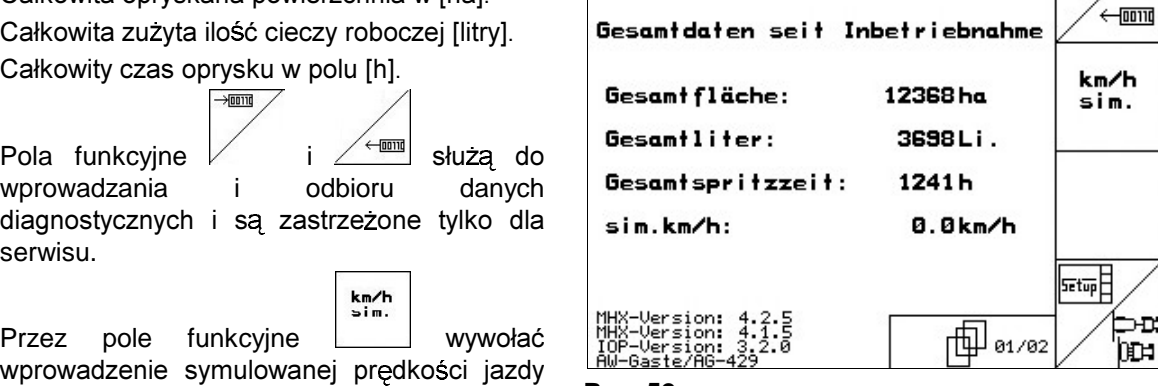

**Rys. 52** 

• Przez pole funkcyjne <u>Z pole</u> wywołać menu nizszego poziomu, Maszyna – dane bazowe. (patrz strona 45).

"sim. km/h" przy uszkodzonym czujniku drogi

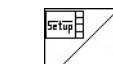

km/h<br>sim.

• Informacje dla setup terminala .

• Przez pole funkcyjne

(patrz strona 44).

### **Uruchomienie**

PERET Przez pole funkcyjne wywołać funkcj RESET. Wszystkie wprowadzone przez użytkownika dane np. zlecenia, dane maszyny, wartości kalibrażowe i dane Setup zostan utracone. Przywrócenie danych fabrycznych dla ustawień maszyny.

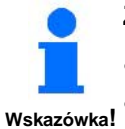

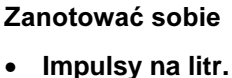

- **Impulsy na 100m.**
- **Impulsy na obrót WOM.**
- Dane dotyczące zleceń.

Należy od nowa wprowadzić **wszystkie dane bazowe dla maszyny.** 

## 5.5.1 Wprowadzenie symulowanej prędkości (przy uszkodzonym czujniku drogi)

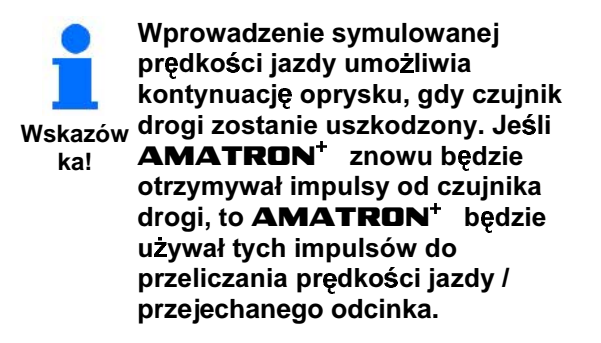

1. Sciągnąć kabel sygnałowy z podstawowego wyposażenia ciągnika.

 $km/h$ 

2. Przez pole funkcyjne wywołać "Prosz wprowadzić symulowaną prędkość jazdy". Wprowadzić symulowaną prędkość jazdy 8,0 km/h.

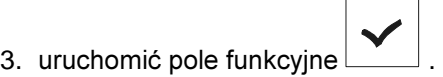

 $\rightarrow$  w menu Praca pojawi się kontrastowy symbol prędkości 胆量 .

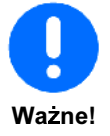

**Podczas oprysku trze** utrzymywać wprowadzoną prędkość jazdy (np. 8,0 km/h) gdy **regulacja wydatku cieczy roboczej**  będzie przebiegała zawsze dla wprowadzonej prędkości jazdy.

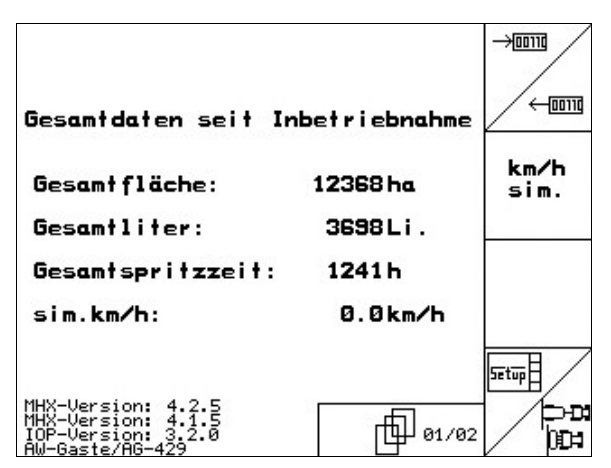

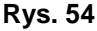

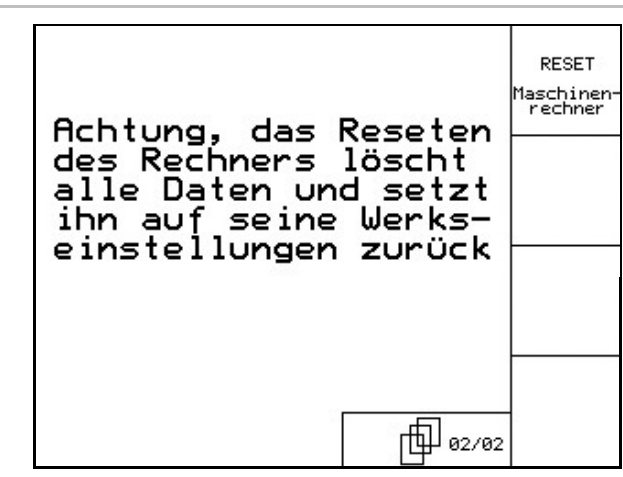

**Rys. 53** 

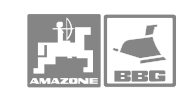

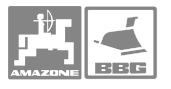

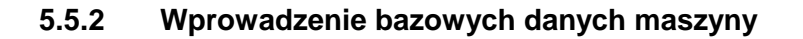

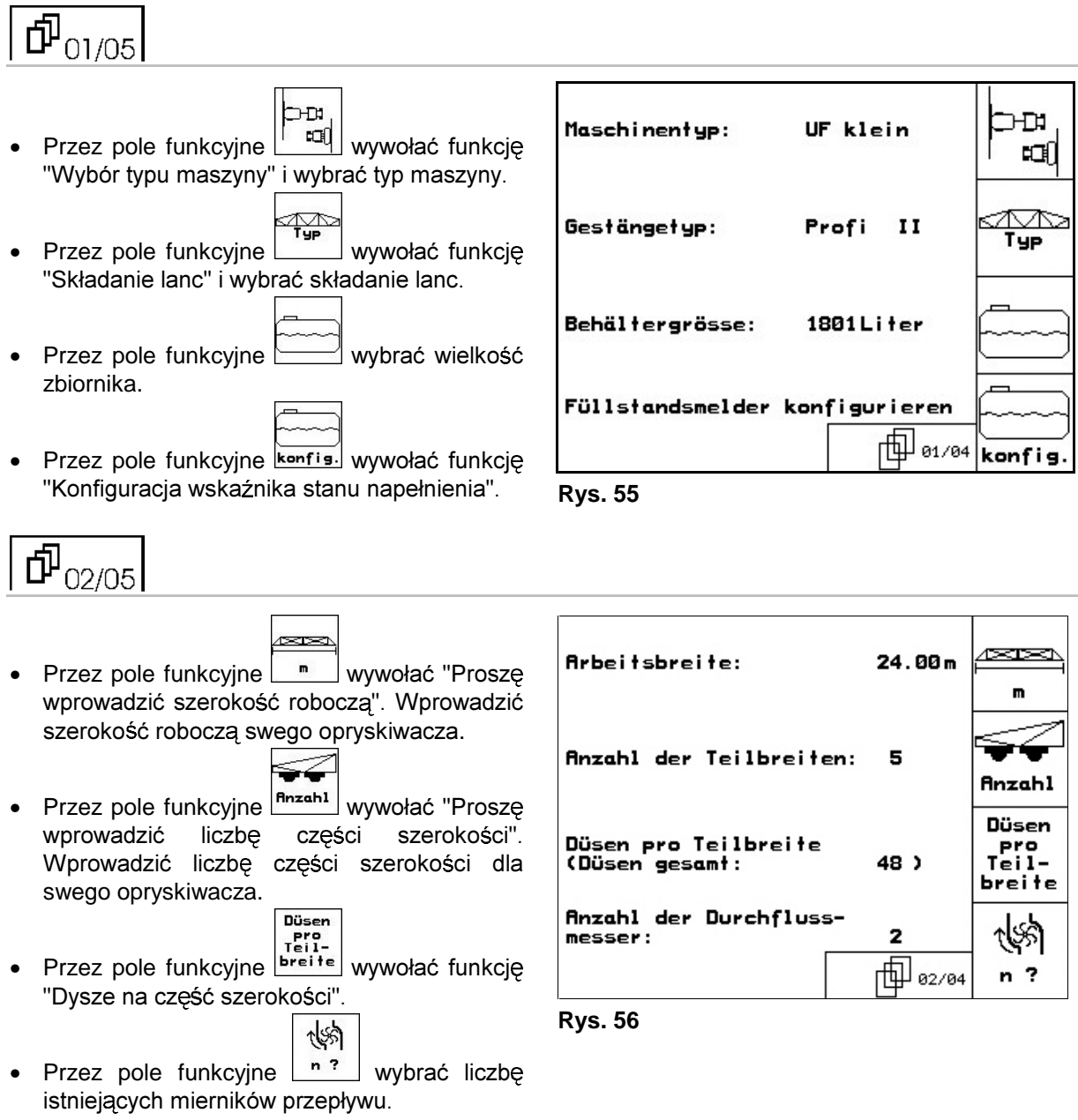

→ Na ekranie pojawi się albo cyfra "1" (1 miernik przepływu) lub cyfra "2" (1 miernik przepływu i 1 miernik powrotu).

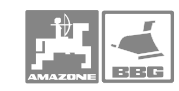

### **Uruchomienie**

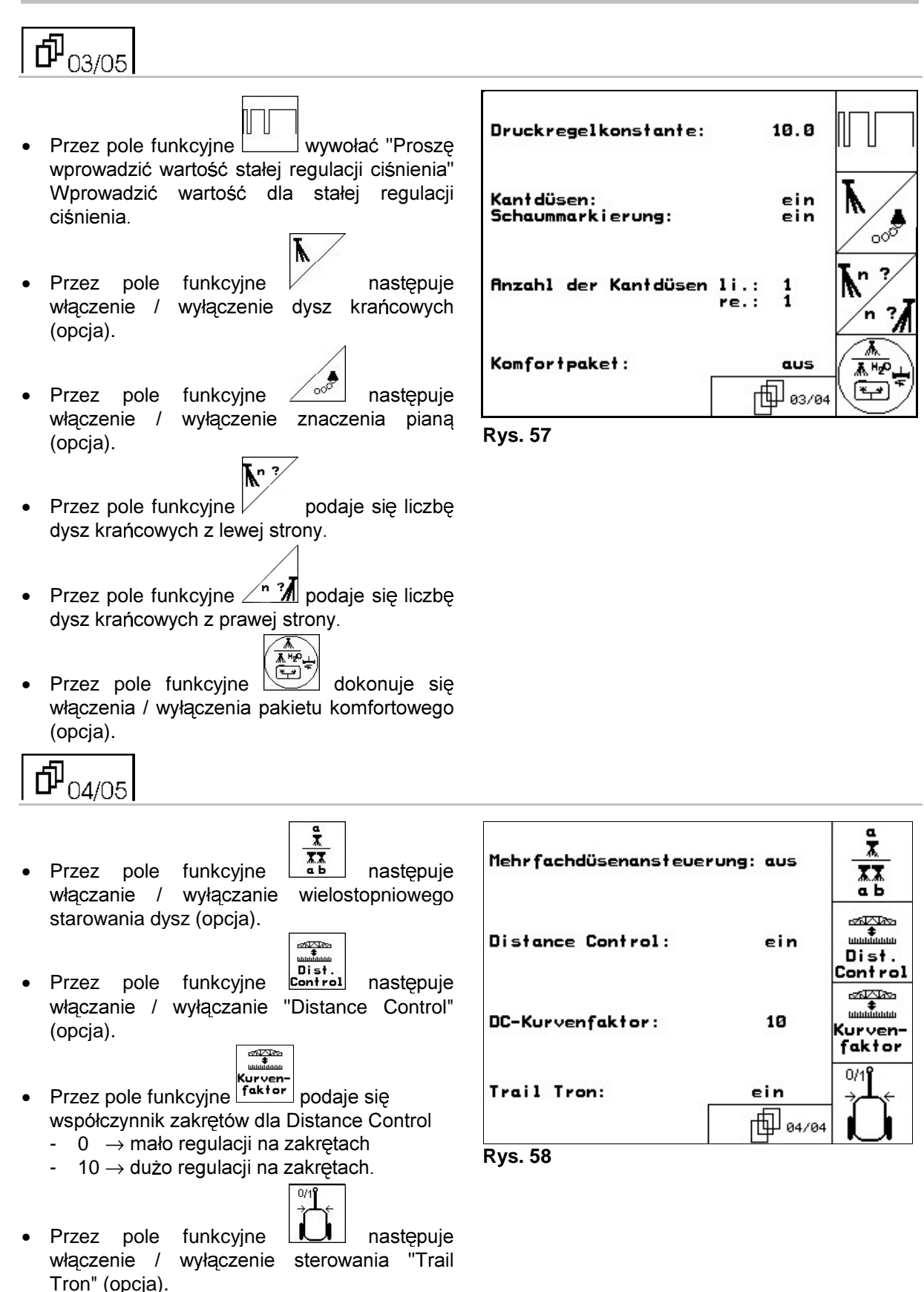

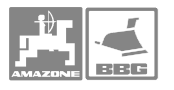

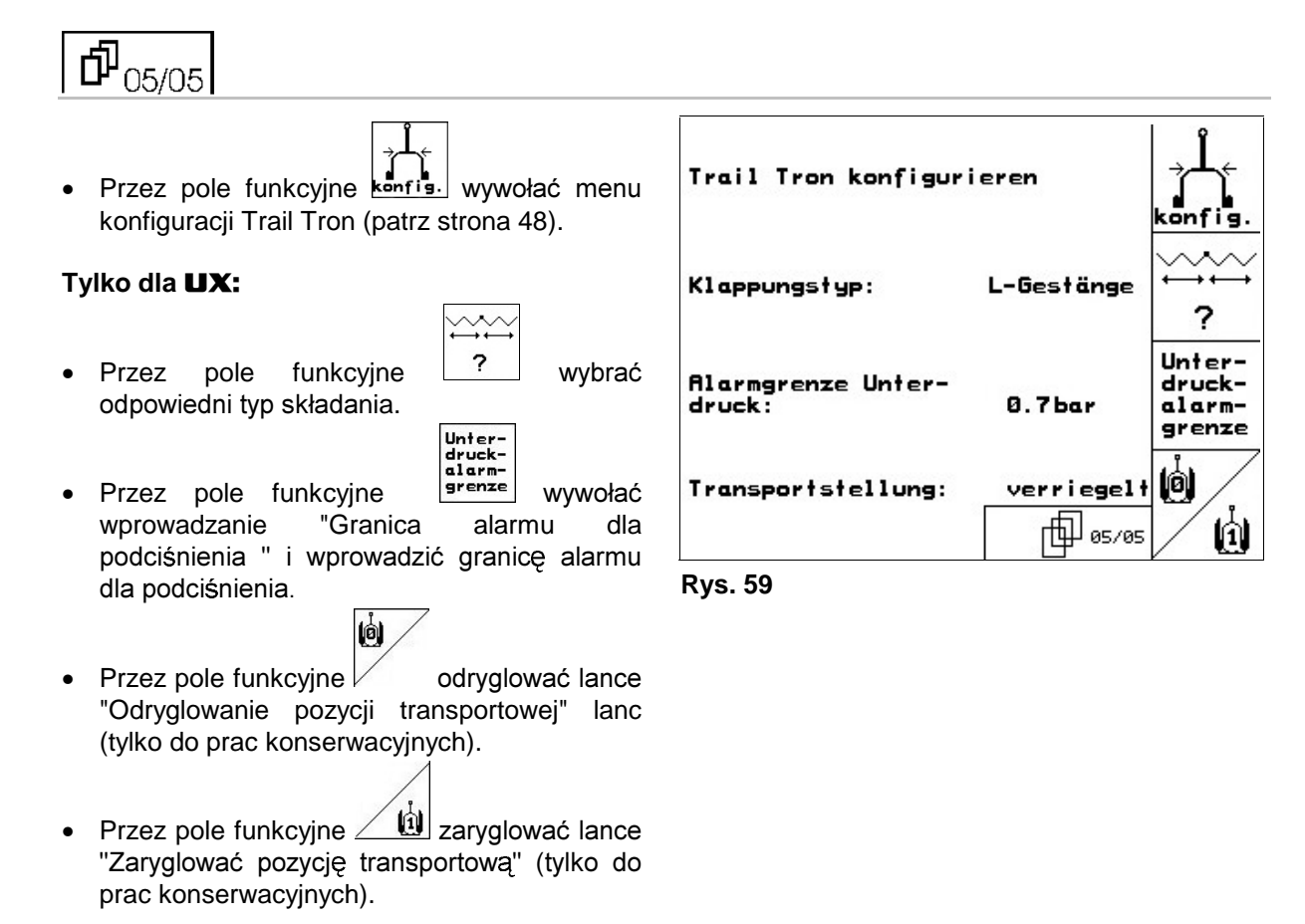

### **Uruchomienie**

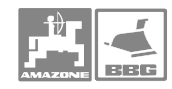

### **5.5.2.1 Konfiguracja Trail Tron**

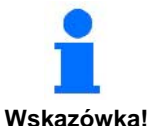

Przed konfiguracją Trail Tron należy ustalić impulsy/100 m, patrz **strona 36.** 

UX: Całkowicie nakręcić dławiki na siłownikach kierujących.

- 1. Przez pole funkcyjne wybrać o kierującą lub dyszel kierujący.
- щ∐⊓ 2. Przez pole funkcyjne wprowadzić "Współczynnik regulacji Trail Tron". Wartość standardowa:1,15
	- Gdy maszyna nadsteruje (Rys. 61/1):
	- Wybrać mniejszy współczynnik
	- Maszyna podsteruje (Rys. 61/2:
		- Wybrać większy współczynnik
			- d'
- 3. Przez pole funkcyjne wprowadzić "Współczynnik odchylenia Trail Tron" . (0-wrażliwy do 15 niewrażliwy, zalecane wartości: 8 do 10). Współczynnik odchylenia określa wrażliwość z jaką zaczyna pracować sterowanie.

$$
\left\{\sum_{1}^{n} \mathbf{I}_{\mathbf{m}}\right\}_{n=1}^{\infty}
$$

- 4. Przez pole funkcyjne L<sup>—⊥⊥</sup> wprowadzić współczynnik N w cm. Koła opryskiwacza powinny rozpocząć skręcanie w tym samym miejscu, co tylne koła ciągnika (Rys. 62/1)!
	- Gdy opryskiwacz skręca za późno:
		- Do współczynnika N dodać miarę a (Rys. 62).
	- Gdy opryskiwacz skręca za wcześnie:
		- Od współczynnika N odjąć miarę b (Rys. 62).

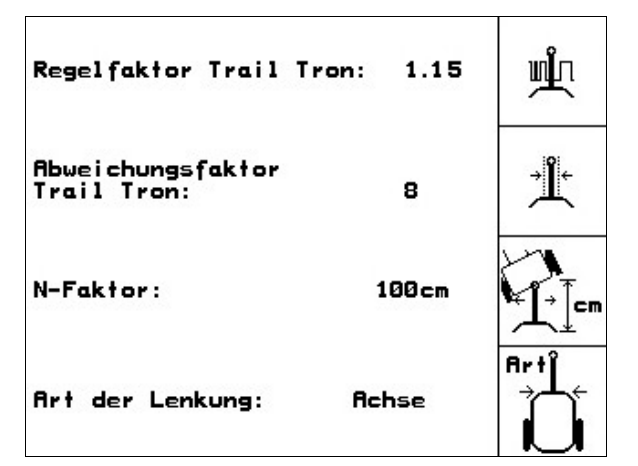

**Rys. 60** 

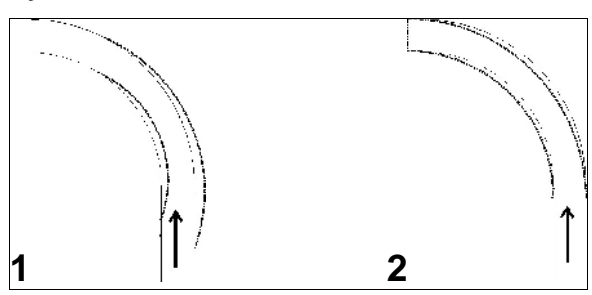

**Rys. 61** 

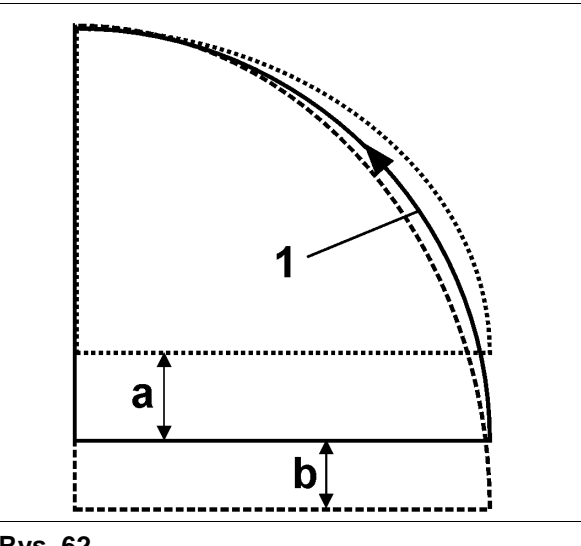

**Rys. 62** 

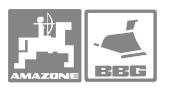

### 5.5.2.2 Konfiguracja czujnika napełnienia

- 1. Przez pole funkcyjne następuje włączenie (jest czujnik napełnienia) / wyłączenie (nie ma czujnika napełnienia) wyposażenia "Czujnik stanu napełnienia".
- → Przy uszkodzonym czujniku napełnienia, wyłączyć go.
- 2. Przez pole funkcyjne <u>L <sup>c⊾1.</sup> J</u> wywołać "Kalibrację czujnika napełnienia", (patrz strona 49).

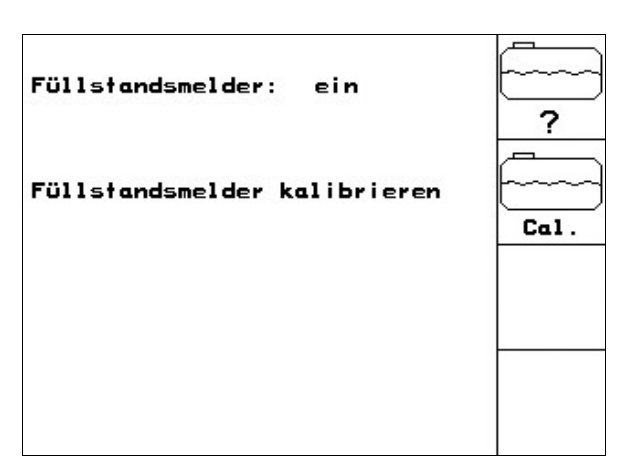

**Rys. 63** 

### **5.5.2.3**

1. Do zbiornika opryskiwacza wlać dokładnie odmierzoną ilość wody (co najmniej 500 litrów).

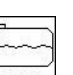

2. Przez pole funkcyjne <u>l <sup>saa ⊥</sup> wywołać</u> "Prosz wprowadzić aktualny stan napełnienia". Wprowadzić dokładną wartość dla znajdującej się w zbiorniku opryskiwacza wody.

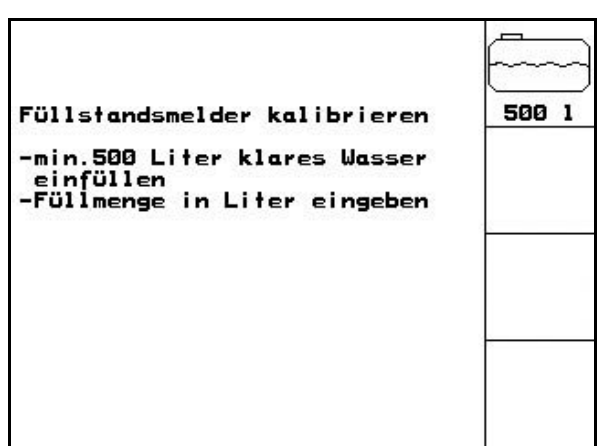

**Rys. 64** 

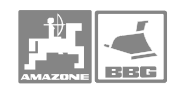

### **Uruchomienie**

### 5.5.2.4 Wprowadzenie dysz dla części szerokości

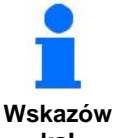

Numeracja części szerokości następuje patrząc w kierunku jazdy, od lewej zewnętrznej do prawej zewnętrznej Rys. 65.

**ka!** 

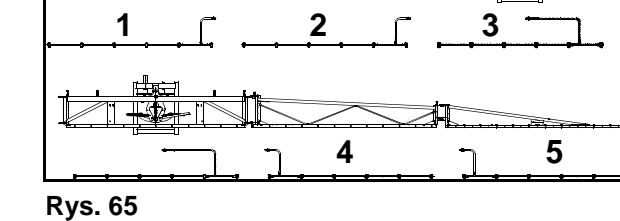

1. Wybrać żądaną część szerokości.

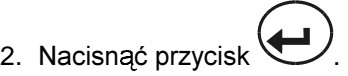

- → Ekran zmieni napis na "Proszę podać liczb dysz dla 1 części szerokości 1".
- 3. Podać liczbę dysz dla 1 części szerokości 1 waszego przewodu opryskowego.
- 4. Kroki 1 do 3 powtarzać tak długo, aż podane zostaną ilości dysz dla wszystkich części szerokości.

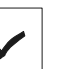

5. Uruchomić pole , aby liczba dysz dla poszczególnych części szerokości mogła zostać przejęta przez AMATRON<sup>+</sup>

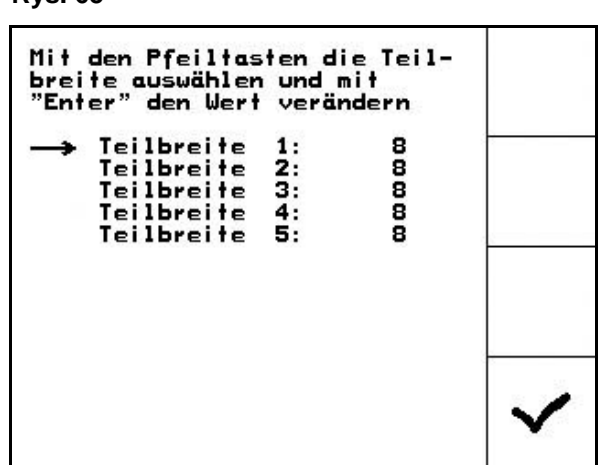

. **Rys. 66** 

 $15m - 5$ 

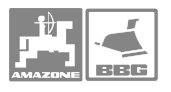

# **5.6 Setup terminala**

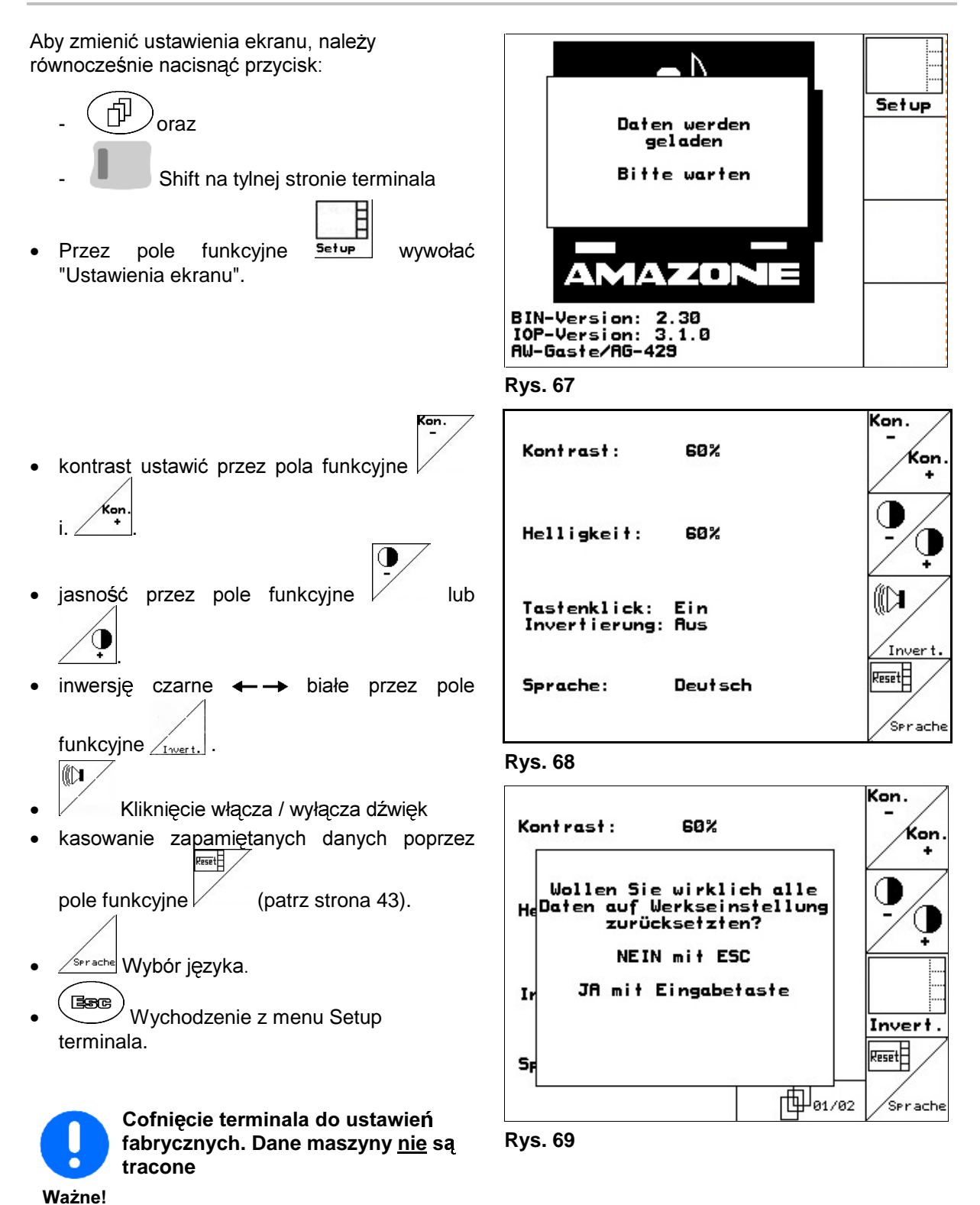

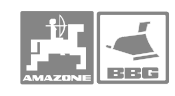

#### Praca w polu 6

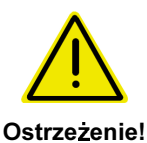

Podczas dojazdu do pola i na drogach publicznych **AMATRON**<sup>+</sup> zawsze ma być wyłączony!

Przed rozpoczęciem oprysku muszą być wprowadzone nastepujące dane:

Dane maszyny.

Założyć zlecenie i uruchomić je.

#### $6.1$ Sposób postępowania przy pracy

**I/O** Włączyć **AMATRON<sup>+</sup>**.  $\mathbf{1}$ Esse  $2.$ przejść do menu Praca. 3. Składanie Profi: Blok hydrauliki zasilić w olej przez zawór sterujący. 4. Rozłożyć lance opryskiwacza - składanie Profi: przez AMATRON<sup>+</sup> (patrz strona 56). - przez zawór sterujący ciągnika.  $\frac{1}{\sqrt{2}}$ 5. Ustawić wysokość lanc i pochylenie lanc. Dla UX/UG z osią / dyszlem kierującym: Trail-Tron na tryb 6. pracy automatycznej. Distance Control (opcja) na tryb pracy automatycznej.  $\overline{7}$ . Włączyć opryskiwacz, rozpocząć jazdę ciągnikiem i  $8. \times$ opryskać pole. 9. Wyłączyć opryskiwacz. 10. Złożyć lance opryskiwacza - składanie Profi: przez AMATRON<sup>+</sup> (patrz strona 57). - przez zawór sterujący ciągnika. 11. Przerwać zasilanie w olej dla składania Profi. **I/O** Wyłączyć **AMATRON<sup>+</sup>.**  $12.$ 

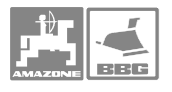

**6.2 Wskazania menu pracy** 

### Prędkość jazdy B Odcinek pozostały do dana (wprowadzona  $\bigoplus$ H $\mapsto$ 8.9 km/h opróżnienia zbiornika enia zbiornika<br>
opryskiwacza **Aktualnie William Aktualnie wypryskiwana**<br> **COLOGITE:** 6.59ha<br>
540 U/min B40 U/min 540 U/min ilość cieczy w % wielkość oprysku) R F. 540 U/min ilość cieczy w % Auto т٦ 100% = ilość ządana Auto Zasiana powierzchnia 2356 Li. D (licznik dzienny) V, Liczba obrotów WOM Aktualna pojemność zbiornika opryskiwacza Pochylenie-przestaw. Włączone lewe. Włączone prawe 18 03/03 znakowanie pian Ruftrag: 5 znakowanie pian Numer zlecenia / Wybrana strona i całkowita liczba części szerok. Wyrównanie waha - odryglowane:  $\sqrt{2}$ 1209Li. - zaryglowane:  $\overline{8}$ T Wyłączona część szerokości  $21cm$  $19cm$ Odstęp dysz od łanu (przy Distance Control) Wybór części szerokości 2356 Li. do włączenia / wyłączenia: T Dysza krańcowa - wybór - włącz / wyłącz przez Oprysk włączony 4500Li. Oprysk wyłączony  $\overline{v}$

0<sub>cm</sub>

 $0.01/mi$ 

34

 $0<sub>cm</sub>$ 

Części szerokości wyłączone

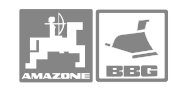

## **6.3**

**1.** 3  
7 

przełączanie przez**:** 

**2. Trail Tron-oś wleczona / dyszel:** praca ręczna (Rys. 70/2), automatyka (Rys. 71/2), jazda po drodze (Rys. 70/5)

przełączanie przez:

**3. Sterowanie Distance Control:** 

IU przełączanie przez:

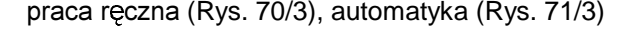

 (Rys. 70/1), automatyka (Rys. 71/1)

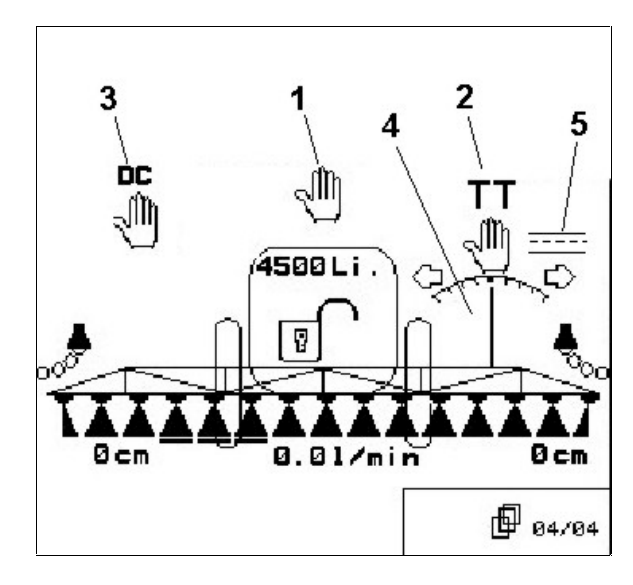

**Rys. 70**

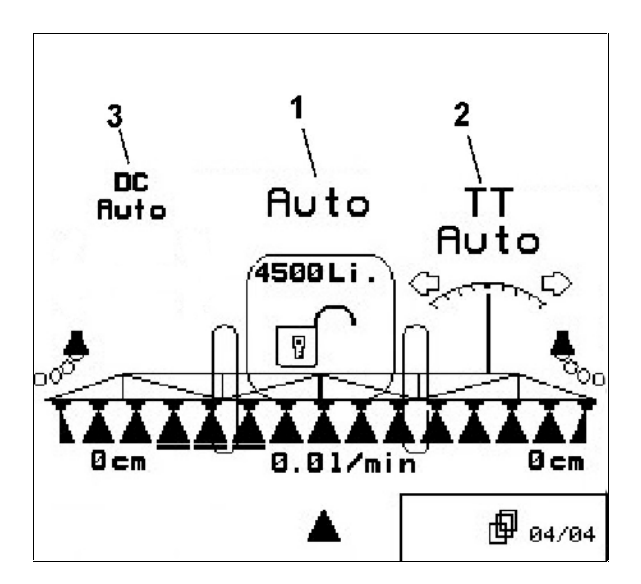

**Rys. 71** 

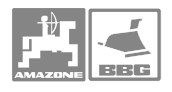

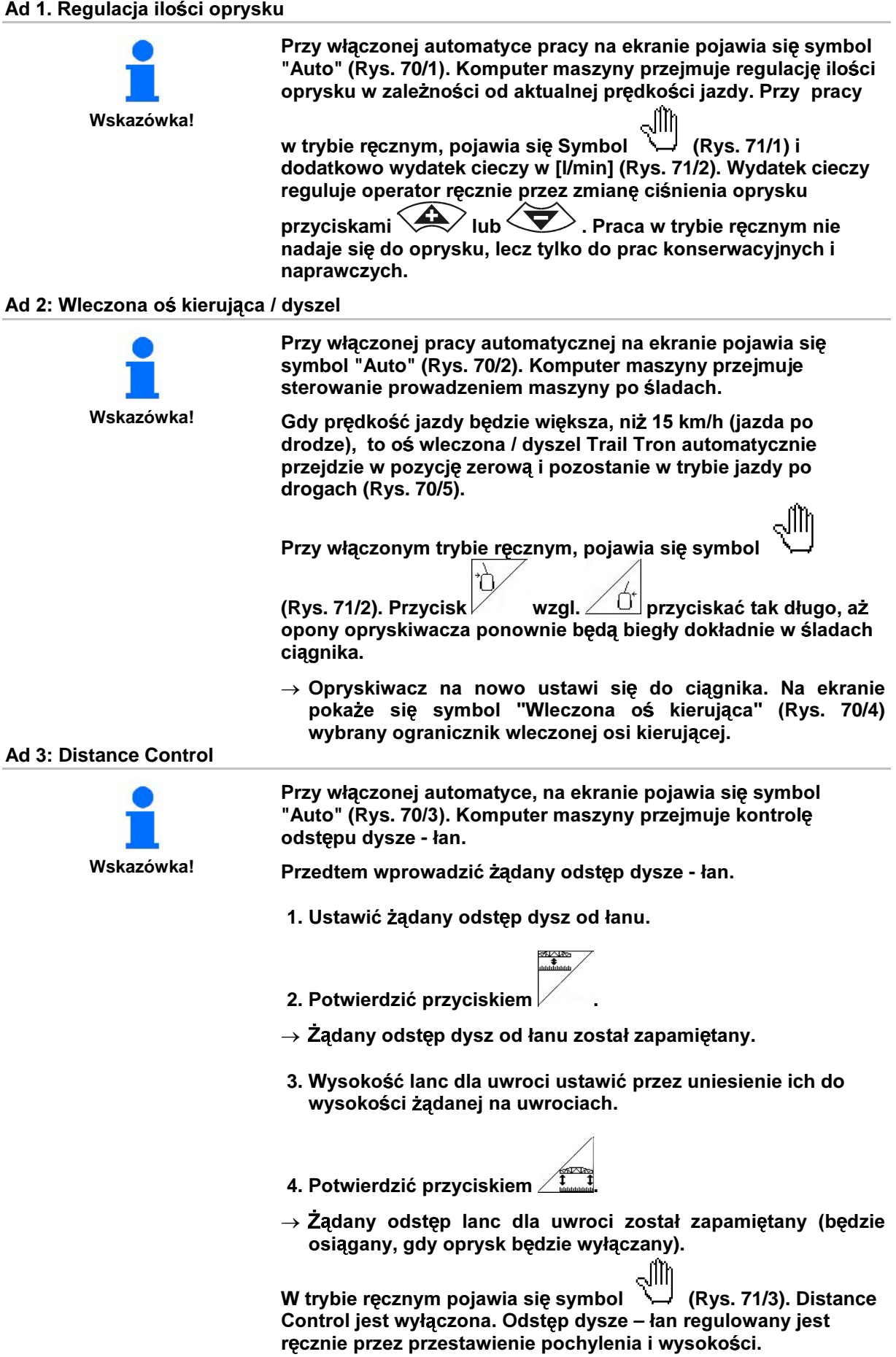

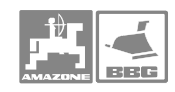

#### $6.4$ Składanie i rozkładanie / ustawianie lanc opryskiwacza

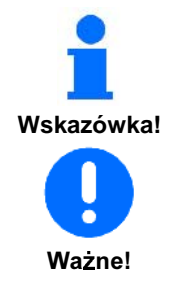

- Rozkładanie nie zawsze dokonywane jest symetrycznie.
- Odpowiednie siłowniki hydrauliczne blokują lance opryskiwacza w pozycji roboczej.

Jeśli lance opryskiwacza przed złożeniem ustawiają się poziomo (pozycja-0), może dojść do trudności przy ich ryglowaniu w pozycji transportowej (Uchwyty nie złapią kieszeni wychwytujących).

#### $6.4.1$ Rozkładanie lanc opryskiwacza

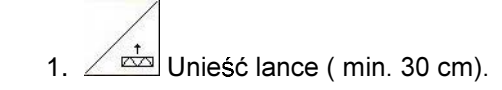

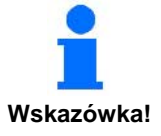

# - włączanie bezpieczeństwa!

2. Lance Super S z przełączaniem Profi II, III:

Rozłożyć lance z obu stron.

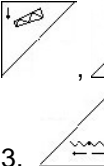

 $\frac{1}{2}$ Kąty obu pakietów lanc ustawić w pozycji poziomej.

Po uniesieniu lance w czasie 10 sekund muszą zostać rozłożone

Wskazówkal

### Zabezpieczenie transportowe odryglowuje się automatycznie!

- - $\boxed{2}$  Odryglować wyrównanie wahań. 4.
- 5. Ustawić pochylenie lanc / wysokość lub Distance Control.

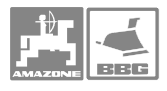

#### $6.4.2$ Składanie lanc opryskiwacza

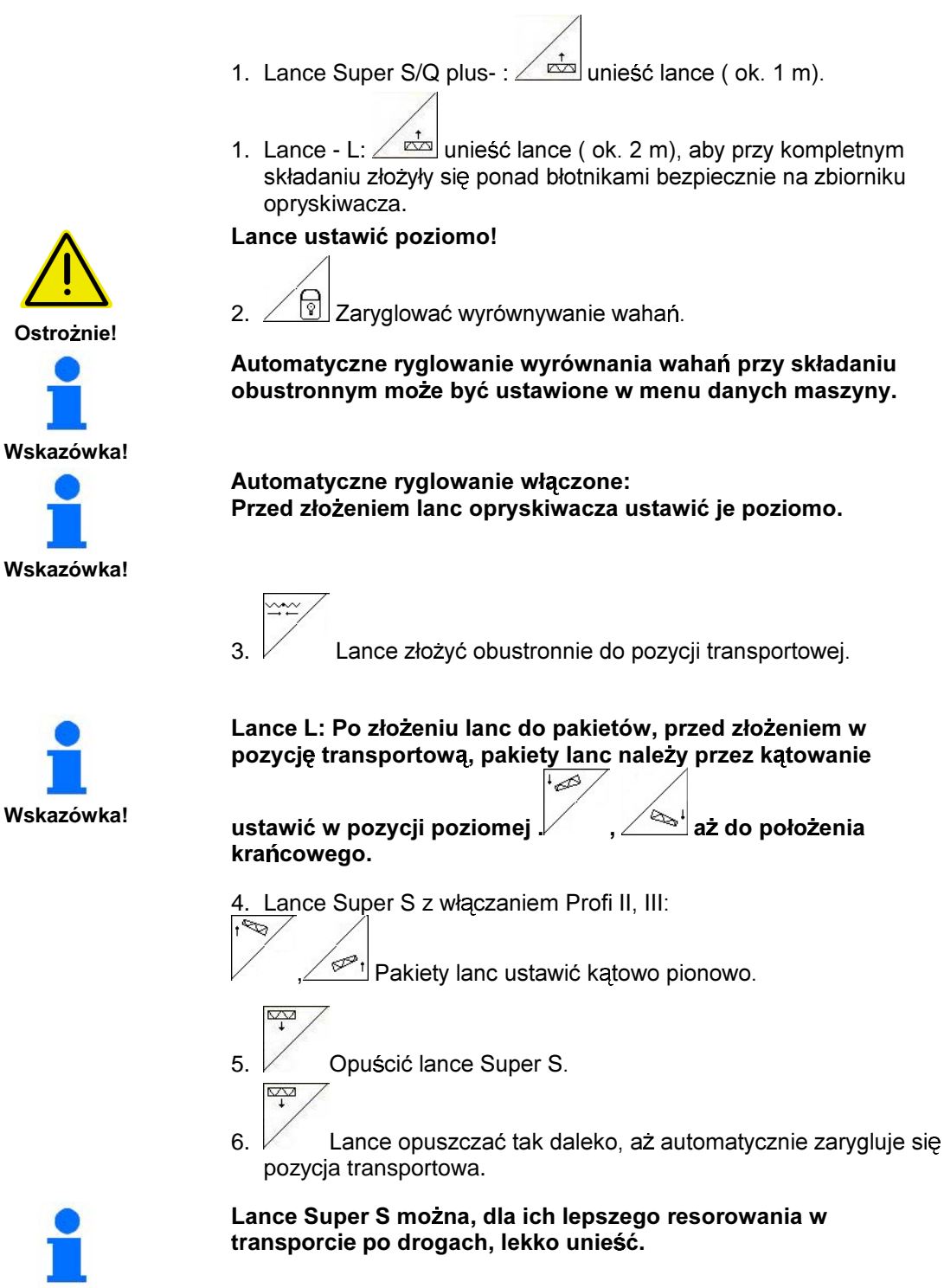

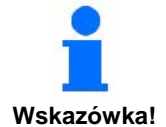

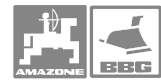

#### $6.4.3$ Jednostronne składanie lanc (tylko składanie Profi I i II)

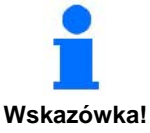

**Jażne**l

Praca opryskiwacza z lancami rozłożonymi tylko z jednej strony jest dopuszczalna

- tylko z zaryglowanym wyrównaniem wahań.
- tylko, gdy druga lanca jest ustawiona jako pakiet w pozycji transportowei
	- Lance Super S: rozłożone w dół
	- Lance L: złożona z tyłu poprzecznie do kierunku jazdy.
- · Tylko przez krótką chwilę, przed przeszkodą (drzewo, słup itp.).
- · Przed jednostronnym złożeniem lanc należy zaryglować wyrównywanie wahań.
- · Przy nie zaryglowanym wyrównaniu wahań lanca może odbijać sie w jedna strone. Jeśli lanca uderzy w ziemie, może to doprowadzić do jej uszkodzenia.
- · Podczas oprysku wyraźnie zmniejszyć prędkość jazdy, przez co zapobiegnie się przy zaryglowanym wyrównaniu wahań kołysaniu lanc i uderzaniem ich o ziemię. Przy niespokojnym prowadzeniu lanc nie można zagwarantować równego poprzecznego rozdziału cieczy roboczej.
- 1. Zaryglować wyrównanie wahań.
- Unieść lance powyżej pozycji środkowej poprzez  $2<sup>2</sup>$ przestawianie wysokości.
- 3. Nacisnąć przycisk
- $\rightarrow$  Zadana lanca złoży sie lub rozłoży.
- 4. Przestawianiem pochylenia ustawić lance równolegle do płaszczyzny pola.

 $lub<sub>2</sub>$ 

- Wysokość oprysku ustawić tak, że lance opryskiwacza 5. beda co najmniej 1 m nad powierzchnia gleby.
- 6. Wyłączyć części szerokości złożonej lancy.
- 7. Ze zredukowana predkościa jazdy wykonać oprysk

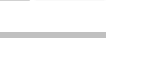

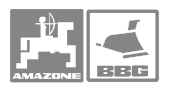

### $6.4.4$ Jednostronne, niezależne odchylanie lanc opryskiwacza – wysięgnik boczny (tylko składanie Profi II albo III)

Jednostronne, niezależne odchylanie lanc opryskiwacza wysięgników bocznych służy do ich odchylania w bardzo niekorzystnych warunkach terenowych, gdy nie wystarcza już ustawianie wysokości i pochylenia lanc na polem.

Rozłożonych lanc opryskiwacza - wysięgników bocznych nie odchylać o więcej, niż 20°!

Do ustawienia wysięgników bocznych w pozycji poziomej

es ( Þ maksymalnie odchylić lance opryskiwacza (do pozycji krańcowych).

1. Nacisnąć jeden z następujących przycisków, aby odchylić żądany wysięgnik boczny – lancę opryskiwacza w jedną lub w drugą strone:

 $\mathscr{P}_1$  $\overline{\mathscr{P}}$ P

2. Przed złożeniem lanc do pozycji transportowej należy najpierw ustawić je poziomo.

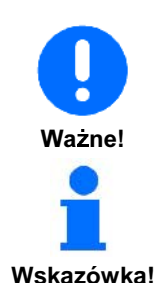

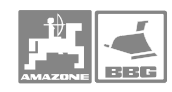

### **6.4.5 Hydrauliczne przestawianie pochylenia**

Ważne!

Lance opryskiwacza można w niekorzystnych warunkach terenowych, np. przy różnej głębokości koleinach, jednostronnym wjechaniu w bruzdę, ustawić równolegle do ziemi lub powierzchni docelowej, poprzez hydrauliczne przestawianie pochylenia.

Warunkiem prawidłowego działania hydraulicznego przestawiania pochylenia jest prawidłowo wykonana kalibracja **hydraulicznego przestawiania pochylenia (kalibracja pochylenia).** 

Kalibracji pochylenia dokonać

- **przy pierwszym uruchomieniu.**
- **Przy odchyleniach od pokazywanej na ekranie poziomej pozycji lanc opryskiwacza od rzeczywistej pozycji lanc opryskiwacza.**

### **Ustawianie lanc opryskiwacza przez przestawianie pochylenia**

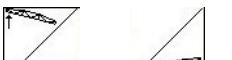

- 1. Przycisk lub <u>Zerech</u> naciskać tak długo, az lanca ustawi się równolegle do powierzchni docelowej.
- → Na ekranie, symbol przestawiania pochylenia (Rys. 72/1) pokazuje wybranie pochylenie lancy. Tu lewa strona lancy jest uniesiona.

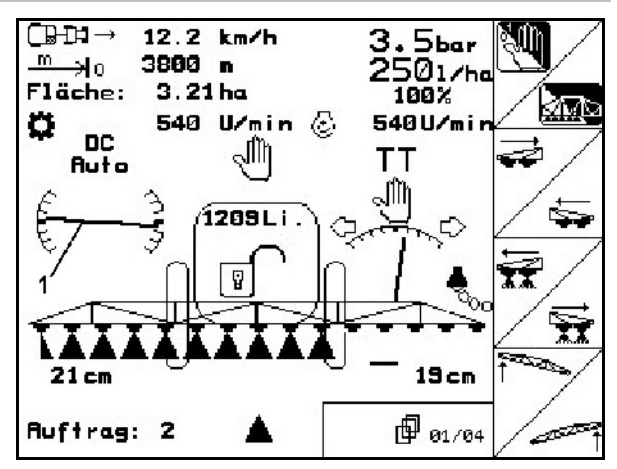

**Rys. 72** 

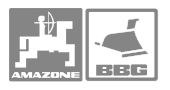

### **Lustrzane przestawianie pochylenia (lustrzane odbicie zbocza)**

i

Przy manewrach zawracania pochylenie wybranej lancy daje się po prostu przestawiać lustrzanie do zbocza np. podczas oprysku w poprzek zbocza (w linii wzroku).

Pozycja wyjściowa: Lewa lanca jest uniesiona.

- 1. Nacisnąć jeden raz przycisk i hydrauliczne przestawianie pochylenia ustawi lance poziomo (pozycja - 0).
- Na ekranie, symbol przestawiania pochylenia (Rys. 73/1) pokazuje poziome ustawienie lanc.
- 2. Wykonać manewr zawracania na uwrociu.

hydrauliczne przestawianie pochylenia skopiuje wybrane wcześniej pochylenie lanc. → Na ekranie, symbol przestawiania pochylenia (Rys. 74/1) pokazuje skopiowane pochylenie lanc. Teraz uniesiona jest lanca prawa.

3. Ponownie nacisnąć przycisk

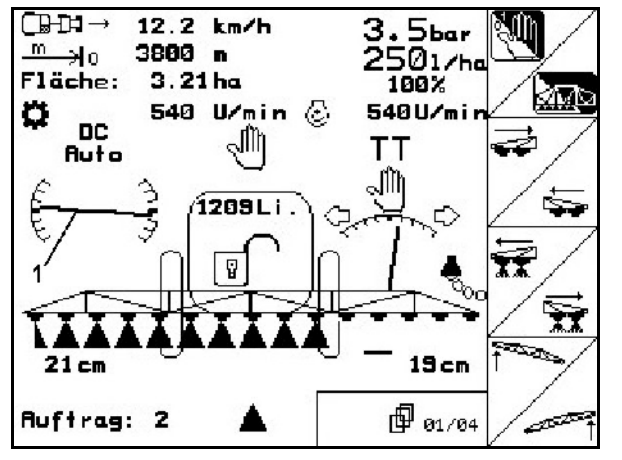

**Rys. 73** 

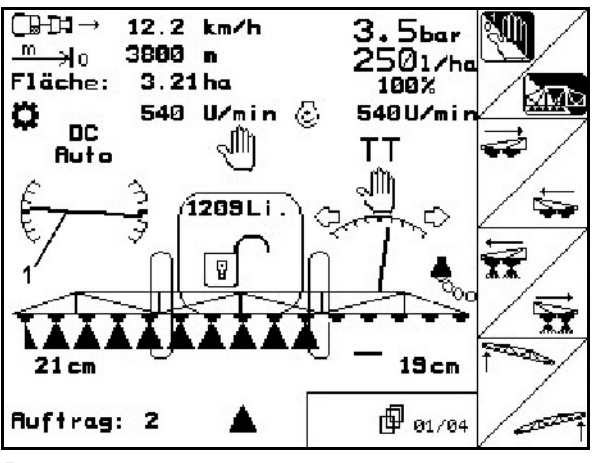

**Rys. 74** 

MG 1146 SB 237.3 10.04 **61**

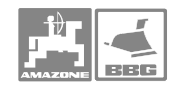

# 6.5 Objaśnienia poszczególnych pól funkcyjnych dla różnych typów lanc **opryskiwacza**

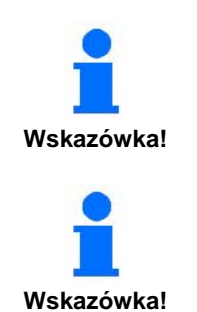

W menu pracy, zależnie od wybranego typu lanc opryskiwacza pojawiają się różne pola funkcyjne do obsługi lanc opryskiwacza. Rozdział ten objaśnia poszczególne pola **funkcyjne dla ró nych typów lanc opryskiwacza.** 

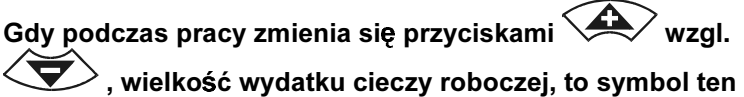

informuje o wybranym odchyleniu od wartości żądanej.

### **6.5.1 Lance opryskiwacza z / bez elektrycznego przestawiania pochylenia**

- $\bullet\quad \ \ \vee\quad \ \ \, {\sf Automatyka} \text{ (Auto) lub praca ręczna}(\mathbb C\!\mathbb U\text{ )}.$
- <u>Za Włącz / wyłącz</u> lance opryskiwacza.
- / Odłącz część szerokości od lewej.
- Odłącz część szerokości od prawej.
- $\bullet$   $\sqrt{ }$ Dołącz część szerokości do lewej.
- $\bullet$   $\angle$   $\overline{\mathbf{x}}$  Dołącz część szerokości do prawej.
- $\bullet$   $\sqrt{ }$ Unieść lewą lancę opryskiwacza.
- <u>Ze il</u> Unieść prawą lancę opryskiwacza.

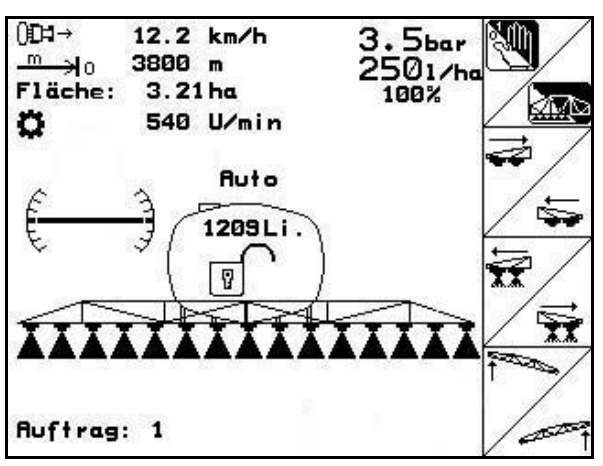

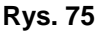

# **Wciśniety przycisk Shift**

- $\bullet$   $\neg$ Napełnianie zbiornika opryskiwacza.
- Kopiowanie przestawianie pochylenia na nawrotach (kopiowanie zbocza).

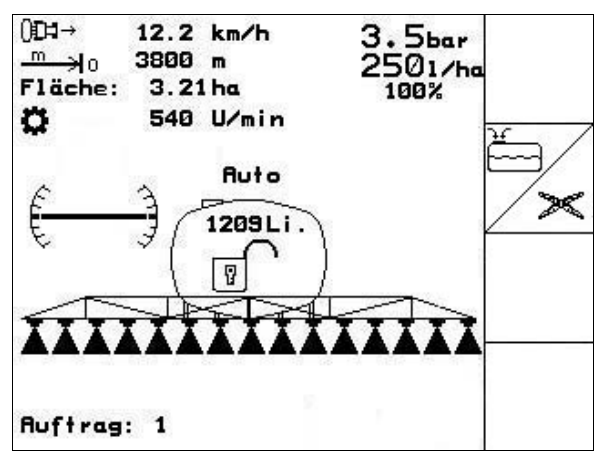

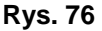

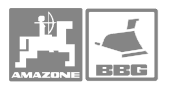

# **Funkcje wielofunkcyjnego uchwytu**

# **UX, UG UF 01**

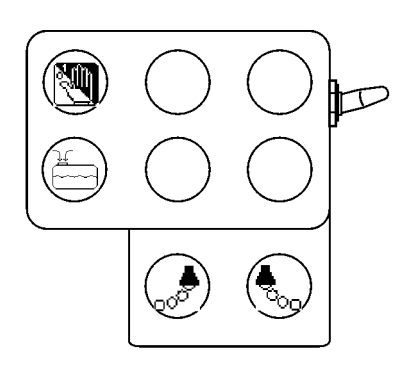

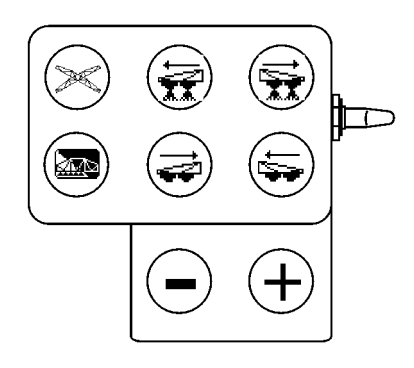

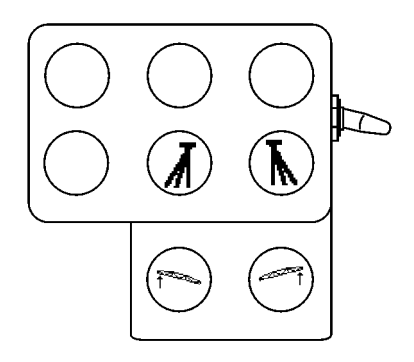

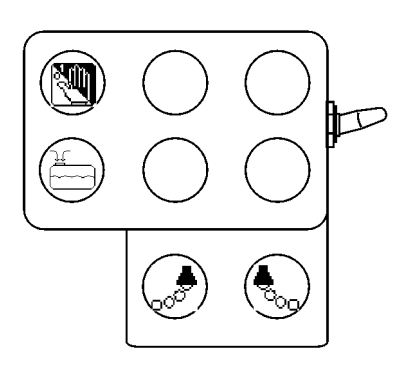

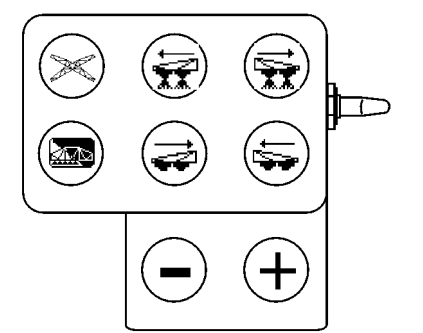

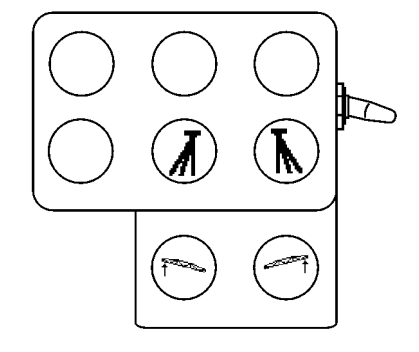

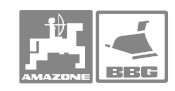

### **Praca w polu**

#### 邙  $01/03$  $\overline{\mathbb{G}}$ 12.0 km/h **Sbar** m €ا∉ 1568 m • 7 × 1 Automatyczna regulacja ilości oprysku Fläche: 2501/һа 5.68 ha **ZIMB** 548 U/min  $\oslash$ 100% **(Auto**) lub praca ręczna (  $\mathbb{U}$ ). o 540U/mi<br>TT **DC** Auto **Ruto** Auto • ∠ <del>⊠⊠</del> Włącz / wyłącz oprysk. 4500Li. ڪ 人 T • 7 – Wyłącz lewy podział szer. Øcm 0.01/min 0cm <u>জ</u> Wyłącz prawy podział szer. *D* 01/03 ₹ Ruftrag: 5 ▲ æ • 7 Włącz lewy podział szer. **Rys. 77**  •  $\angle$  **XX** Włącz prawy podział szer.. • Lewa lanca opryskiwacza do góry.  $\mathbb{\tilde{I}}$  Prawa lanca opryskiwacza do góry. **Wciśnięty przycisk Shift:**  $\overline{\mathbb{G}}$  $Shift$ 12.0 km/h  $3.5<sub>bar</sub>$  $m$ ٩o 1568 m • Znakowanie pianą, lewe  $\sqrt{2}$ włącz / wyłącz. 2501/һ Fläche: 5.68 ha ---------<br>540U/mi 540 U/min u **DC** • Znakowanie pianą, prawe  $\sim$ włącz / Auto **Auto** wyłącz. Auto 4500 L i . C) • Tylko dla **UX** i UG: **Azian kurekta osi** Ÿ wleczonej / dyszla w lewo. 7  $\overline{\mathbb{R}}$ **Tylko dla UX i UG**:  $\angle$  O<sup>†</sup> korekta osi  $0<sub>cm</sub>$  $0.01/min$  $0<sub>cm</sub>$ wleczonej / dyszla w prawo.  $>\,$ r 01/03 Ruftrag: 5 • Opuszczanie lanc opryskiwacza. **Rys. 78** • Podnoszenie lanc opryskiwacza. **Tylko dla UX i UG**: **Automatyka Trail** Tron (Auto) lub praca ręczna ( ᢟ ). • Kopiowanie przestawiania pochylenia

# 6.5.2 Lance opryskiwacza ze składaniem Profi I

na uwrociach (kopiowanie zbocza).

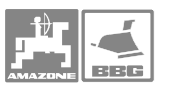

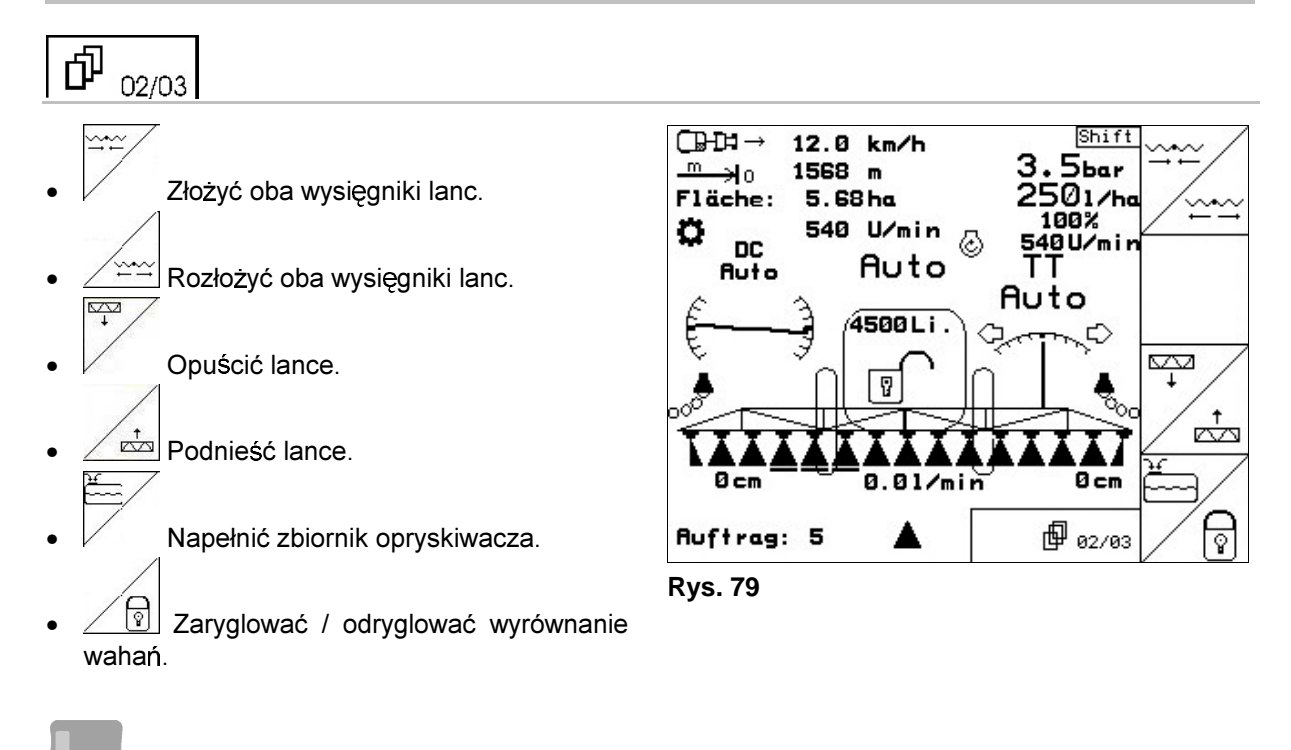

## Wciśnięty przycisk Shift:

- Rozłożyć lewy wysięgnik lancy.
- Rozłożyć prawy wysięgnik lancy.
- Złożyć lewy wysięgnik lancy.
	- Złożyć prawy wysięgnik lancy R
- Włącz / wyłącz lewe dysze krańcowe.
- Л Włącz / wyłącz prawe dysze krańcowe.
- জি $\vert$ Zaryglować odryglować wyrównanie wahań.

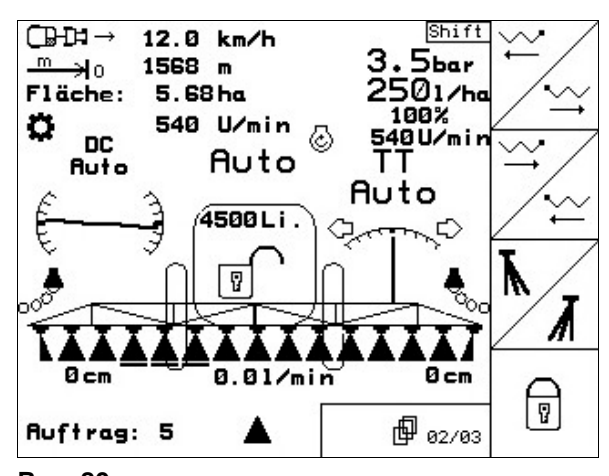

**Rys. 80** 

remente de la provincia de la provincia del provincia del controlle del controlle de la contrada de<br>Tradiciones de la contrada de la contrada de la contrada de la contrada de la contrada de la contrada de la co

 $\overline{\infty}$ 

v.

∕≈ारारू

<u>್</u>

杰

 $H_2O$ 杰

₩

### **Praca w polu**

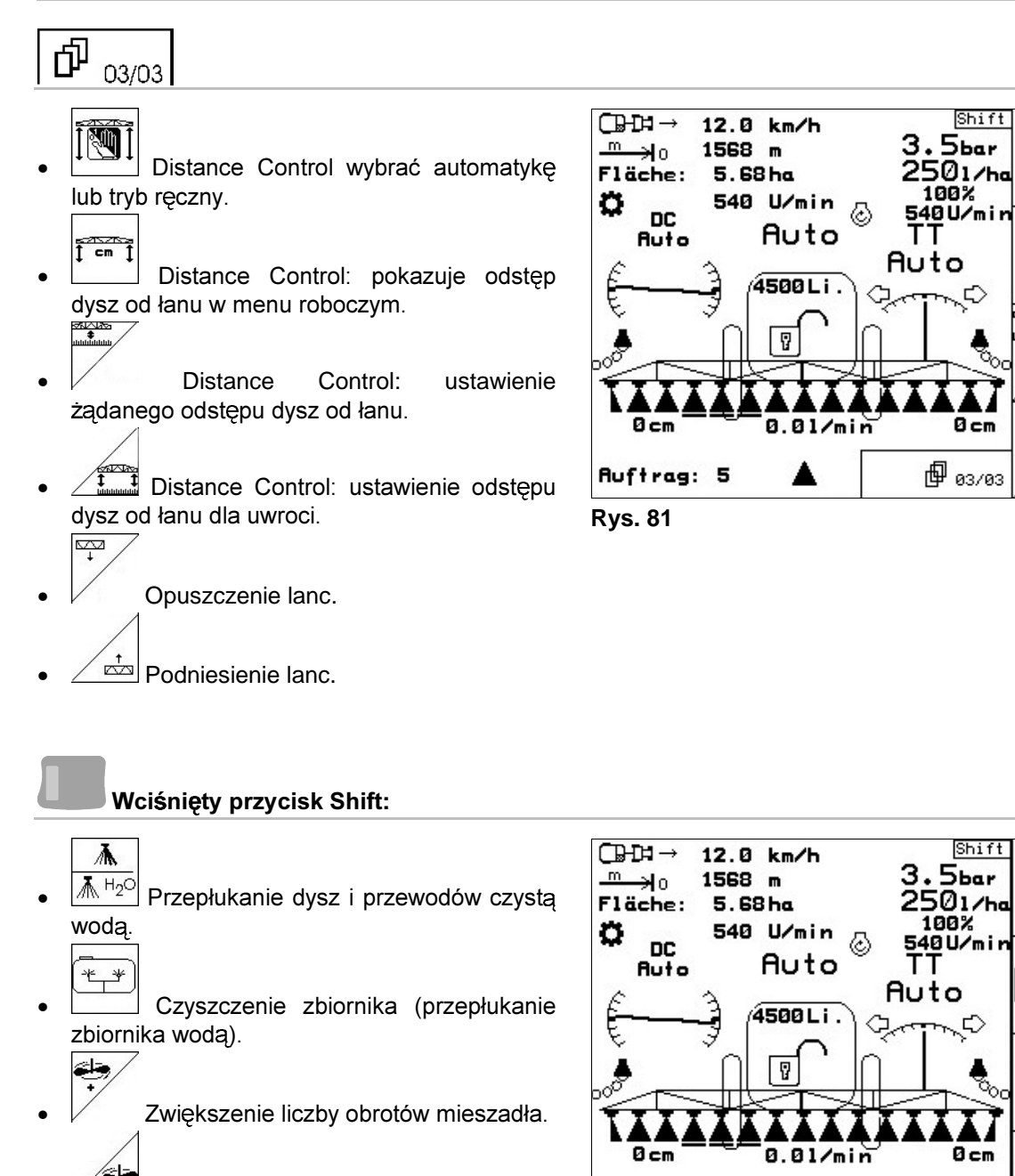

• Zmniejszenie liczby obrotów mieszadła.

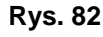

Ruftrag: 5

▲

**66** MG 1146 SB 237.3 10.04

但 03/03

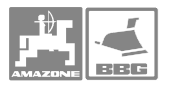

# **Funkcje wielofunkcyjnego uchwytu**

# **UX, UG UF 01**

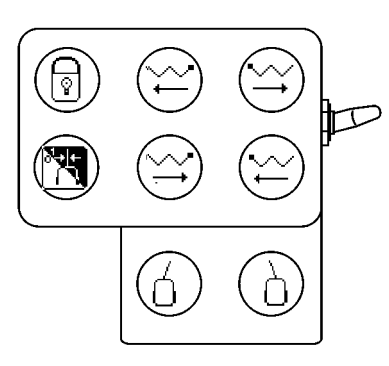

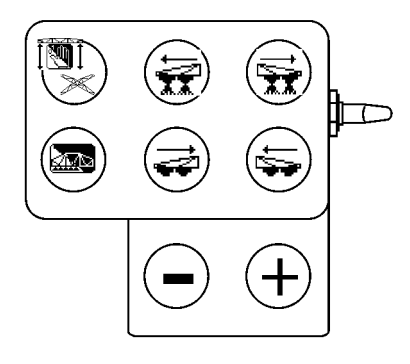

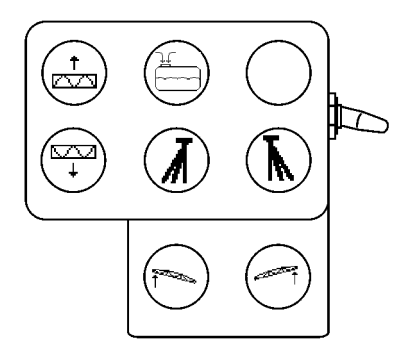

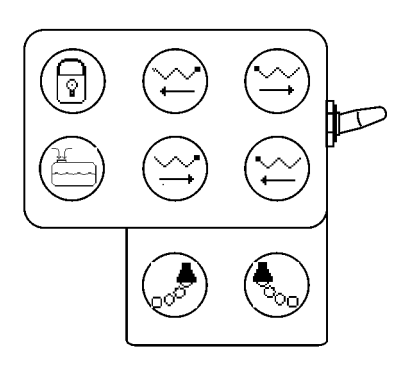

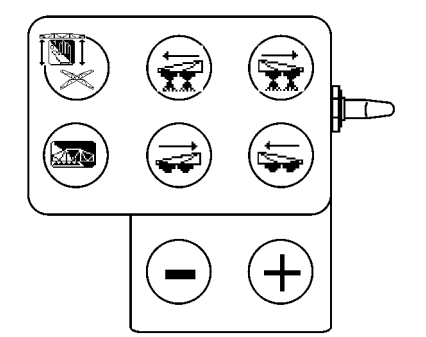

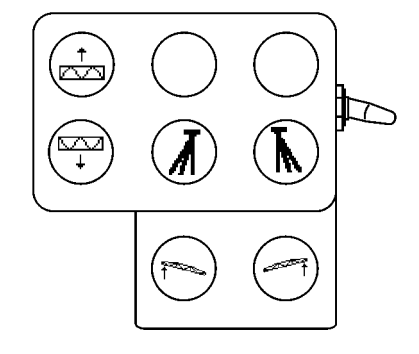

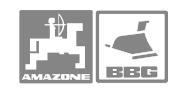

### **Praca w polu**

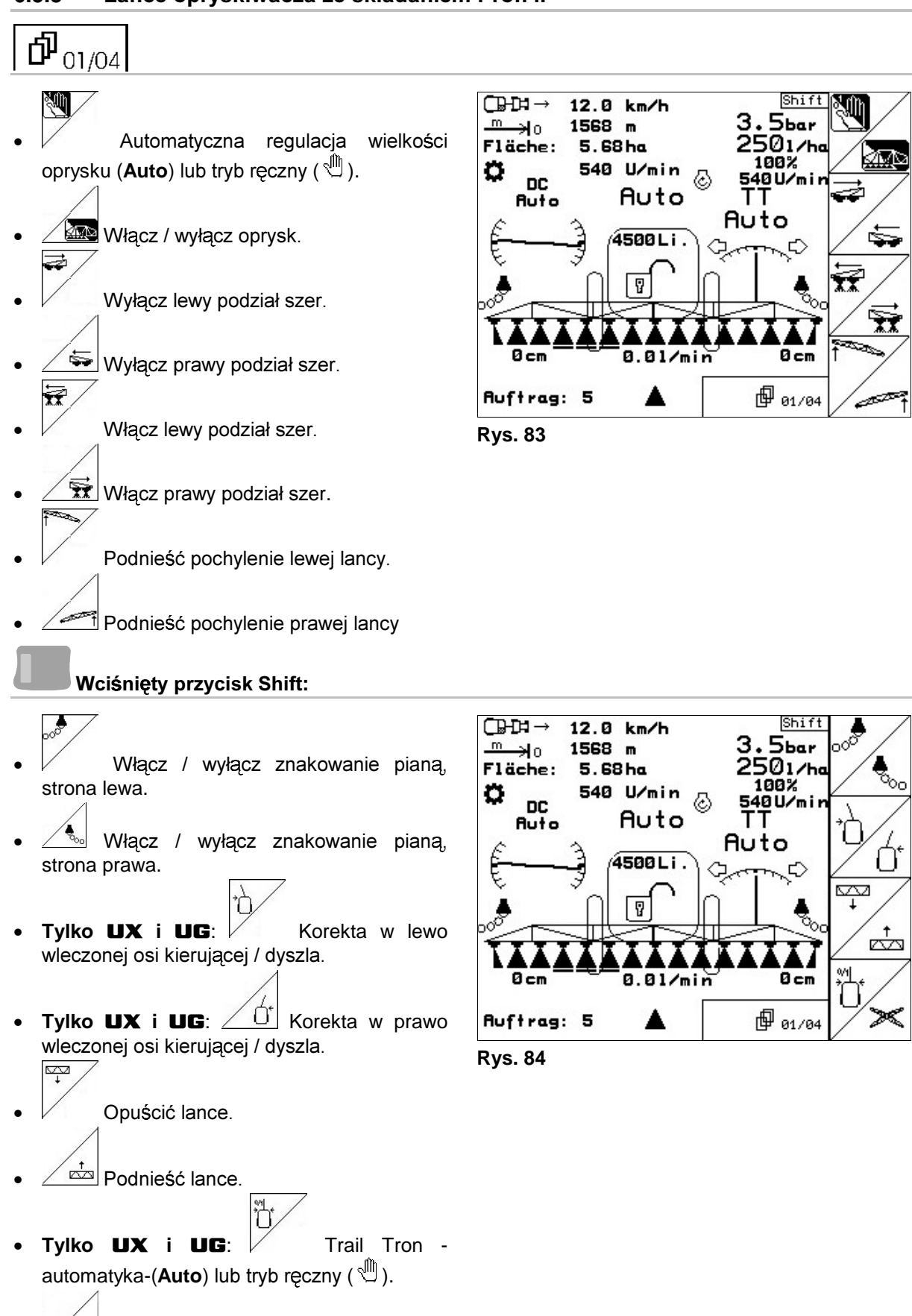

# 6.5.3 Lance opryskiwacza ze składaniem Profi II

• Kopiowanie przestawienia pochylenia

na uwrociach (kopiowanie zbocza).

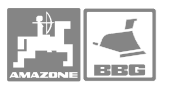

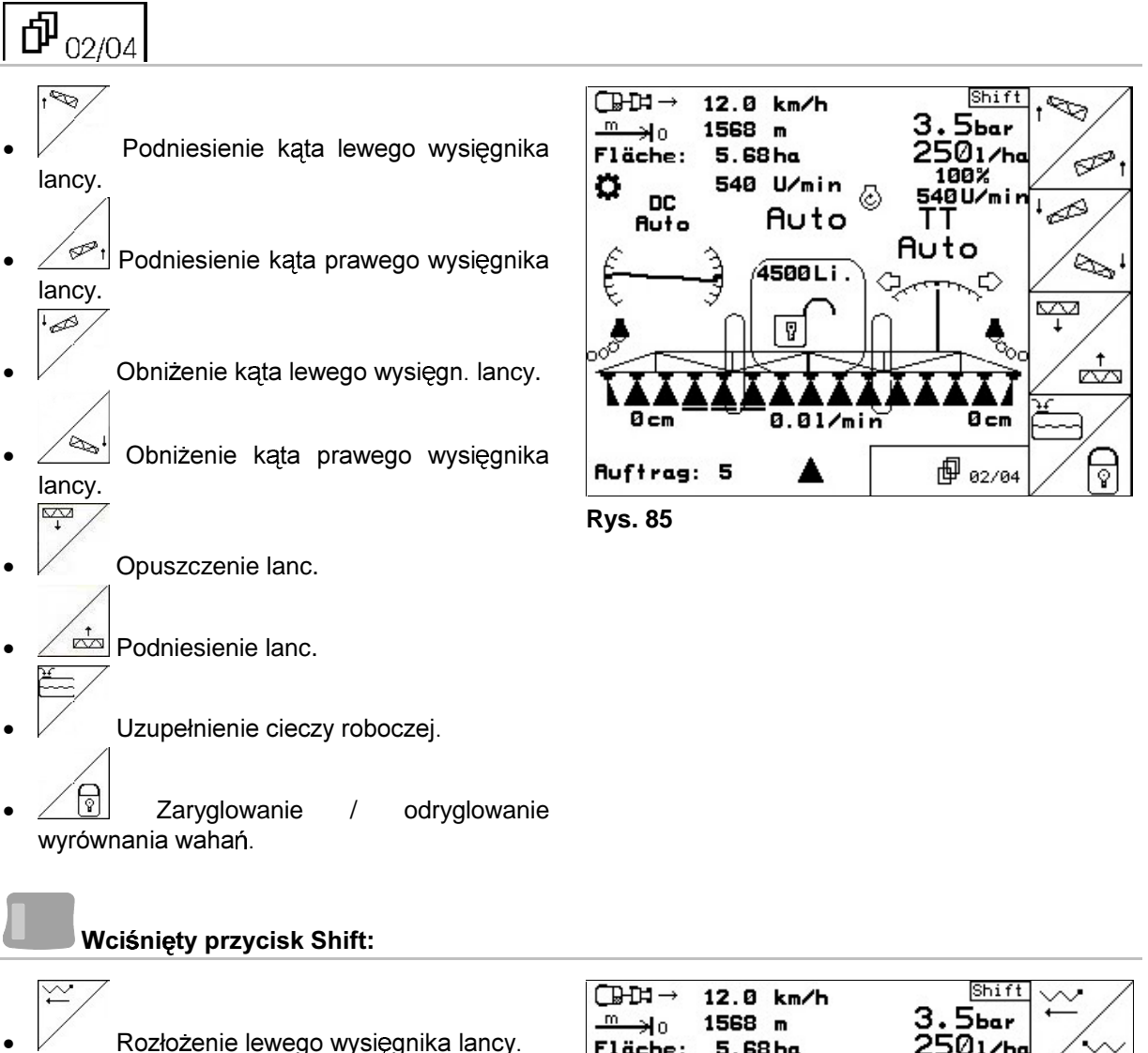

- 7 1 Rozłożenie lewego wysięgnika lancy.
- $\bullet$   $\angle$   $\rightarrow$ Rozłożenie prawego wysięgnika lancy.
- 7 Złożenie lewego wysięgnika lancy.
- $\bullet$  /  $\leftarrow$ Złożenie prawego wysięgnika lancy.
- $\vee$  Włacz ' wyłącz lewe dysze krawedziowe.
- Włącz / wyłącz prawe dvsze krawedziowe.
- $\sqrt{q}$ •  $\Box$  Zaryglować / odryglować wyrównanie wahań.

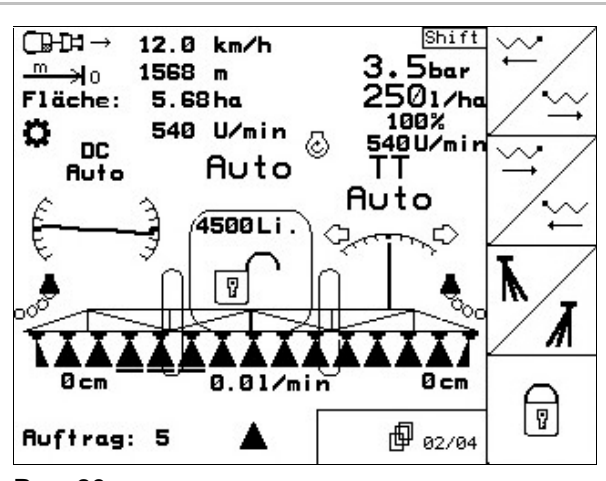

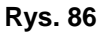

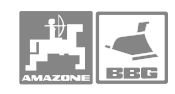

### **Praca w polu**

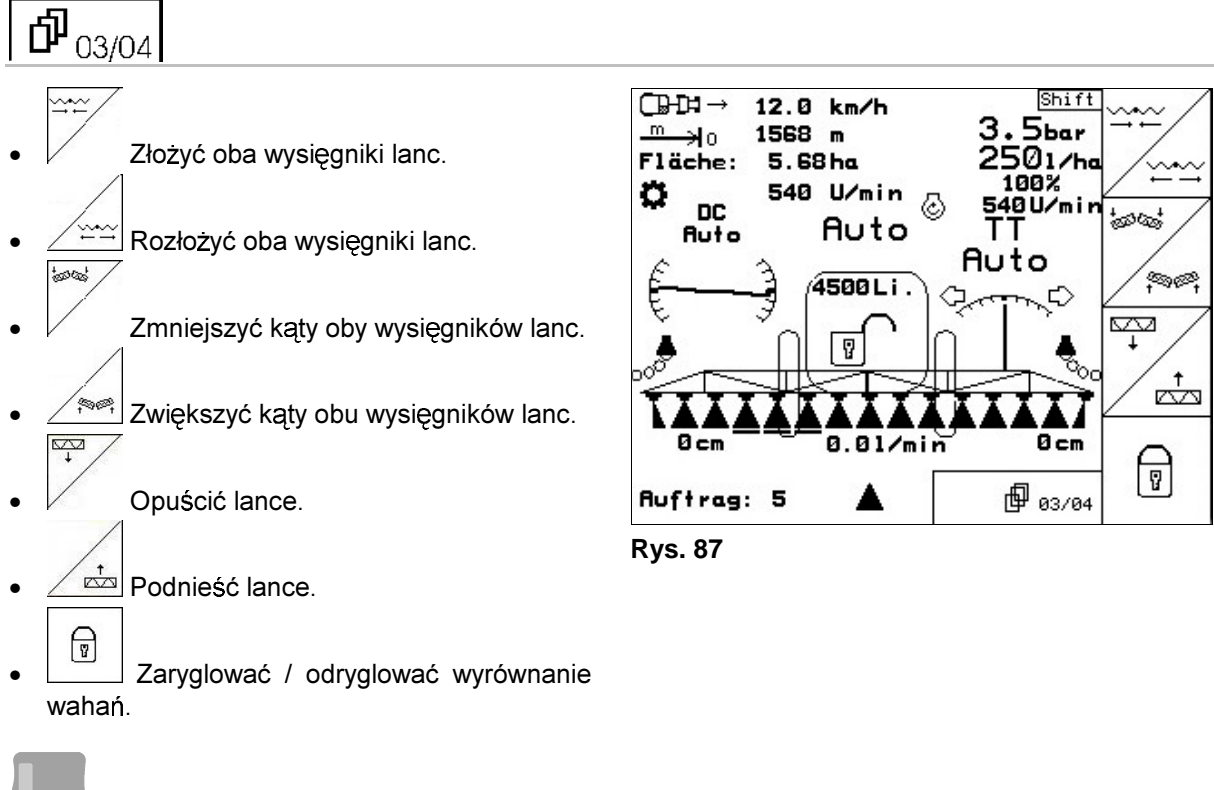

### Wciśnięty przycisk Shift:

- 杰  $\bar{\mathbb{A}}$   $H_2$ <sup>O</sup> Przepłukanie dysz i przewodów czyst woda.
	- ∗
- Czyszczenie zbiornika (przepłukanie zbiornika czystą wodą).
- 7 1 Zwiększenie liczby obrotów mieszadła.
- Zmniejszenie liczby obr. mieszadła.

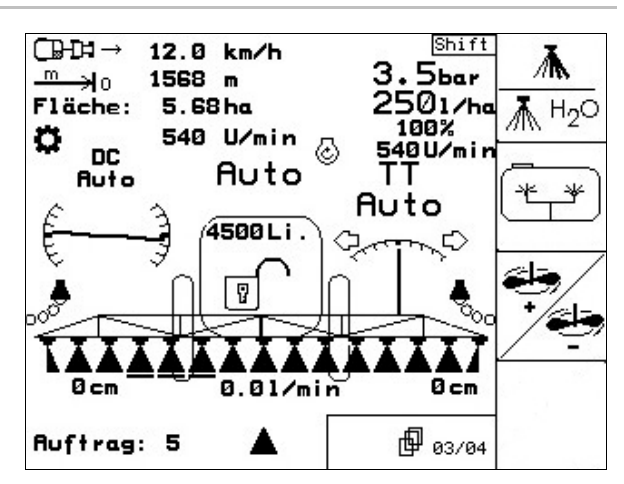

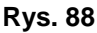

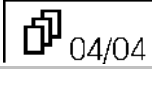

- Distance Control, automatyka (**Auto**) lub tryb ręczny ( ਪੁੰ" ).
- ™ • Distance Control: pokazuje odstęp dysz od łanu w menu roboczym (Tylko tryb ręczny). <u>anyna</u>
- Distance Control: Ustawienie danego odstępu dysz od łanu.

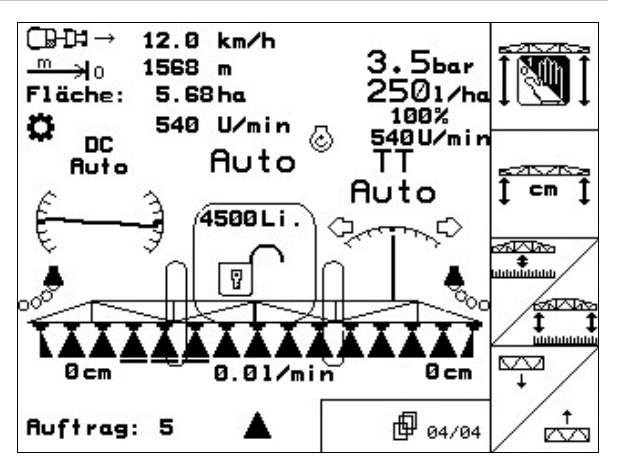

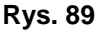

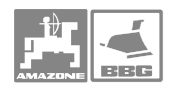

- $\angle$   $\mathbf{L}$  Distance Control: Ustawienie odstępu dysz od łanu dla uwroci.  $\overline{\mathbb{F}_q}$
- Opuszczenie lanc.  $\sqrt{\frac{t}{k}}$ Podniesienie lanc.

**Funkcje wielofunkcyjnego uchwytu** 

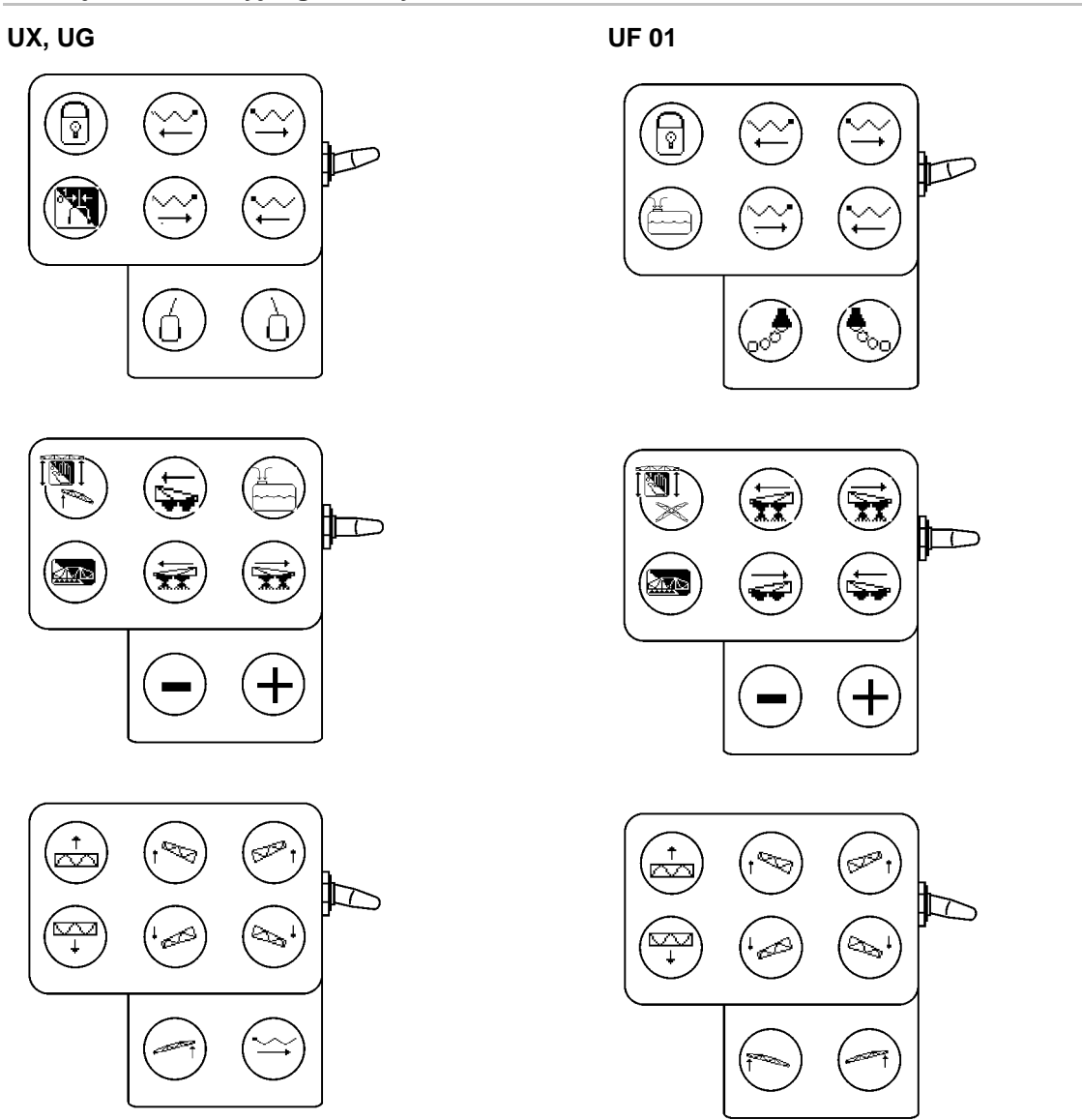

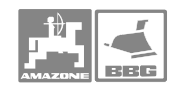

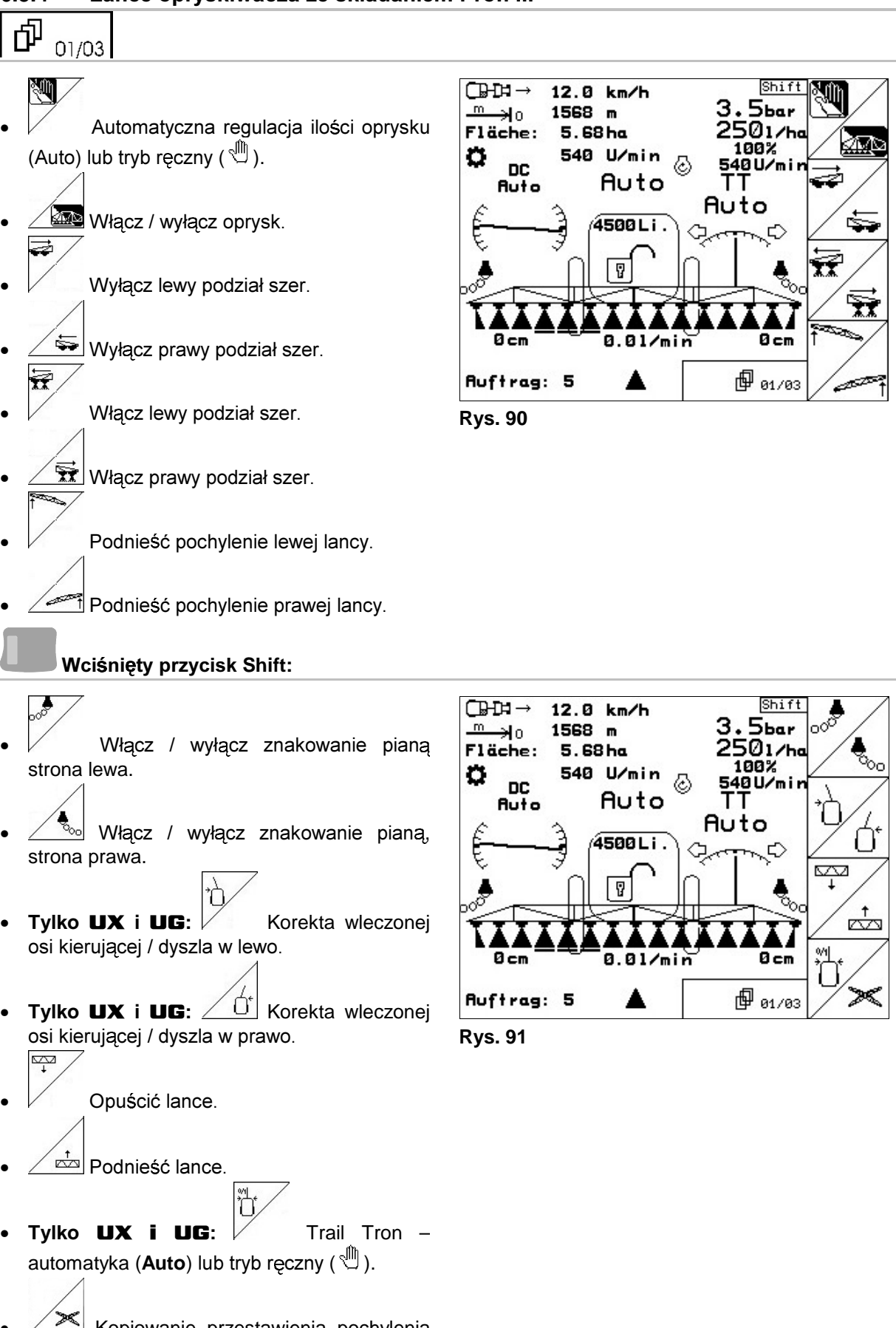

### 6.5.4 Lance opryskiwacza ze składaniem Profi III

• Kopiowanie przestawienia pochylenia na uwrociach (kopiowanie zbocza).
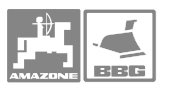

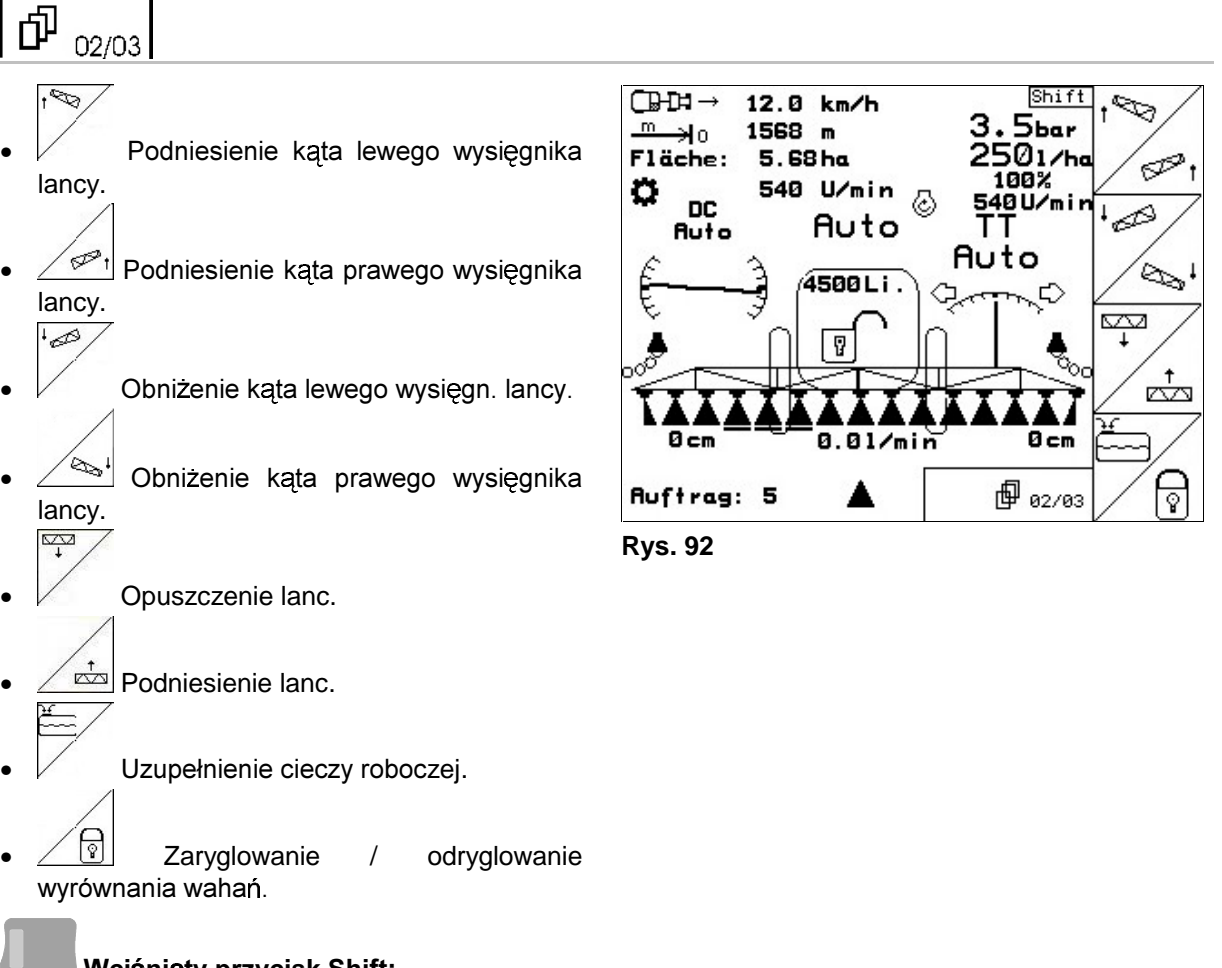

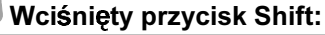

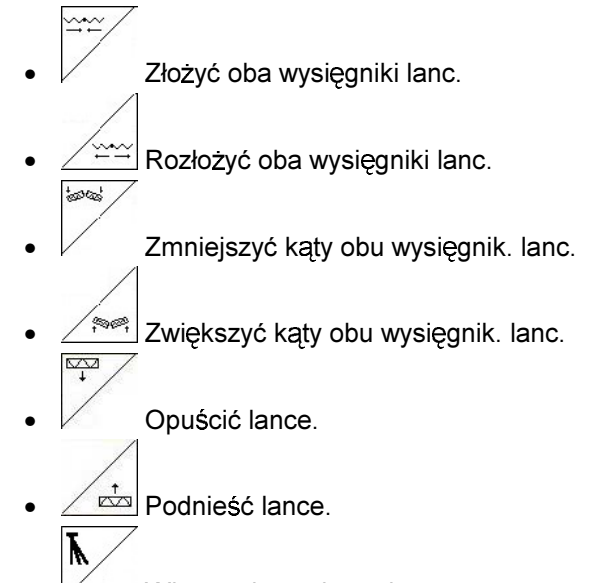

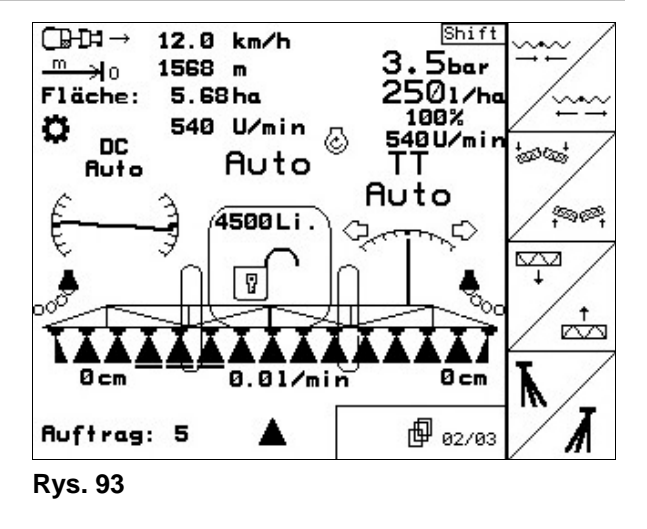

- *V* 1 Włączyć lewe dysze krańcowe.
- Włączyć prawe dysze krańcowe.

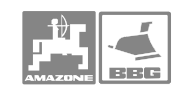

₹m

ਨਿਲਾਲ<br>[ੰ⊂m Ť

> জ্ঞ **‡**<br>山山山山

vv

∕⊼ा∑क

t<br>co

Shi 1

 $3.5<sub>bar</sub>$ <br>2501/ha

100%

100%<br>S40U/mi<br>TT

Øcm

但 03/03

Auto

German O

#### **Praca w polu**

#### 中 03/03

- Ñ • Distance Control: Automatyka (**Auto**) الله tryb ręczny ( لله ).
	- $\overline{f}$  cm  $\overline{f}$
- Distance Control: pokazuje odstęp dysz od łanu w menu roboczym (Tylko tryb ręczny).
- Distance Control: Ustawienie danego odstępu dysz od łanu.
- $\angle$   $\frac{1}{2}$  Distance Control: Ustawienie odstępu dysz od łanu dla uwroci.  $\overline{\mathbb{Y}}$
- $\sqrt{ }$ Opuścić lance.
- $\angle$   $\cong$  Podnieść lance.

## **Wciśnięty przycisk Shift:**

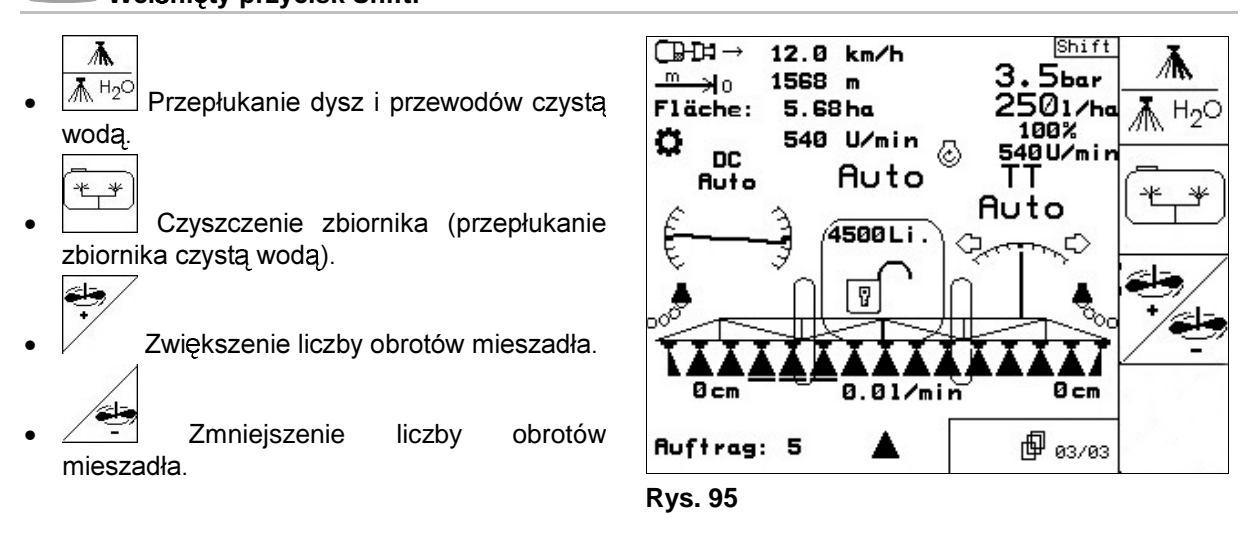

**Rys. 94** 

0<sub>cm</sub>

Ruftrag: 5

 $\mathbb{G}$ 

€ا∉

**DC** 

**Ruto** 

Fläche:

 $m$ 

u

12.0 km/h

1568 m

5.68 ha  $540$  U/min  $\odot$ 

Auto

4500 Li.

 $0.01/min$ 

▲

 $\overline{\mathbb{R}}$ 

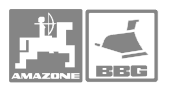

## **7 Wielofunkcyjny uchwyt**

#### 7.1 Montaż

Wielofunkcyjny uchwyt (Rys. 96/1) mocowany jest 4 śrubami w kabinie ciągnika w zasięgu wygodnego nim operowania.

Aby go przyłączyć, włożyć wtyczkę wyposażenia podstawowego do 9 biegunowego gniazda Sub-D wielofunkcyjnego uchwytu (Rys. 96/2).

Wtyczkę (Rys. 96/3) wielofunkcyjnego uchwytu włożyć w środkowe aniazdo Sub-D AMATRON<sup>+</sup>.

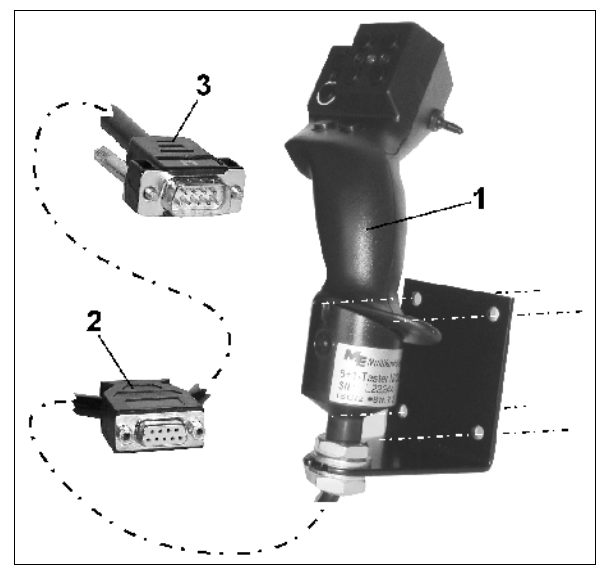

**Rys. 96** 

#### **7.2 Funkcje**

Wielofunkcyjny uchwyt posiada funkcje tylko w roboczym menu **AMATRON**<sup>+</sup> Umozliwia prostą obsługę AMATRON<sup>+</sup> podczas pracy w polu.

Do obsługi **AMATRON**<sup>+</sup> wielofunkcyjny uchwyt (Rys. 97) posiada 8 przycisków (1 - 8) Poza tym, za pomocą włącznika (Rys. 98/2) można 3 stopniowo zmienić przyporządkowanie przycisków.

W pozycji standardowej włącznik jest

- położeniu środkowym (Rys. 98/A) i może
- $\mathbb{P}$  być przełączony do góry (Rys. 98/B) lub
- $\mathbb{P}$ dołu (Rys. 98/C).

Pozycja włącznika pokazywana jest diodą LED (Rys. 98/1).

- $\mathbb{P}$  Dioda LED świeci na żółto
- $\mathbb{P}$  Dioda LED świeci na czerwono
- $\ \ \ \mathbb{P}$  Dioda LED świeci na zielono

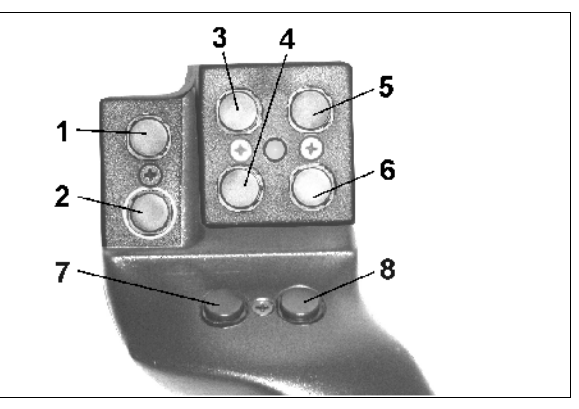

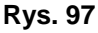

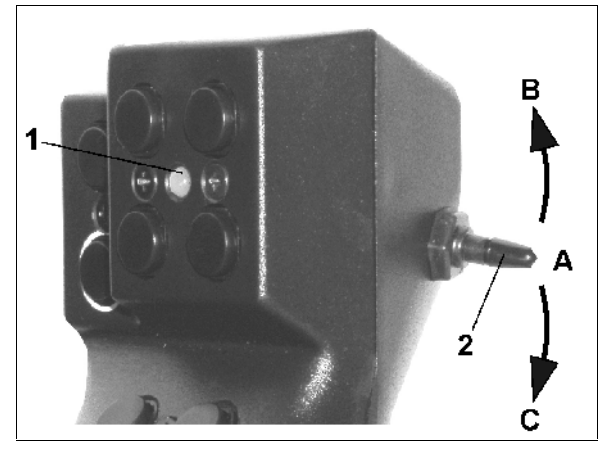

**Rys. 98** 

MG 1146 SB 237.3 10.04 **75**

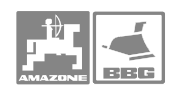

# 7.3 Położenie przycisków dla UX i UG

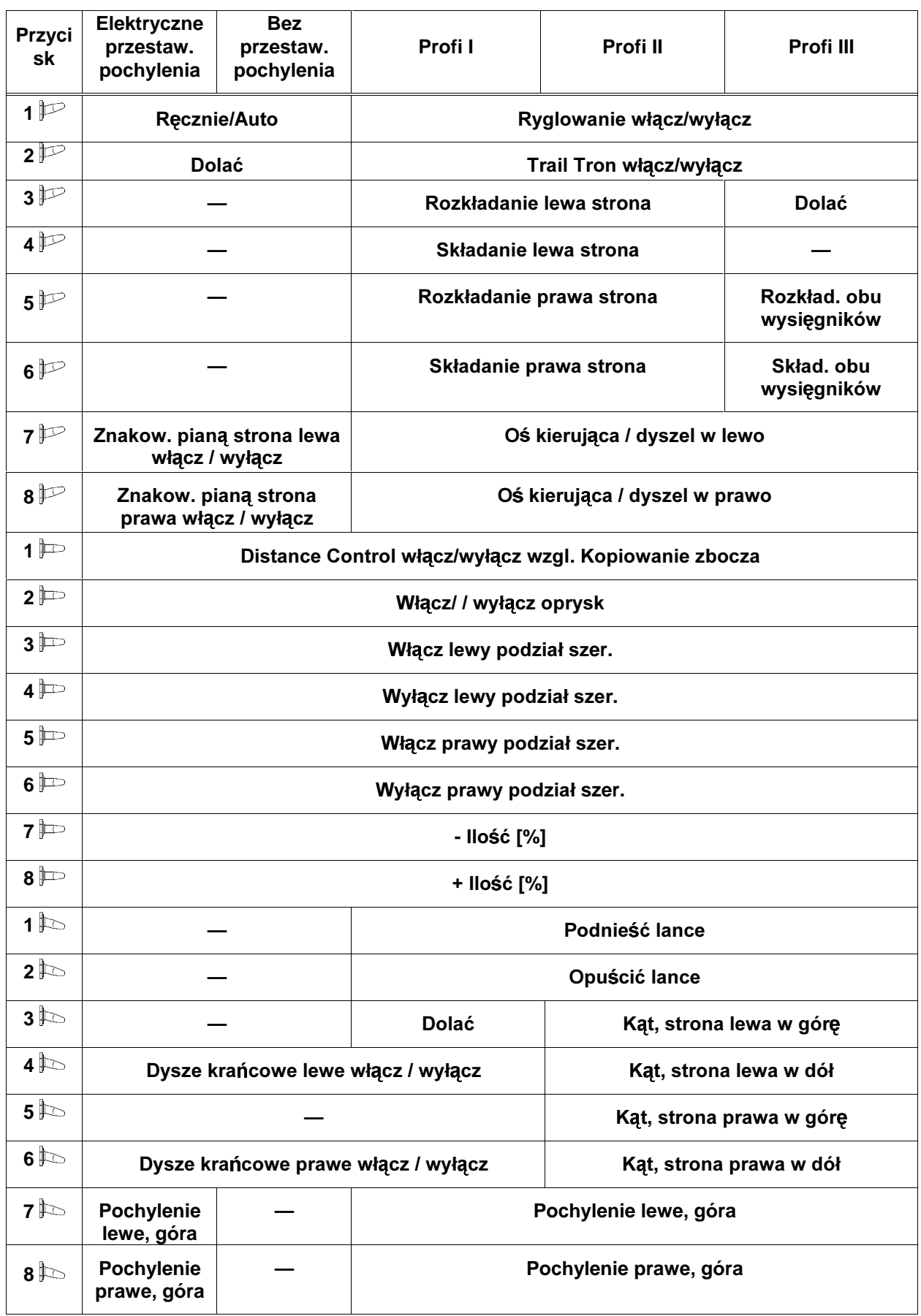

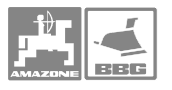

# 7.4 Położenie przycisków dla UF01

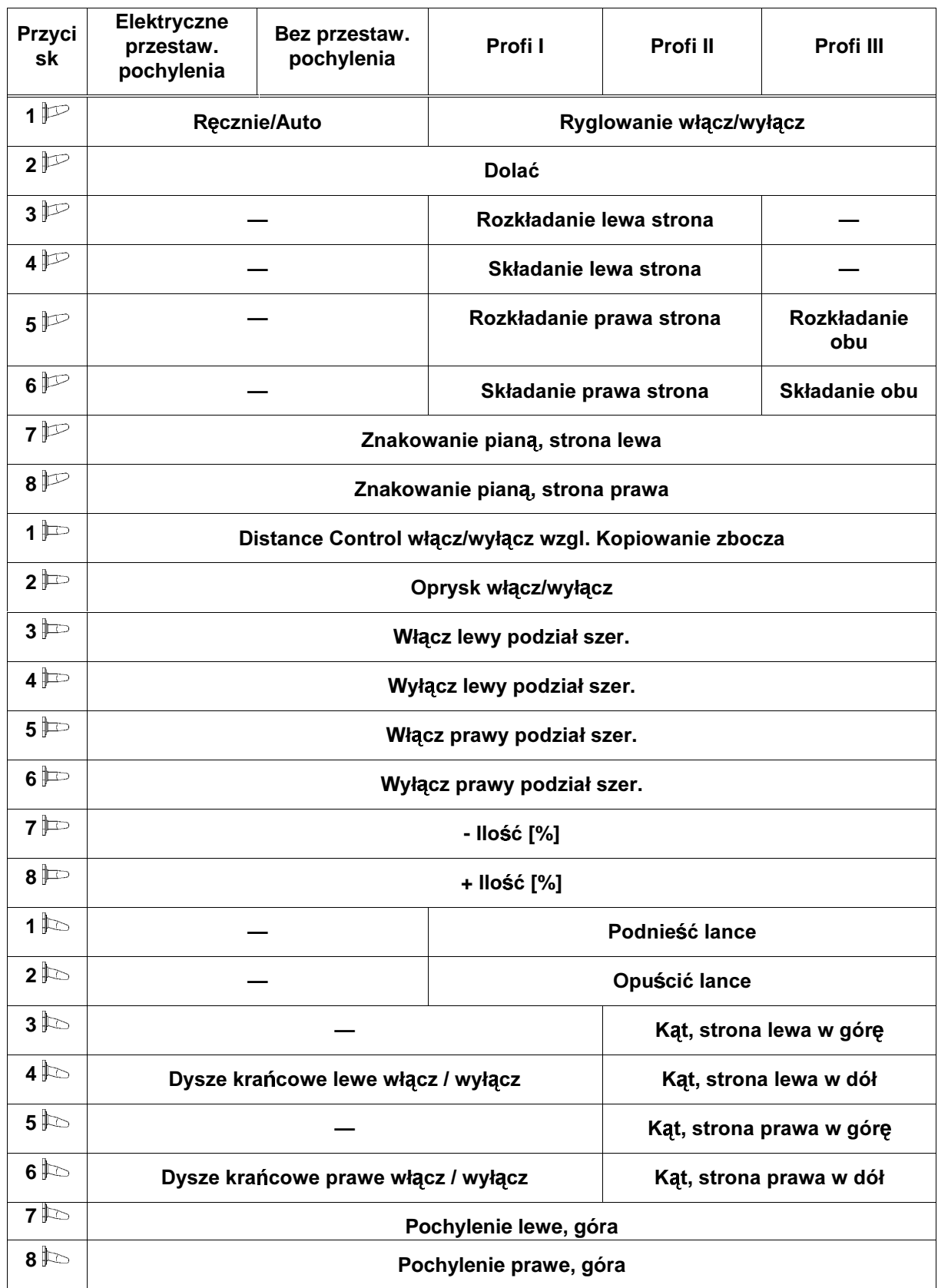

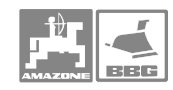

#### **Usterki**

## **8 Usterki**

#### **8.1 Alarm**

#### **Alarm nie krytyczny:**

Meldunek o usterce (Rys. 99) pojawia się w dolnym okienku ekranu i włącza się trzykrotny sygnał dźwiękowy.

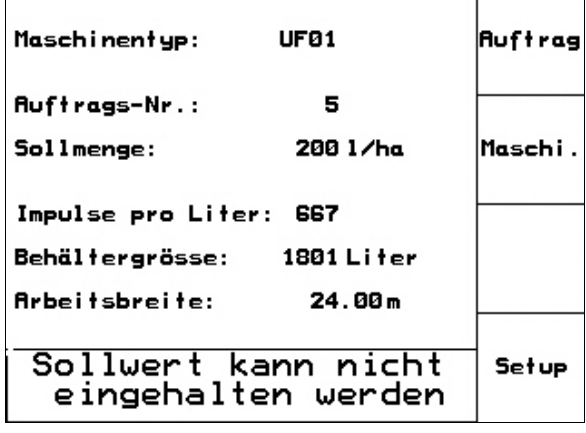

#### **Rys. 99**

 $\overline{1}$ 

#### **Alarm krytyczny:**

Meldunek alarmu (Rys. 100) pojawia się na rodkowym okienku ekranu i włącza się jeden sygnał dźwiękowy.

- Odczytać meldunek alarmu z ekranu.
- ∖ ∐<sup>µ</sup> *)* Wywołać teks pomocy.
- $\left\langle \right\rangle$  / Potwierdzić meldunek o alarmie.

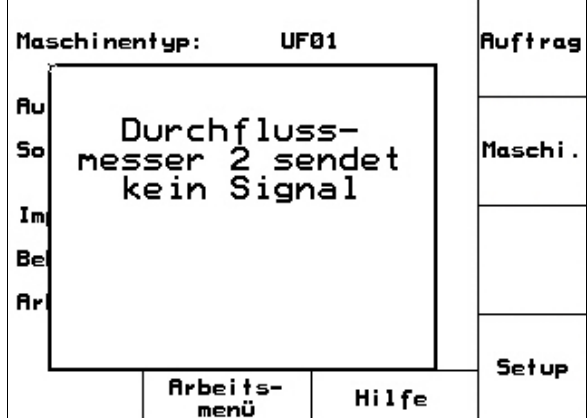

**Rys. 100** 

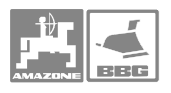

#### **8.2 Menu POMOC**

Menu pomocy uruchamia się z menu głównego. 邙 Menu pomocy strona pierwsza  $\Box$   $\Box$   $\Box$  01/02  $\mathbf{1}$ • <u>Letter</u> Pomoc dotycząca obsługi.  $\overline{\mathbf{z}}$ • <u>Letter</u> Pomoc dotycząca meldunków o usterkach.

| Hilfe                      |   |
|----------------------------|---|
| 1.Hilfe zur Bedienung      |   |
| 2.Hilfe zu Fehlermeldungen | 2 |
|                            |   |
|                            |   |
|                            |   |

**Rys. 101** 

#### **8.3 Awaria czujnika drogi (Imp/100m)**

Wprowadzenie symulowanej prędkości menu Serwis umożliwia dalszy oprysk w wypadku awarii czujnika drogi.

W tym celu:

- 1. Sciągnąć kabel sygnałowy z podstawowego wyposażenia ciągnika.
	-
- 2. wprowadzić symulowaną prędkość jazdy.
- 3. Podczas pracy ową symulowaną prędkość jazdy należy utrzymywać w rzeczywistości.

**Wskazó wka!**  Gdy będą rejestrowane impulsy od **czujnika drogi, to komputer**  się na rzeczywistą podawana od **czujnika drogi.** 

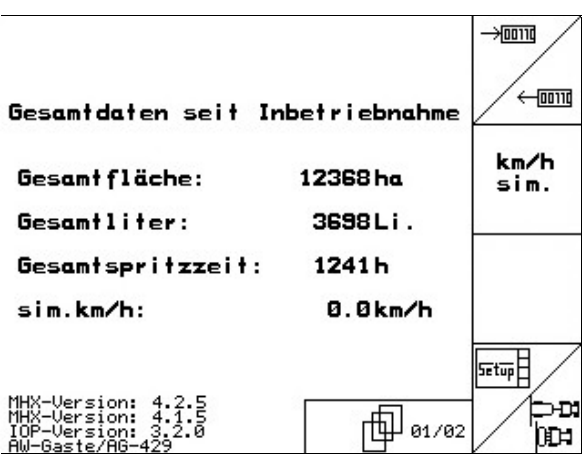

**Rys. 102**

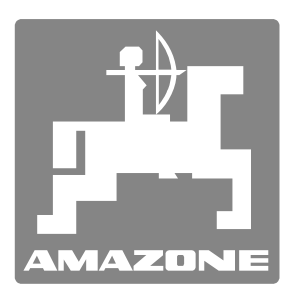

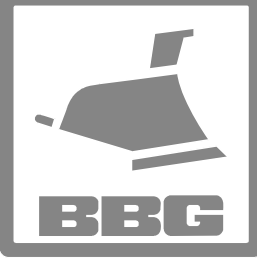

# **AMAZONEN-WERKE**

# H. DREYER GmbH & Co. KG

 Postfach 51 D-49202 Hasbergen-Gaste Telefax: + 49 (0) 5405 501-147 Germany

Tel.:  $+49(0)5405501-0$ e-mail: amazone@amazone.de<br>http:// www.amazone.de www.amazone.de

# Germany

BBG-Bodenbearbeitungsgeräte Leipzig GmbH & Co.KG

Postfach 341152 D-04233 Leipzig

Tel.:  $+ 49 (0) 341 4274-600$ Telefax:  $+ 49 (0)$  341 4274-619<br>e-mail: bbq@bbq-leipzig.de e-mail: bbg@bbg-leipzig.de<br>http:// www.bbg-leipzig.de www.bbg-leipzig.de

Zakłady: D-27794 Hude • D-04249 Leipzig • F-57602 Forbach Przedstawicielstwa fabryczne w Anglii i Francji

Fabryki rozsiewaczy nawozów mineralnych, opryskiwaczy polowych, siewników, maszyn uprawowych, uniwersalnych hal magazynowych i urządzeń komunalnych